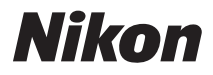

### DIGITAL CAMERA

# **COOLPIX L24** User's Manual

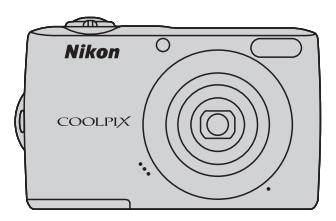

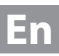

#### **Trademark Information**

- **•** Microsoft, Windows and Windows Vista are either registered trademarks or trademarks of Microsoft Corporation in the United States and/or other countries.
- **•** Macintosh, Mac OS, and QuickTime are trademarks of Apple Inc.
- **•** Adobe and Acrobat are registered trademarks of Adobe Systems Inc.
- **•** SDXC, SDHC and SD Logos are trademarks of SD-3C, LLC.
- **•** PictBridge is a trademark.
- **•** All other trade names mentioned in this manual or the other documentation provided with your Nikon product are trademarks or registered trademarks of their respective holders.

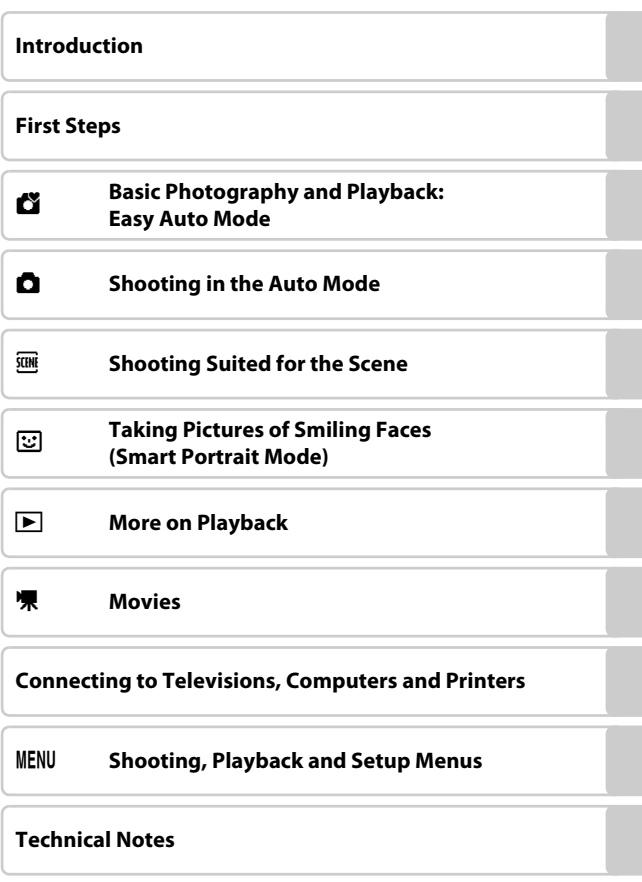

### <span id="page-3-0"></span>**For Your Safety**

To prevent damage to your Nikon product or injury to yourself or to others, read the following safety precautions in their entirety before using this equipment. Keep these safety instructions where all those who use the product will read them. The consequences that could result from failure to observe the precautions listed in this section are indicated by the following symbol:

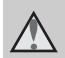

This icon marks warnings, information that should be read before using this Nikon product, to prevent possible injury.

### <span id="page-3-1"></span>**WARNINGS**

#### **Turn off in the event of malfunction**

Should you notice smoke or an unusual smell coming from the camera or AC adapter, unplug the AC adapter and remove the batteries immediately, taking care to avoid burns. Continued operation could result in injury. After removing or disconnecting the power source, take the equipment to a Nikonauthorized service representative for inspection.

### **1** Do not disassemble

Touching the internal parts of the camera or AC adapter could result in injury. Repairs should be performed only by qualified technicians. Should the camera or AC adapter break open as the result of a fall or other accident, take the product to a Nikon-authorized service representative for inspection, after unplugging the product and/or removing the batteries.

#### **A** Do not use the camera or AC **adapter in the presence of flammable gas**

Do not use electronic equipment in the presence of flammable gas, as this could result in explosion or fire.

#### **Handle the camera strap with care**

Never place the strap around the neck of an infant or child.

### Keep out of reach of children

Particular care should be taken to prevent infants from putting the batteries or other small parts into their mouths.

#### <span id="page-4-0"></span>**Observe caution when handling batteries**

Batteries may leak or explode if improperly handled. Observe the following precautions when handling batteries for use in this product:

- **•** Before replacing the batteries, turn the product off. If you are using an AC adapter, be sure it is unplugged.
- **•** Use only the batteries approved for use in this product (CQ 12). Do not combine old and new batteries or batteries of different makes or types.
- **•** If Nikon rechargeable Ni-MH batteries EN-MH2 (EN-MH2-B2 or EN-MH2-B4) are purchased separately, charge and use each of them as a set. Do not combine batteries from different pairs.
- **•** The EN-MH2 rechargeable batteries are for use with Nikon digital cameras only, and are compatible with  $COO$  PIX L24

Do not use EN-MH2 rechargeable batteries with incompatible devices.

- **•** Insert batteries in the correct orientation.
- **•** Do not short or disassemble batteries or attempt to remove or break battery insulation or casing.
- **•** Do not expose batteries to flame or to excessive heat.
- **•** Do not immerse in or expose to water.
- **•** Do not transport or store with metal objects such as necklaces or hairpins.
- **•** Batteries are prone to leakage when fully discharged. To avoid damage to the product, be sure to remove the batteries when no charge remains.
- **•** Discontinue use immediately should you notice any change in the batteries, such as discoloration or deformation.
- **•** If liquid from damaged batteries comes in contact with clothing or skin, rinse immediately with plenty of water.
- **Observe the following precautions when handling the Battery Chargers (available separately)**
- **•** Keep Dry. Failure to observe this precaution could result in fire or electric shock.
- **•** Dust on or near the metal parts of the plug should be removed with a dry cloth. Continued use could result in fire.
- **•** Do not handle the power cable or go near the battery charger during lightning storms. Failure to observe this precaution could result in electric shock.
- **•** Do not damage, modify, forcibly tug or bend the power cable, place it under heavy objects, or expose it to heat or flame. Should the insulation be damaged and the wires become exposed, take it to a Nikonauthorized service representative for inspection. Failure to observe these precautions could result in fire or electric shock.
- **•** Do not handle the plug or battery charger with wet hands. Failure to observe this precaution could result in electric shock.

#### For Your Safety

**•** Do not use with travel converters or adapters designed to convert from one voltage to another or with DC-to-AC inverters. Failure to observe this precaution could damage the product or result in overheating or fire.

#### **Use appropriate cables**

When connecting cables to the input and output jacks, use only the cables provided or sold by Nikon for the purpose, to maintain compliance with product regulations.

#### **A** Handle moving parts with care

Be careful that your fingers or other objects are not pinched by the lens cover or other moving parts.

### **CD-ROMs**

The CD-ROMs supplied with this device should not be played back on audio CD equipment. Playing CD-ROMs on an audio CD player could cause hearing loss or damage the equipment.

#### **Observe caution when using the flash**

Using the flash close to your subject's eyes could cause temporary visual impairment. Particular care should be observed if photographing infants, when the flash should be no less than 1 m (3 ft. 4 in.) from the subject.

#### **Do not operate the flash with the flash window touching a person or object**

Failure to observe this precaution could result in burns or fire.

#### **Avoid contact with liquid crystal**

Should the monitor break, care should be taken to avoid injury caused by broken glass and to prevent liquid crystal from the monitor touching the skin or entering the eyes or mouth.

#### **Turn the power off when using inside an airplane or the hospital**

Turn the power off while inside the airplane during take off or landing. Follow the instructions of the hospital when using while in a hospital. The electromagnetic waves given out by this camera may disrupt the electronic systems of the airplane or the instruments of the hospital.

#### <span id="page-6-0"></span>**Notice for Customers in the U.S.A.**

#### **Federal Communications Commission (FCC) Radio Frequency Interference Statement**

This equipment has been tested and found to comply with the limits for a Class B digital device, pursuant to Part 15 of the FCC rules. These limits are designed to provide reasonable protection against harmful interference in a residential installation. This equipment generates, uses, and can radiate radio frequency energy and, if not installed and used in accordance with the instructions, may cause harmful interference to radio communications. However, there is no guarantee that interference will not occur in a particular installation. If this equipment does cause harmful interference to radio or television reception, which can be determined by turning the equipment off and on, the user is encouraged to try to correct the interference by one or more of the following measures:

- **•** Reorient or relocate the receiving antenna.
- **•** Increase the separation between the equipment and receiver.
- **•** Connect the equipment into an outlet on a circuit different from that to which the receiver is connected.
- **•** Consult the dealer or an experienced radio/television technician for help.

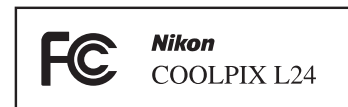

### **CAUTIONS**

#### **Modifications**

The FCC requires the user to be notified that any changes or modifications made to this device that are not expressly approved by Nikon Corporation may void the user's authority to operate the equipment.

#### **Interface Cables**

Use the interface cables sold or provided by Nikon for your equipment. Using other interface cables may exceed the limits of Class B Part 15 of the FCC rules.

#### **Notice for customers in the State of California**

#### **WARNING**

Handling the cord on this product will expose you to lead, a chemical known to the State of California to cause birth defects or other reproductive harm.

#### *Wash hands after handling*.

Nikon Inc., 1300 Walt Whitman Road Melville, New York 11747-3064 USA Tel: 631-547-4200

#### **Notices**

#### **Notice for customers in Canada**

#### **CAUTION**

This Class B digital apparatus complies with Canadian ICES-003.

#### **ATTENTION**

Cet appareil numérique de la classe B est conforme à la norme NMB-003 du Canada.

#### **Symbol for Separate Collection in European Countries**

This symbol indicates that this product is to be collected separately.

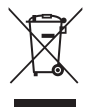

The following apply only to users in European countries:

- **•** This product is designated for separate collection at an appropriate collection point. Do not dispose of as household waste.
- **•** For more information, contact the retailer or the local authorities in charge of waste management.

This symbol on the battery indicates that the battery is to be collected separately.

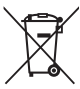

The following apply only to users in European countries:

- **•** All batteries, whether marked with this symbol or not, are designated for separate collection at an appropriate collection point. Do not dispose of as household waste.
- **•** For more information, contact the retailer or the local authorities in charge of waste management.

### **Table of Contents**

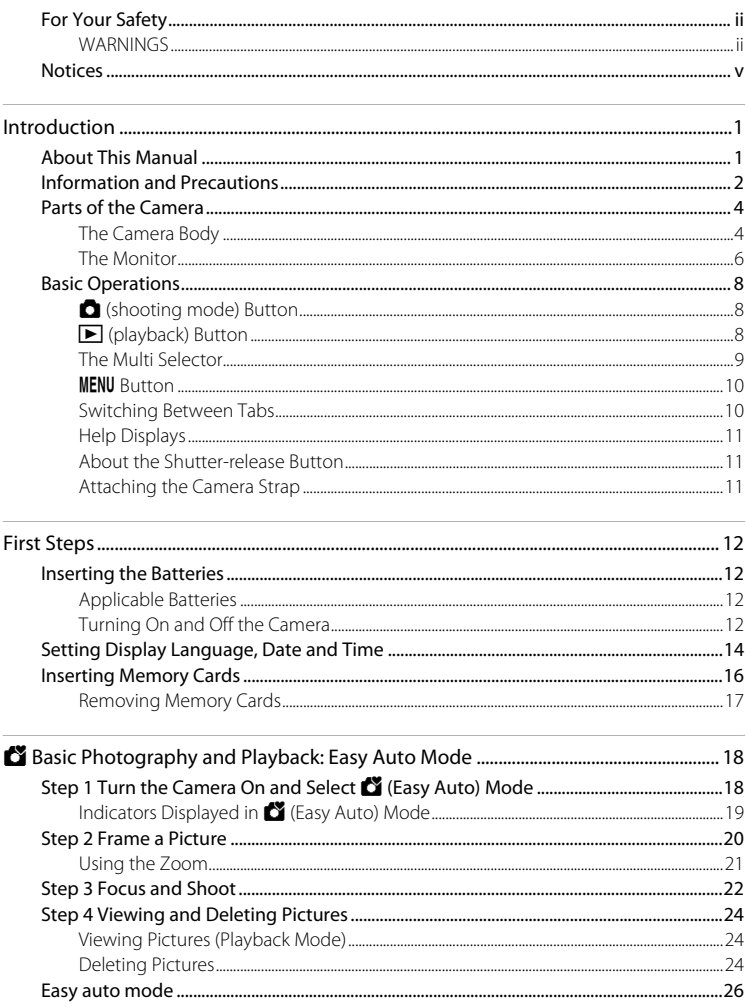

#### **Table of Contents**

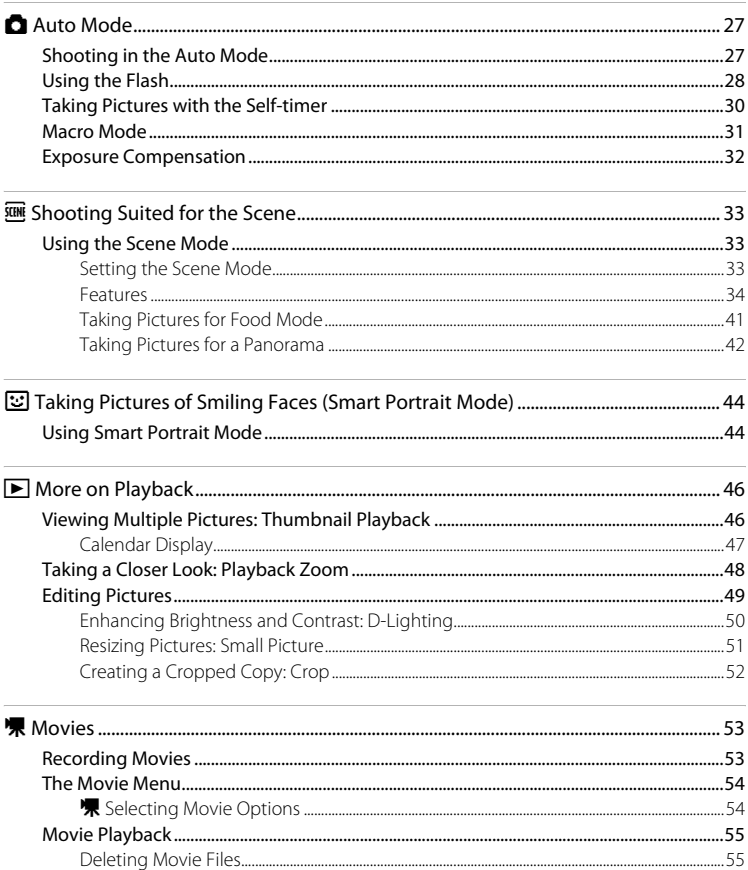

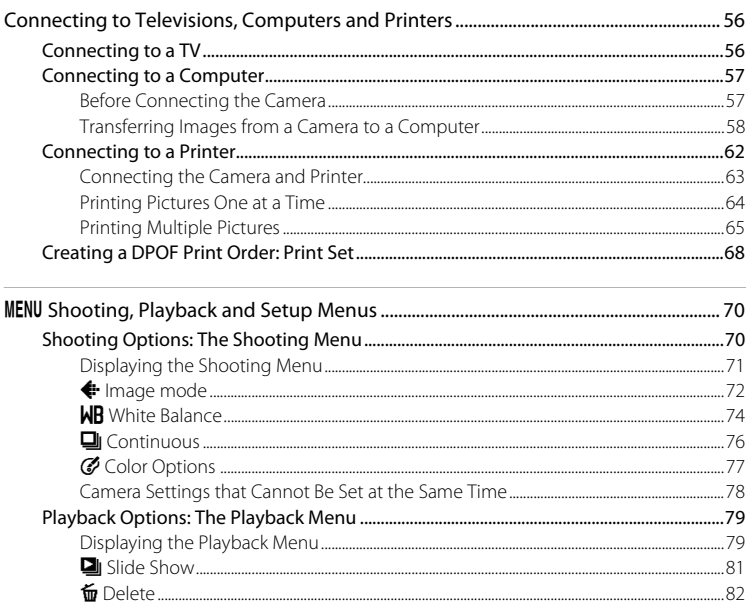

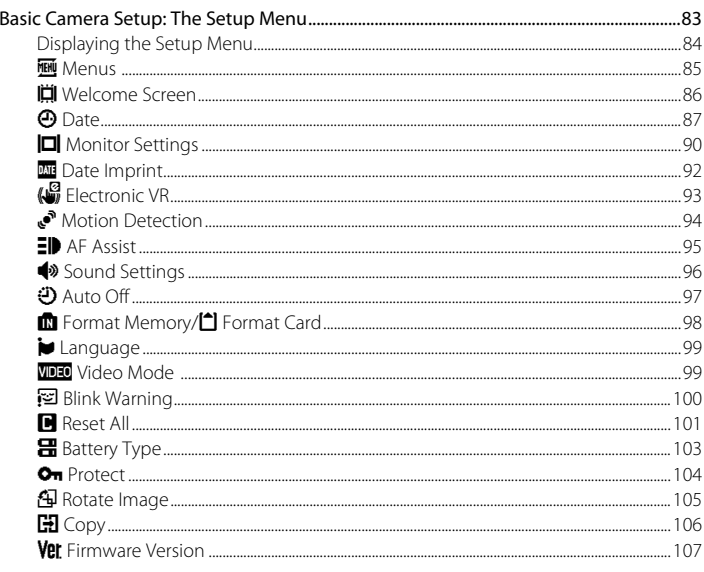

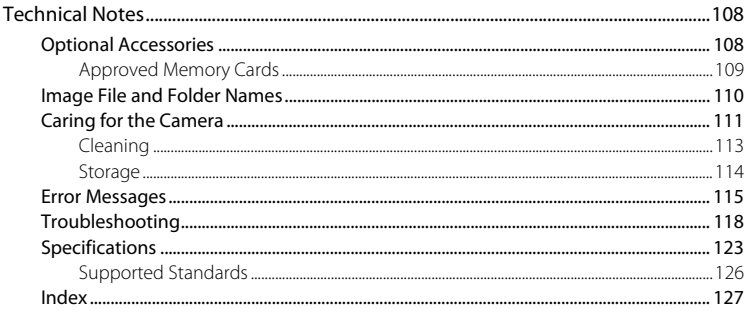

### <span id="page-12-2"></span><span id="page-12-1"></span><span id="page-12-0"></span>**About This Manual**

Thank you for your purchase of a Nikon COOLPIX L24 digital camera. This manual was written to help you enjoy taking pictures with your Nikon digital camera. Read this manual thoroughly before use, and keep it where all those who use the product will read it.

#### **Symbols and Conventions**

To make it easier to find the information you need, the following symbols and conventions are used:

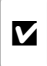

This icon marks cautions, information that should be read before use, to prevent damage to the camera.

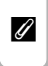

This icon marks notes, information that should be read before using the camera.

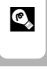

This icon marks tips, additional information that may be helpful when using the camera.

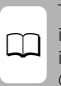

This icon indicates that more information is available elsewhere in this manual or in the Quick Start Guide.

#### **Notations**

- **•** Secure Digital (SD) memory card, SDHC memory card, and SDXC memory card are referred to as "memory card."
- **•** The setting at the time of purchase is referred to as the "default setting."
- **•** The names of menu items displayed in the camera monitor, and the names of buttons or messages displayed in the computer monitor appear in bold.

#### **Screen Samples**

In this manual, images are sometimes omitted from monitor display samples so that monitor indicators can be more clearly shown.

#### **Illustrations and Screen Display**

Illustrations and text displays shown in this manual may differ from actual appearance or display.

### C **Memory Cards**

Pictures taken with this camera can be stored in the camera's internal memory or on removable memory cards. If a memory card is inserted, all new pictures will be stored on the memory card and delete, playback and format operations will apply only to the pictures on the memory card. The memory card must be removed before the internal memory can be formatted or used to store, delete or view pictures.

### <span id="page-13-0"></span>**Information and Precautions**

#### **Life-Long Learning**

As part of Nikon's "Life-Long Learning" commitment to ongoing product support and education, continually updated information is available online at the following sites:

- **•** For users in the U.S.A.: http://www.nikonusa.com/
- **•** For users in Europe and Africa: http://www.europe-nikon.com/support/
- **•** For users in Asia, Oceania, and the Middle East: http://www.nikon-asia.com/

Visit these sites to keep up-to-date with the latest product information, tips, answers to frequently asked questions (FAQs), and general advice on digital imaging and photography. Additional information may be available from the Nikon representative in your area. See the URL below for contact information:

http://imaging.nikon.com/

#### **Use Only Nikon Brand Electronic Accessories**

Nikon COOLPIX cameras are designed to the highest standards and include complex electronic circuitry. Only Nikon brand electronic accessories (including battery chargers, batteries and AC adapters) certified by Nikon specifically for use with this Nikon digital camera are engineered and proven to operate within the operational and safety requirements of this electronic circuitry. THE USE OF NON-NIKON ELECTRONIC ACCESSORIES COULD DAMAGE THE CAMERA AND MAY VOID YOUR NIKON WARRANTY.

For more information about Nikon brand accessories, contact a local authorized Nikon dealer.

#### **Before Taking Important Pictures**

Before taking pictures on important occasions (such as at weddings or before taking the camera on a trip), take a test shot to ensure that the camera is functioning normally. Nikon will not be held liable for damages or lost profits that may result from product malfunction.

#### **About the Manuals**

- No part of the manuals included with this product may be reproduced, transmitted, transcribed, stored in a retrieval system, or translated into any language in any form, by any means, without Nikon's prior written permission.
- **•** Nikon reserves the right to change the specifications of the hardware and software described in these manuals at any time and without prior notice.
- **•** Nikon will not be held liable for any damages resulting from the use of this product.
- **•** While every effort was made to ensure that the information in these manuals is accurate and complete, we would appreciate it were you to bring any errors or omissions to the attention of the Nikon representative in your area (address provided separately).

### **Notice Concerning Prohibition of Copying or Reproduction**

Note that simply being in possession of material that was digitally copied or reproduced by means of a scanner, digital camera or other device may be punishable by law.

#### **• Items prohibited by law from being copied or reproduced**

Do not copy or reproduce paper money, coins, securities, government bonds or local government bonds, even if such copies or reproductions are stamped "Sample". The copying or reproduction of paper money, coins, or securities which are circulated in a foreign country is prohibited. Unless the prior permission of the government was obtained, the copying or reproduction of unused postage stamps or post cards issued by the government is prohibited. The copying or reproduction of stamps issued by the government and of certified documents stipulated by law is prohibited.

#### **• Cautions on certain copies and reproductions**

The government has issued cautions on copies or reproductions of securities issued by private companies (shares, bills, checks, gift certificates, etc.), commuter passes or coupon tickets, except when a minimum of necessary copies are to be provided for business use by a company. Also, do not copy or reproduce passports issued by the government, licenses issued by public agencies and private groups, ID cards and tickets, such as passes and meal coupons.

#### **• Comply with copyright notices**

The copying or reproduction of copyrighted creative works such as books, music, paintings, woodcut prints, maps, drawings, movies and photographs is governed by national and international copyright laws. Do not use this product for the purpose of making illegal copies or to infringe copyright laws.

### **Disposing of Data Storage Devices**

Please note that deleting images or formatting data storage devices such as memory cards or builtin camera memory does not completely erase the original image data. Deleted files can sometimes be recovered from discarded storage devices using commercially available software, potentially resulting in the malicious use of personal image data. Ensuring the privacy of such data is the user's responsibility.

Before discarding a data storage device or transferring ownership to another person, erase all data using commercial deletion software, or format the device and then completely refill it with images containing no private information (for example, pictures of empty sky). Be sure to also replace any pictures selected for the welcome screen  $(1)$  86). Care should be taken to avoid injury or damage to property when physically destroying data storage devices.

### <span id="page-15-0"></span>**Parts of the Camera**

### <span id="page-15-1"></span>**The Camera Body**

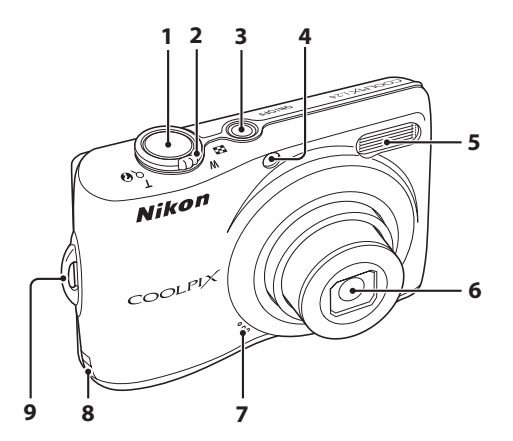

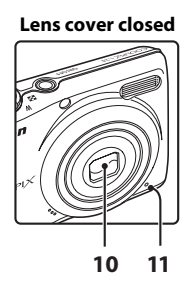

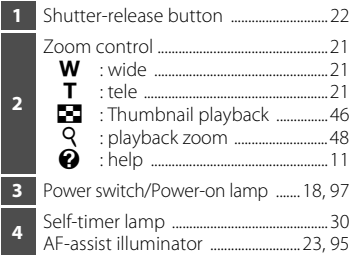

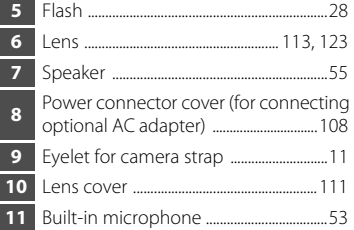

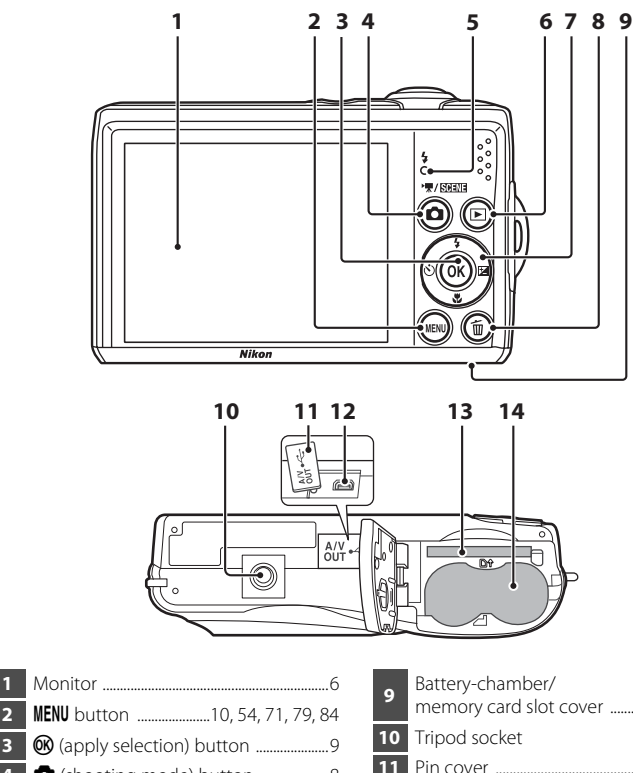

Introduction

Introduction

 MENU button ...........................[.10,](#page-21-0) [54,](#page-65-2) [71](#page-82-1), [79,](#page-90-2) [84](#page-95-1) **6** (apply selection) button ........................[9](#page-20-0) **d** (shooting mode) button .......................[8](#page-19-1) Flash lamp .......................................................[29](#page-40-0) **E** (playback) button ...............................[8,](#page-19-2) [24](#page-35-3) Multi selector ....................................................[9](#page-20-0) **i** (delete) button ................................. [24](#page-35-4), [25,](#page-36-0) [55](#page-66-3)

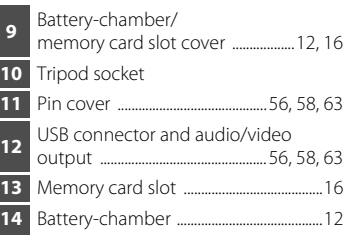

### <span id="page-17-1"></span><span id="page-17-0"></span>**The Monitor**

The following indicators may appear in the monitor during shooting and playback (actual display varies with current camera settings).

The indicators and photo info displayed during shooting and playback will turn off after a few seconds  $(290)$ .

### **Shooting**

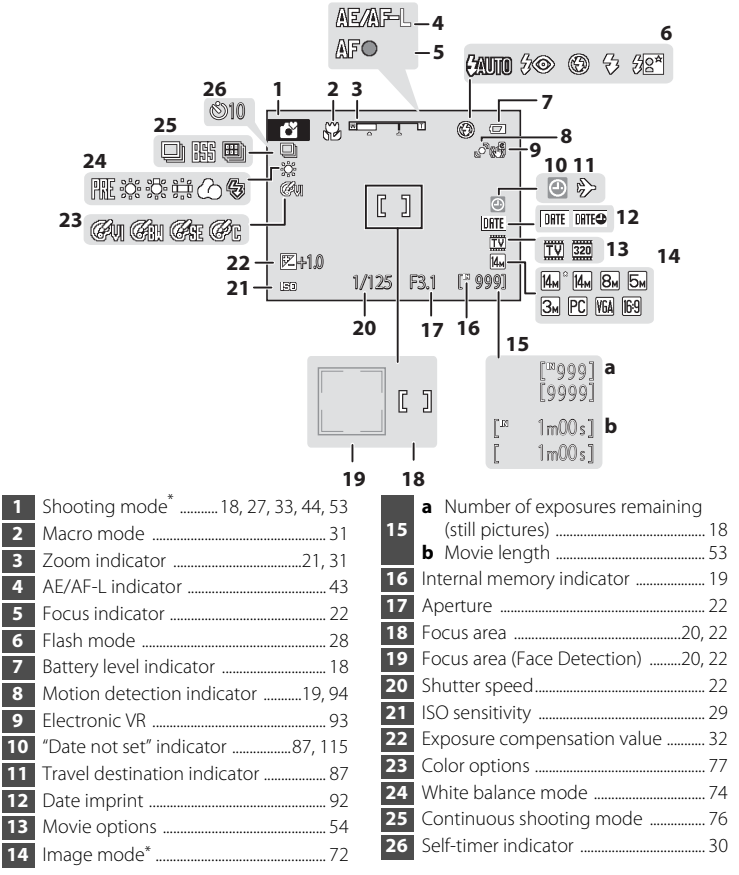

Differs according to the current shooting mode. Refer to the sections on each mode for details.

#### Parts of the Camera

### **Playback**

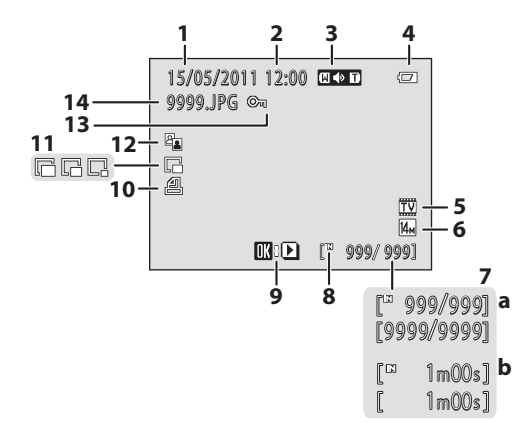

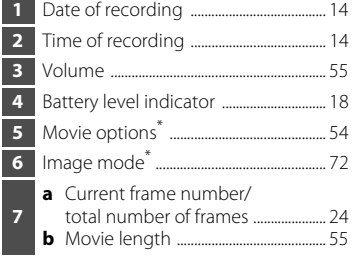

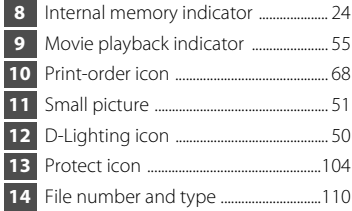

\* The displayed icons vary with the settings in shooting mode.

### <span id="page-19-0"></span>**Basic Operations**

### <span id="page-19-1"></span>A **(shooting mode) Button**

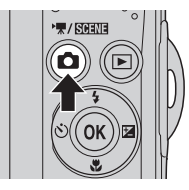

When  $\Box$  is pressed in playback mode, the camera enters shooting mode.

When  $\Box$  is pressed in shooting mode, the shooting-mode selection menu is displayed, which allows you to change the shooting mode.

#### **Shooting-mode Selection Menu**

The multi selector  $(29)$  can be used to select one of the following shooting modes.

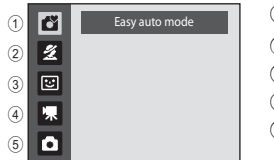

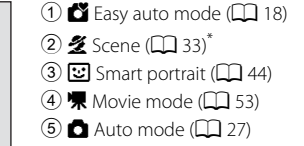

\* The displayed icons vary depending on the last mode selected.

When  $\Box$  is pressed while the shooting-mode selection menu is displayed, the camera returns to shooting mode without changing the current shooting mode.

## <span id="page-19-2"></span>c **(playback) Button**

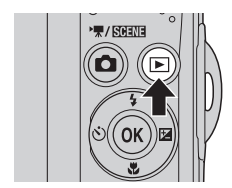

During shooting mode, the camera enters the playback mode when  $\blacktriangleright$  is pressed. If the camera is turned off, hold down  $\blacktriangleright$  to turn the camera on in playback mode.

### <span id="page-20-1"></span><span id="page-20-0"></span>**The Multi Selector**

This section describes standard uses of the multi selector to select modes, select menu options and to apply selection.

Operate the multi selector by pressing it up, down, left, right, and by pressing  $\omega$ .

#### **For Shooting**

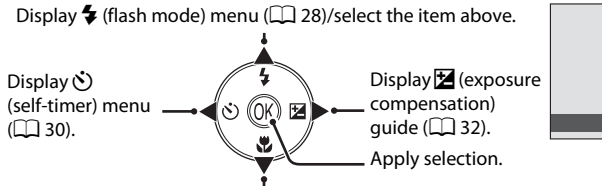

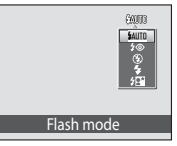

Display  $\mathcal{H}$  (macro mode) menu ( $\Box$  31)/select the item below.

#### **For Playback**

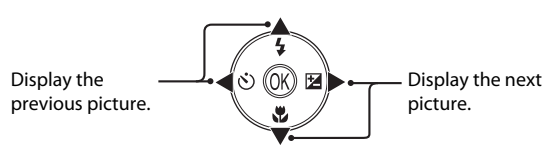

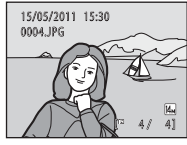

#### **For the Menu Screen**

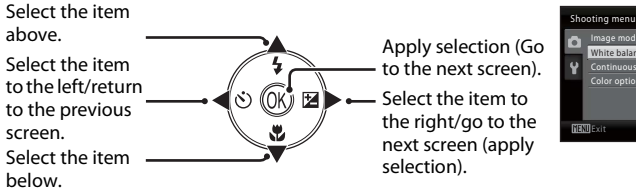

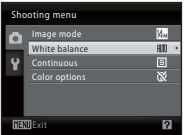

#### **Note on the Multi Selector**

In this manual,  $\blacktriangle$ ,  $\nabla$ ,  $\blacktriangleleft$  and  $\nabla$  are used in some cases for indicating the up, down, left and right operating parts of the multi selector.

### <span id="page-21-0"></span>**MENU Button**

Press MENU to display the menu for the selected mode.

- Use the multi selector to apply settings ( $\Box$ 9).
- **•** Select a tab on the left side of the monitor to display the corresponding menu.
- To exit the menu display, press **MENU** again.

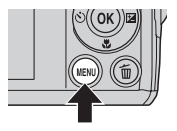

Upper tab: Menus available for the current mode are displayed. Lower tab: Display the setup menu.

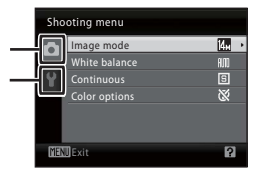

Displayed when the menu contains two or more pages.

Displayed when there are more previous menu items.

Displayed when . there are one or more menu items to follow.

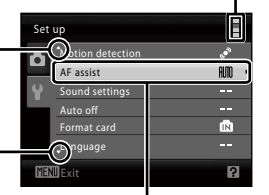

While an item is selected, press  $\circledR$  or the multi selector  $\blacktriangleright$  to display that item's options.

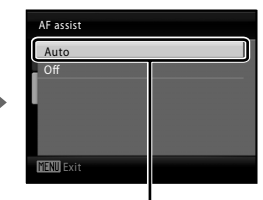

Press  $\overline{\text{W}}$  or the multi selector  $\blacktriangleright$  to apply selection.

### <span id="page-21-1"></span>**Switching Between Tabs**

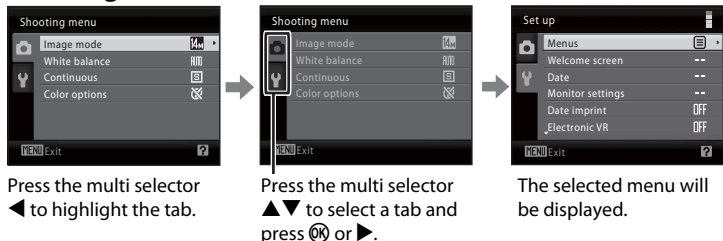

When using the following modes, you can display the tabs by pressing the multi selector  $\blacktriangleleft$  while the menu is displayed.

**•** Easy auto mode, scene mode, smart portrait mode and movie mode

### <span id="page-22-0"></span>**Help Displays**

Rotate the zoom control to  $\mathsf{T}(\mathsf{Q})$  when  $\mathsf{P}/\mathsf{Q}$  is displayed at the lower right of the menu screen to view a description of the currently selected option.

To return to the original menu, rotate the zoom control to  $T(Q)$  again.

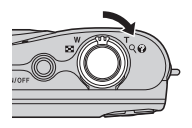

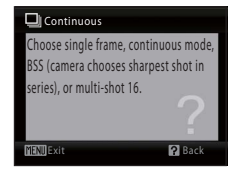

### <span id="page-22-3"></span><span id="page-22-1"></span>**About the Shutter-release Button**

The camera features a two-stage shutter-release button. To set focus and exposure, press the shutter-release button halfway, stopping when you feel resistance. Focus and exposure lock while the shutter-release button is held in this position. To release the shutter and take a picture, press the shutter-release button the rest of the way down. Do not use force when pressing the shutter-release button, as this may result in camera shake and blurred pictures.

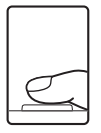

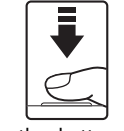

Press the shutterrelease button halfway to set focus and exposure.

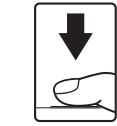

Press the shutterrelease button the rest of the way down to take picture.

### <span id="page-22-2"></span>**Attaching the Camera Strap**

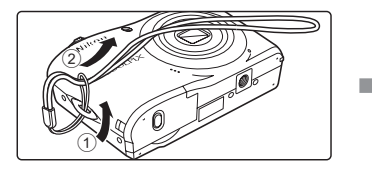

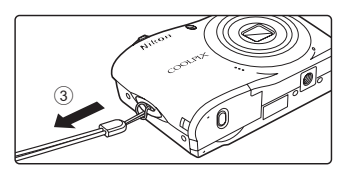

### <span id="page-23-6"></span><span id="page-23-3"></span><span id="page-23-2"></span><span id="page-23-0"></span>**Inserting the Batteries**

### **1** Open the battery-chamber/memory card slot cover.

Before opening the battery-chamber/memory card slot cover, hold the camera upside down to prevent the batteries from falling out.

### **2** Inserting the Batteries.

Confirm that the positive (+) and negative (–) terminals are oriented correctly as described on the label at the entrance of the battery chamber, and insert the batteries.

**3** Close the battery-chamber/memory card slot cover.

### <span id="page-23-4"></span><span id="page-23-1"></span>**Applicable Batteries**

- **•** Two LR6/L40 (AA-size) alkaline batteries (batteries supplied)
- **•** Two FR6/L91 (AA-size) lithium batteries
- **•** Two EN-MH2 Ni-MH (nickel metal hydride) rechargeable batteries

### <span id="page-23-5"></span>**Turning On and Off the Camera**

Press the power switch to turn on the camera. After the power-on lamp (green) lights for a moment, the monitor turns on. When the camera turns off, both the power-on lamp and monitor will turn off.

• If the camera is turned off, hold down  $\blacktriangleright$  to turn the camera on in playback mode  $(224)$ .

12

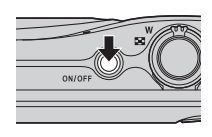

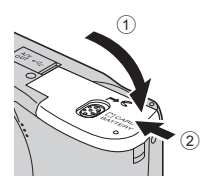

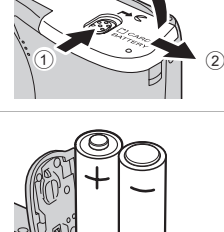

3

### **M** Removing the Batteries

Confirm the power-on lamp and the monitor are off and open the battery-chamber/ memory card slot cover.

#### **M** Additional Precautions Regarding Batteries

- Read and follow the warnings and cautions ( $\Box$  iii, [112](#page-123-0)).
- **•** Be sure to read and follow the warnings for the battery on page [iii](#page-4-0) and the section, "The Battery"  $\Box$  [112](#page-123-0)), before using the battery.
- **•** Do not combine old and new batteries or batteries of different makes or types.
- **•** Batteries with the following defects cannot be used:

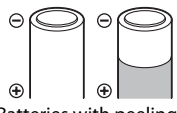

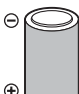

Batteries with peeling Batteries with insulation that does not cover the area around the negative terminal.

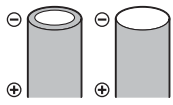

Batteries with a flat negative terminal

#### B **Notes for EN-MH1 Rechargeable Batteries, MH-70/71 Battery Charger**

This camera can also use EN-MH1 Ni-MH rechargeable batteries. Be sure to read and follow the warnings for the battery found in the section, "The Battery" ( $\Box$  [112\)](#page-123-0), before using the battery.

### **M** Battery Type

By setting **Battery type** ( $\Box$  [103\)](#page-114-1) in the setup menu ( $\Box$  83) to match the type of batteries inserted in the camera, the batteries can perform more efficiently.

The default setting is the type of battery supplied with purchase. When any other type of battery is used, turn the camera on and change the setting  $(2)$  [103](#page-114-1)).

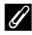

#### C **Alkaline Batteries**

Performance of alkaline batteries may vary greatly depending on the manufacturer. Choose a reliable brand.

#### C **Alternative Power Sources**

To power the camera continuously for extended periods, use an AC Adapter EH-65A (available separately) ( $\Box$  [108](#page-119-3)). **Do not, under any circumstances, use another make or model of AC** *adapter.* Failure to observe this precaution could result in overheating or in damage to the camera.

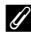

#### C **Auto Power Off in Shooting Mode (Standby Mode)**

If no operations are performed for about 30 seconds (default setting), the monitor will turn off automatically and the camera will enter standby mode. After a further three minutes, the Auto off function will turn the camera off automatically.

- **•** While the monitor is off during standby mode (the power-on lamp flashes), it will turn on again when the power switch, shutter-release button,  $\Box$  button, or  $\Box$  button is pressed.
- **•** The time allowed to elapse before the camera enters standby mode can be changed from the **[A](#page-94-1)uto off** option ( $\Box$ ) 97) in the setup menu ( $\Box$ ) 83).

### <span id="page-25-1"></span><span id="page-25-0"></span>**Setting Display Language, Date and Time**

A language-selection dialog is displayed the first time the camera is turned on.

### **1** Press the power switch to turn on the camera.

The power-on lamp (green) will light for a moment and the monitor will turn on.

#### **2** Use the multi selector to choose the desired language and press <u>ጫ.</u>

For information on using the multi selector, see "The Multi Selector" (CQ 9).

### **3** Choose Yes and press  $\omega$ .

If **No** is selected, the date and time will not be set.

**4** Press < or  $\triangleright$  to select your home time zone (city name) ( $\Box$  89) and press  $\odot$ .

### **2** Daylight Saving Time

To use the camera in an area where daylight saving time is in effect, press  $\triangle$  on the home time zone in Step 4 to set the daylight saving time to on.

When the daylight saving time setting is selected, the  $\mathcal{Q}_*$  mark appears on the top of the monitor. To release the daylight saving time setting, press  $\blacktriangledown$ .

14

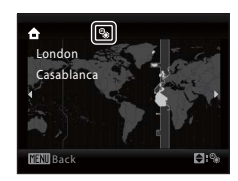

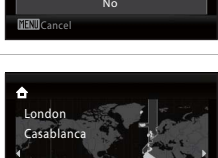

**Back** 

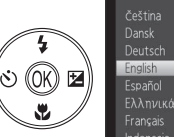

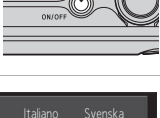

简体中文 繁體中文 日本語

ภาษาใหย

**Nederlands** Norsk

Português Русский 하드

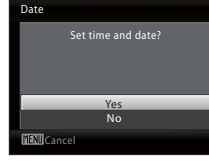

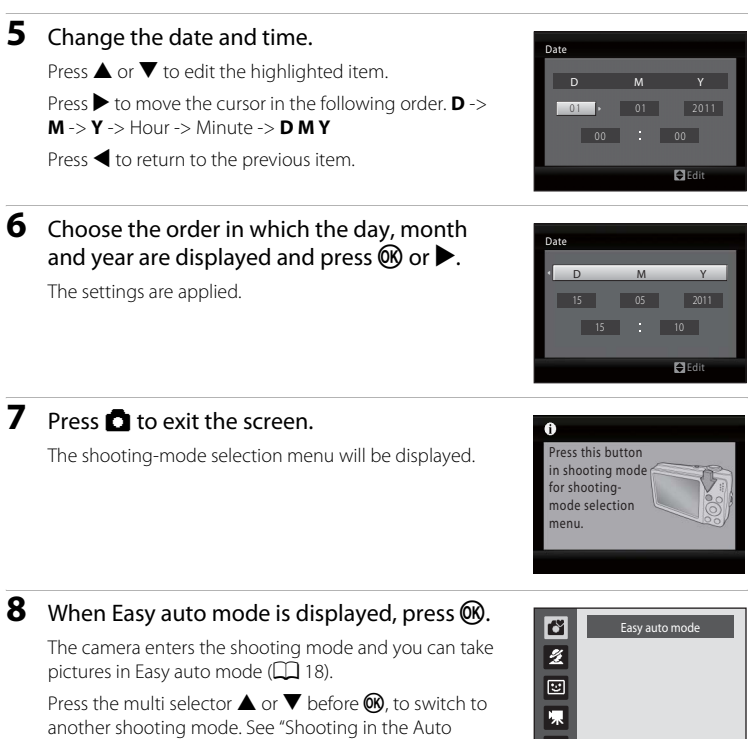

[Mode](#page-38-0)" ( $\Box$  27), "[Using the Scene Mode](#page-44-4)" ( $\Box$  33), "Using [Smart Portrait Mode"](#page-55-3) (CQ 44) or "[Recording Movies](#page-64-3)" ([A](#page-64-3)53) for more information.

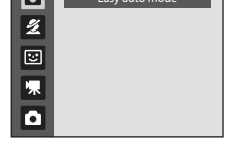

### D **Changing the Date and Time, Date Imprint**

- To change the date and time, select **Date** from **Date** ( $\Box$  87) in the setup menu ( $\Box$  83) and follow the instructions starting from the above step 5.
- **•** To change the time zone and the daylight saving settings, select **Time zone** from **Date** in the setup menu  $\Box$  87, [88\)](#page-99-0).
- **•** To imprint the shooting date into images when taking pictures, make sure the date and time are set, then set **Date imprint** ( $\Box$ 92) in the setup menu.

First Steps

### <span id="page-27-1"></span><span id="page-27-0"></span>**Inserting Memory Cards**

Images are saved in the camera's internal memory (approximately 17 MB) or on removable Secure Digital (SD) memory cards (available separately)  $(1)$  [109](#page-120-1)).

If a memory card is inserted in the camera, pictures are automatically stored on the memory card and pictures recorded to the memory card can be played back, deleted or transferred. Remove the memory card to store pictures in the internal memory, or play back, delete or transfer pictures from the internal memory.

### **1** Confirm the power-on lamp and the monitor are off and open the battery-chamber/ memory card slot cover.

Be sure to turn off the camera before opening the battery-chamber/memory card slot cover.

Before opening the battery-chamber/memory card slot cover, hold the camera upside down to prevent the batteries from falling out.

### **2** Insert the memory card.

Slide the memory card in correctly until it clicks into place.

Close the battery-chamber/memory card slot cover.

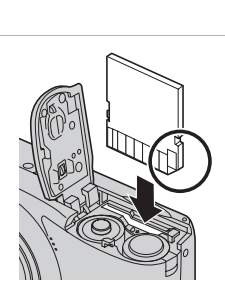

 $\frac{1}{1}$  (2)

3

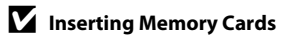

**Inserting the memory card upside down or backwards could damage the camera or the memory card.** Make sure that the memory card is correctly oriented.

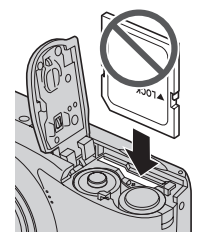

### <span id="page-28-0"></span>**Removing Memory Cards**

Before removing memory cards, *turn the camera off* and confirm that the power-on lamp and the monitor are off. Open the battery-chamber/memory card slot cover and press the card in  $(1)$  to partially eject the card. Remove the card  $(2)$ , being careful not to bend it.

### **Example 3 Formatting Memory Cards**

If the message shown on the right is displayed, the memory card must be formatted before use. *Note that formatting permanently deletes all pictures and other data on the memory card.* Be sure to make copies of any pictures you wish to keep before formatting the memory card.

To format, use the multi selector to select **Yes** and press k. The confirmation dialog will be displayed. To start formatting, choose **Format** and press  $\circledR$ .

- **•** Do not turn the camera off or open the battery-chamber/memory card slot cover until formatting is complete.
- **•** *The first time you insert the memory cards used in other devices into the camera, be sure to format them using this camera (*[A](#page-109-1)*98).*

### **The Write Protect Switch**

SD memory cards are equipped with a write protect switch. Pictures cannot be recorded or deleted and the memory card cannot be formatted when this switch is in the "lock" position. Unlock by sliding the switch to the "write" position.

### **Memory Cards**

- **•** Use only Secure Digital memory cards.
- **•** Do not perform the following during formatting, while data is being written to or deleted from the memory card, or during data transfer to a computer. Failure to observe this precaution could result in the loss of data or in damage to the camera or memory card:
	- Insert or remove the card
	- Remove the batteries
	- Turn off the camera
	- Disconnect the AC adapter
- **•** Do not format the memory card using a computer.
- **•** Do not disassemble or modify.
- **•** Do not drop, bend, or expose to water or strong physical shocks.
- **•** Do not touch the metal terminals with your fingers or metal objects.
- **•** Do not affix labels or stickers to the memory card.
- **•** Do not leave in direct sunlight, closed vehicles or areas exposed to high temperatures.
- **•** Do not expose to humidity, dust, or to corrosive gases.

#### Write protect switch

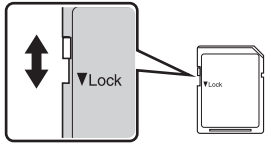

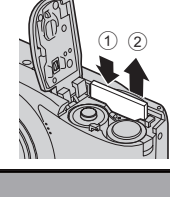

First Steps

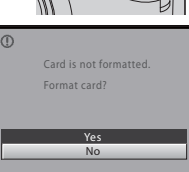

### <span id="page-29-4"></span><span id="page-29-2"></span><span id="page-29-1"></span><span id="page-29-0"></span>**Step 1 Turn the Camera On and Select** G **(Easy Auto) Mode**

In  $\bullet$  (easy auto) mode, the camera automatically determines an appropriate shooting mode when you frame a picture, allowing you to easily take pictures using a shooting mode that suits the scene  $(22, 26)$ .

### <span id="page-29-3"></span>**1** Press the power switch to turn on the camera.

The power-on lamp (green) will light for a moment and the monitor will turn on. The lens will extend at this time.

Easy auto mode is set at the time of purchase. Proceed to step 4.

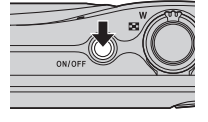

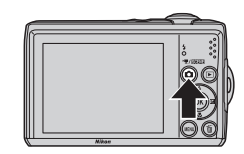

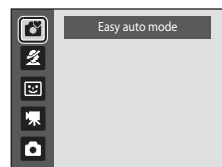

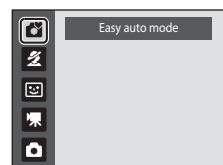

<span id="page-29-5"></span>**4** Check the battery level and number of exposures remaining.

> Monitor Description  $NO$  INDICATOR  $\Box$  The battery level is high.

**3** Press the multi selector  $\triangle \blacktriangledown$  to choose  $\triangle$ 

The camera enters  $\bullet$  (easy auto) mode.

**2** Press **C** to display the shooting-mode

selection menu.

and press  $\circledR$ .

Battery level indicator

 $\bf{0}$ Battery exhausted. <span id="page-29-7"></span>Battery level indicator

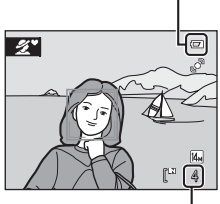

Number of exposures remaining

#### <span id="page-29-6"></span>Number of Exposures Remaining

 $\overline{B}$  Batteries low.

The number of pictures that can be stored depends on the capacity of the internal memory or memory card and image mode setting  $(D \mid 73)$ .

Prepare to replace batteries.

Cannot take pictures. Replace with new batteries.

### <span id="page-30-0"></span>**Indicators Displayed in** G **(Easy Auto) Mode**

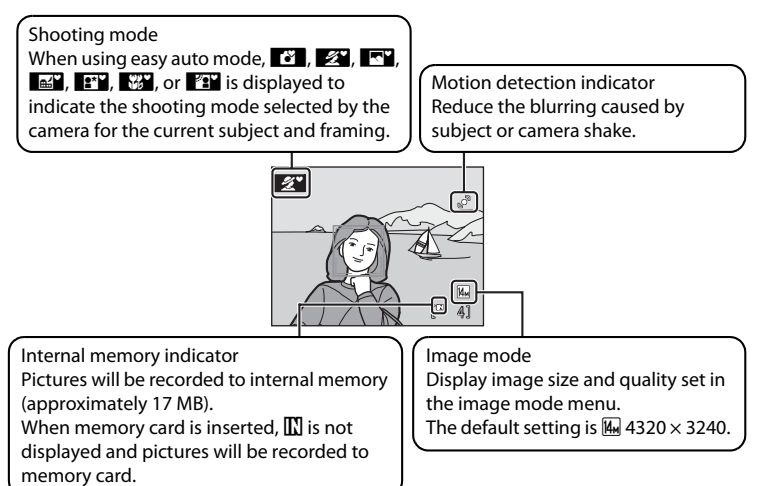

<span id="page-30-2"></span>The indicators and photo info displayed during shooting and playback will turn off after a few seconds  $(290)$ .

When the monitor has turned off in standby mode to save power, press the power switch, the shutter-release button, or  $\Box$  to reactivate it ( $\Box$ 97).

#### C **Available Functions in Easy Auto Mode**

- **•** When the camera is pointed at a person's face, the camera automatically detects the face and focuses on it  $(22, 26)$  $(22, 26)$ .
- The flash setting can be set to  $\bigcirc$  (off) ( $\Box$ ) 28).
- The self-timer ( $\Box$  30) and exposure compensation ( $\Box$  32) are available.
- The macro mode button on the multi selector ( $\Box$ ) 9, [31\)](#page-42-1) is disabled. Changes to macro mode when the camera selects close-up scene mode.
- Image mode  $(2, 72)$  can be changed by pressing **MENU**.

### <span id="page-30-1"></span>D **Motion Detection**

See **Motion detection** ( $\Box$ ) 94) in the setup menu ( $\Box$ ) 83) for more information.

#### D **Electronic Vibration Reduction**

When the flash mode  $(\Box)$  28) is set to  $\bigcirc$  (off) or  $\bigcirc$  (slow sync) while **Electronic VR**  $(\Box)$  93) in the setup menu is set to **Auto**, the **R** icon may be displayed in the monitor. **R** indicates shooting conditions in which the effects of camera shake can be pronounced. In these situations, the camera reduces the effects of camera shake in pictures before saving them.

### <span id="page-31-1"></span><span id="page-31-0"></span>**Step 2 Frame a Picture**

### **1** Ready the camera.

Hold the camera steadily in both hands, keeping your fingers and other objects away from the lens, flash, selftimer lamp and microphone.

When taking pictures in "tall" orientation, turn the camera so that the flash is above the lens.

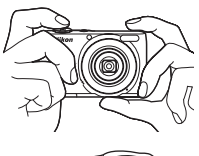

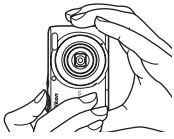

Shooting mode icon

 $\boldsymbol{z}$ 

4

### **2** Frame the picture.

When the camera determines the scene mode, the shooting mode icon will change  $(\Box 26)$ .

When the camera detects a human face, that face will be framed by a yellow double border.

Up to 12 faces can be recognized. If more than one face is recognized, the face closest to the camera will be framed in the focus area by a double border, and the other faces will be framed by a single border.

When shooting non-human subjects or when no faces are detected, focus will be in the center of the monitor. Position the main subject near the center of the monitor.

### **Z** Easy Auto Mode

- **•** The desired scene mode may not be selected in certain conditions. In this case, select another shooting mode.
- When digital zoom is in effect, the shooting mode is  $\blacksquare$ .

### <span id="page-32-1"></span><span id="page-32-0"></span>**Using the Zoom**

Use the zoom control to activate optical zoom. Rotate the zoom control to  $T$  to zoom in on the subject.

Rotate the zoom control to  $W$  to zoom out. The zoom indicator is displayed at the top of the monitor when the zoom control is rotated.

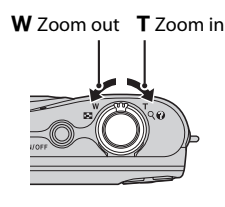

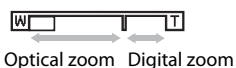

### **Digital Zoom**

When the camera is zoomed in to the maximum optical zoom position, rotating and holding the zoom control at  $\mathsf T$  triggers digital zoom. Digital zoom can magnify the subject up to about 4× beyond the magnification of the optical zoom.

The focus area is not displayed when digital zoom is in effect, and focus will be in the center of the screen.

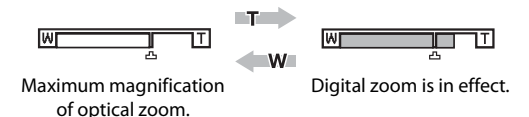

### C **Digital Zoom and Interpolation**

Unlike optical zoom, digital zoom uses a digital imaging process known as interpolation to magnify images, resulting in slight deterioration of picture quality.

Interpolation is applied at zoom positions beyond  $\mathbf{\mathbf{\Xi}}$ .

When zoom is increased beyond the  $\triangle$  position, interpolation is initiated and the zoom indicator turns yellow to indicate that interpolation is being applied.

The position of  $\Delta$  moves to the right as image size decreases, allowing for confirmation of the zoom positions at which shooting without interpolation is possible at the current image mode setting.

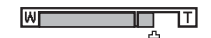

When the image size is small.

### <span id="page-33-1"></span><span id="page-33-0"></span>**Step 3 Focus and Shoot**

### **1** Press the shutter-release button halfway.

Press halfway ( $\Box$  11) to focus. When the subject is in focus, the focus area will glow green.

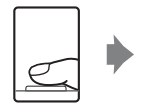

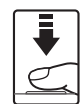

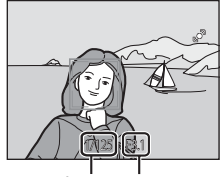

Shutter Speed Aperture

#### When a face is detected:<br>When no faces are detected:

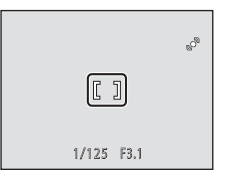

When using the digital zoom, the camera focuses on the center of the frame, but the focus area is not displayed. When the subject is in focus, the focus indicator ([A](#page-17-1)6) will glow green.

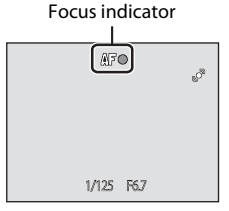

The shutter speed and aperture are displayed when the shutter-release button is pressed halfway.

Focus and exposure remain locked while the shutter release button is pressed halfway.

When the camera is unable to focus, the focus area, or focus indicator, blinks red. Change the composition and try pressing the shutter-release button halfway again.

### **2** Press the shutter-release button the rest of the way down.

The picture will be recorded to the memory card or internal memory.

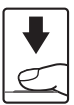

## **M** During Recording

While pictures are being recorded, the number of exposures remaining display will blink. **Do not open the battery-chamber/memory card slot cover.**

Removing the battery or the memory card while data is being saved may result in loss of data or in damage to the saved data, camera or card.

### **M** Autofocus Performance

Autofocus may not perform as expected in the following situations. In some rare cases, the subject may not be in focus despite the fact that the focus area or the focus indicator glows green:

- **•** Subject is very dark
- **•** Objects of sharply differing brightness are included in the scene (e.g. the sun is behind the subject and the subject is in deep shadow)
- **•** No contrast between the subject and surroundings (e.g. when the subject is standing in front of a white wall, wearing a white shirt)
- **•** Several objects are at different distances from the camera (e.g. the subject is inside a cage)
- **•** Subject is moving rapidly

In these situations, try pressing the shutter-release button halfway again to refocus, several times if necessary. If the subject is still not in focus, select auto mode and use focus lock ( $\Box$  27) to take the picture by first focusing on an object that is the same distance from the camera as the desired subject.

### **Notes about Face Detection**

See ["Notes about Face Detection" \(](#page-37-1) $\Box$ ) 26) for more information.

### C **The Did someone blink? Screen**

When  $\mathbb{E}$  **Blink warning** is set to **On**, the **Did someone blink?** screen ( $\Box$ [100\)](#page-111-1) is displayed after taking a picture if the camera detects a face with closed eyes.

### <span id="page-34-0"></span>D **AF-assist Illuminator and Flash**

If the subject is poorly lit, the [A](#page-106-1)F-assist illuminator ( $\Box$ 95) may light when the shutter-release button is pressed halfway, and the flash  $(\Box \Box 28)$  may fire when the shutter-release button is pressed all the way down.

### <span id="page-35-5"></span><span id="page-35-0"></span>**Step 4 Viewing and Deleting Pictures**

### <span id="page-35-3"></span><span id="page-35-1"></span>**Viewing Pictures (Playback Mode)**

### Press  $\blacktriangleright$  (playback).

The last picture taken will be displayed in full-frame playback mode.

Use the multi selector  $\blacktriangle$ ,  $\nabla$ ,  $\blacktriangle$  or  $\blacktriangleright$  to view additional pictures. Hold down the multi selector  $\blacktriangle$ ,  $\nabla$ ,  $\blacktriangleleft$ , or  $\blacktriangleright$  to scan quickly through pictures.

Pictures may be displayed briefly at low resolution while being read from the memory card or internal memory.

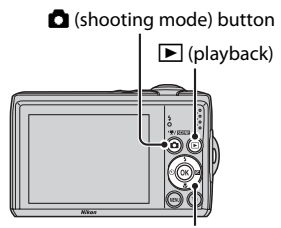

Multi selector

Press  $\Box$  to switch to shooting mode.

When  $\mathbf{I}$  is displayed, pictures stored in the internal memory will be displayed. When memory card is inserted.  $\blacksquare$  is not displayed and pictures stored on the memory card will be displayed.

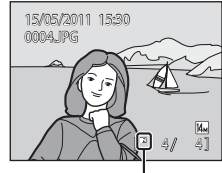

Internal memory indicator

### <span id="page-35-4"></span><span id="page-35-2"></span>**Deleting Pictures**

**1** Press  $\overline{m}$  to delete the picture currently displayed in the monitor.

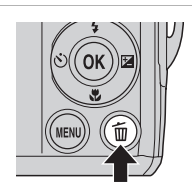

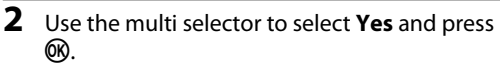

Deleted pictures cannot be recovered.

To exit without deleting the picture, choose **No** and press **OR**.

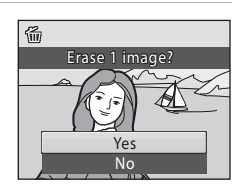
## C **Playback Mode**

The following options are available in full-frame playback mode.

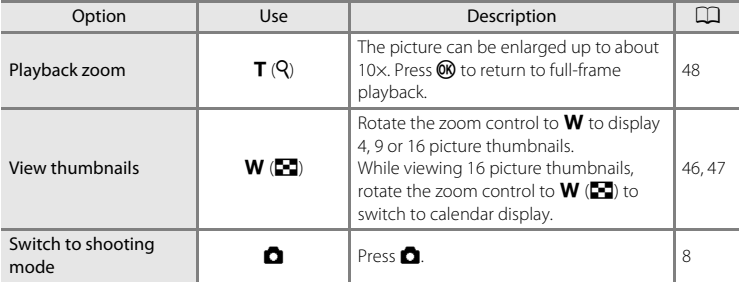

#### **Power ON by Pressing D**

When the camera is off, hold down  $\blacktriangleright$  to turn on the camera in playback mode. The lens will not extend.

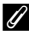

#### **Viewing Pictures**

- **•** Pictures stored in the internal memory can only be viewed if no memory card is inserted.
- Pictures taken using face detection ( $\Box$ 22) will be automatically rotated when viewing them fullframe.
- **•** When the monitor has turned off in standby mode to save power, press the power switch, the shutter-release button, or  $\blacktriangleright$  to reactivate it ( $\Box$ ) 97).

#### C **Deleting the Last Picture Taken While in Shooting Mode**

In shooting mode, press  $\overline{10}$  to delete the last picture taken.

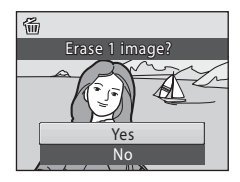

#### D **Selecting Multiple Pictures for Deletion**

When **Delete** ( $\Box$  82) is selected from the playback menu ( $\Box$  79), multiple pictures can be deleted.

#### **Automatic Scene Selection**

The camera automatically selects one of the following scenes when you point the camera at a subject.

- **•** Auto mode (general use)
- $\mathbb{Z}$  Portrait ( $\Box$  34)
- $\blacksquare$  Landscape  $(\square)$  34)
- $\bullet$  Night portrait ( $\Box$ 35)
- **EP** Night landscape ( $\Box$ 37)
- $\bullet$   $\blacksquare$  Close-up ( $\blacksquare$  38)
- $\bullet$   $\bullet$  **Backlight (** $\Box$  39)

#### **Notes about Face Detection**

**•** Depending on shooting conditions, such as whether or not the subject is facing the camera, faces may not be detected.

The camera may be unable to detect faces in the following situations:

- When faces are partially hidden by sunglasses or other obstructions
- When faces take up too much or too little of the frame
- **•** When there are multiple people in the frame, the face on which the camera focuses depends on a variety of shooting conditions, such as whether or not the subject is facing the camera.
- In some cases, included those noted in "[A](#page-34-0)utofocus performance" ( $\Box$  23), autofocus may not perform as expected, and the subject may not be in focus despite the fact that the double border glows green. When the camera is unable to focus, use another mode, such as  $\Box$  (auto) mode, focus on another subject positioned at the same distance from the camera as the actual portrait subject, and use focus lock ( $\Box$  27).

# <span id="page-38-1"></span>**Shooting in the Auto Mode**

In  $\Box$  (auto) mode, macro mode ( $\Box$  31) and exposure compensation ( $\Box$  32) can be applied and pictures can be taken using the flash mode ( $\Box$ ) 28) and self-timer  $(2)$  30). Pressing the **MENU** button in  $\bullet$  (auto) mode allows you to set the items in the shooting menu  $(D \mid 70)$  according to shooting conditions.

#### **1** Press **C** to display the shooting-mode selection menu.

The shooting-mode selection menu will be displayed.

### **2** Press the multi selector  $\triangle$  or  $\nabla$  to choose  $\triangle$ and press  $\omega$ .

The camera enters  $\Box$  (auto) mode. Set the flash ( $\Box$  28), self-timer ( $\Box$  30), macro mode  $(\Box$  31) and exposure compensation  $(\Box$  32) according to shooting conditions.

By pressing **MENU**, you can also set the items in the shooting menu  $(270)$  according to shooting conditions.

**3** Frame the subject and shoot.

Camera focuses on subject in center of frame.

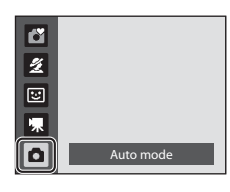

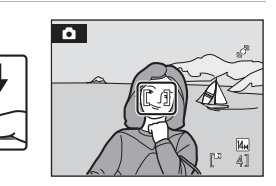

# <span id="page-38-0"></span>D **Focus Lock**

When the camera focuses on an object in the center of the frame, you can use focus lock to focus on an off-center subject.

- **•** Be sure that the distance between the camera and the subject does not change while focus is locked.
- **•** When the shutter-release button is pressed halfway, exposure is locked.

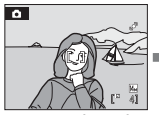

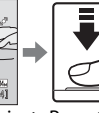

button

Position the subject Press the Confirm that the in the center of the shutter frame. release

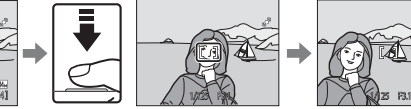

halfway. focus area is green.

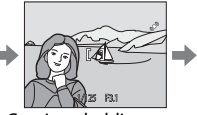

Continue holding down the shutterrelease button halfway release button and recompose the picture.

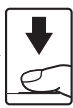

Press the shutterthe rest of the way down.

# <span id="page-39-1"></span><span id="page-39-0"></span>**Using the Flash**

The flash mode allows you to specify the settings according to shooting conditions.

- **•** The flash has a range of approx. 0.5-7.0 m (1 ft. 8 in.-22 ft.) at the maximum wideangle zoom position and a range of approx. 0.5-3.0 m (1 ft. 8 in.-9 ft. 10 in.) at the maximum telephoto zoom position.
- Note that when using easy auto mode  $(\Box)$  18), only **\$[A](#page-29-0)UTO Auto** (default setting) and  $\circled{$  **Off** are available. When **\$AUTO Auto** is applied, the camera automatically selects the optimum flash mode setting for the scene mode it has selected.
- The following flash modes are available when shooting in auto mode  $(\Box 27)$ and certain scene modes  $(233)$ .

## **LAITO** Auto Flash fires automatically when lighting is poor. **I**<sup>o</sup> Auto with red-eye reduction Reduces "red-eye" in portraits  $(229)$ . W Off Flash will not fire even when lighting is poor. Fill flash Flash fires when a picture is taken. Use to "fill-in" (illuminate) shadows and back-lit subjects.

**W** Slow sync

Auto flash mode is combined with slow shutter speed. Suitable for taking portraits with the night landscape as the background. Flash

illuminates main subject; slow shutter speeds are used to capture background at night or under dim light.

### **Setting the Flash Mode**

## **1** Press  $\blacklozenge$  (flash mode) on the multi selector.

The flash menu is displayed.

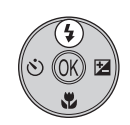

#### **2** Press the multi selector  $\triangle$  or  $\nabla$  to select a mode and press  $\mathbb{R}$ .

The icon for the selected flash mode is displayed at the top of the monitor.

**ENUTO** will disappear after a few seconds regardless of the **Photo info** option ( $\Box$ 90).

If a setting is not applied by pressing  $\circledR$  within a few seconds, the selection will be cancelled.

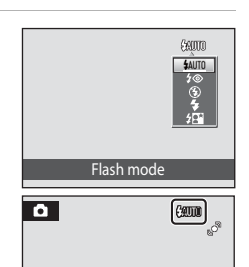

#### B **Shooting When Lighting Is Poor and the Flash Is Disabled (**W**)**

- **•** Use of a tripod is recommended to stabilize the camera during shooting and avoid the effects of camera shake.
- The **ISO** is displayed when the camera automatically increases sensitivity to minimize blur caused by slow shutter speed. Pictures taken when  $\boxtimes$  is displayed may be slightly mottled.

## **M** Note on Using the Flash

When using the flash, reflections from dust particles in the air may appear as bright spots in pictures. To reduce these reflections, set the flash to  $\bigcirc$  (Off).

## C **The Flash Lamp**

The flash lamp indicates flash status when the shutterrelease button is pressed halfway.

- **• On**: Flash will fire when picture is taken.
- **• Blinks**: Flash charging. Wait a few seconds and try again.
- **• Off**: Flash will not fire when picture is taken.

If the remaining battery level is low, the monitor will turn off until the flash has finished charging.

## C **The Flash Mode Setting**

The default setting of the flash mode depends on the shooting mode.

- **C** (easy auto): **\$AUTO** Auto
- Scene: varies with the selected scene mode ( $\Box$ 33[-40](#page-51-0)).
- **E** (smart portrait): **\$AUTO** Auto
- $\cdot$   $\bullet$  (auto):  $\frac{1}{2}$  AUTO Auto

Flash cannot be used simultaneously with certain features.  $\rightarrow$  "Camera Settings that Cannot Be Set [at the Same Time"](#page-89-0)  $(273)$ 

When the shooting mode is  $\bigcirc$  (auto) mode, the changed flash setting will be stored even if the camera is turned off.

## <span id="page-40-0"></span>C **Red-eye Reduction**

This camera uses advanced red-eye reduction ("In-Camera Red-Eye Fix").

If the camera detects "red-eye" when a picture is taken, Nikon's own In-Camera Red-Eye Fix processes the image before it is saved.

Note the following when taking pictures:

- **•** The time required to save images increases slightly.
- **•** Red-eye reduction may not always produce the desired results.
- **•** In some rare cases, other portions of pictures may be affected. Use flash modes other than auto with red-eye reduction in above cases.

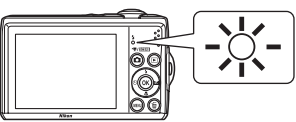

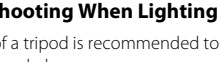

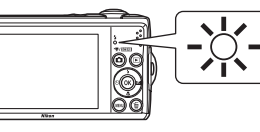

# <span id="page-41-1"></span><span id="page-41-0"></span>**Taking Pictures with the Self-timer**

When using the self-timer, pictures are taken 10 seconds after the shutter-release button is pressed. When using the self-timer, use of a tripod is recommended.

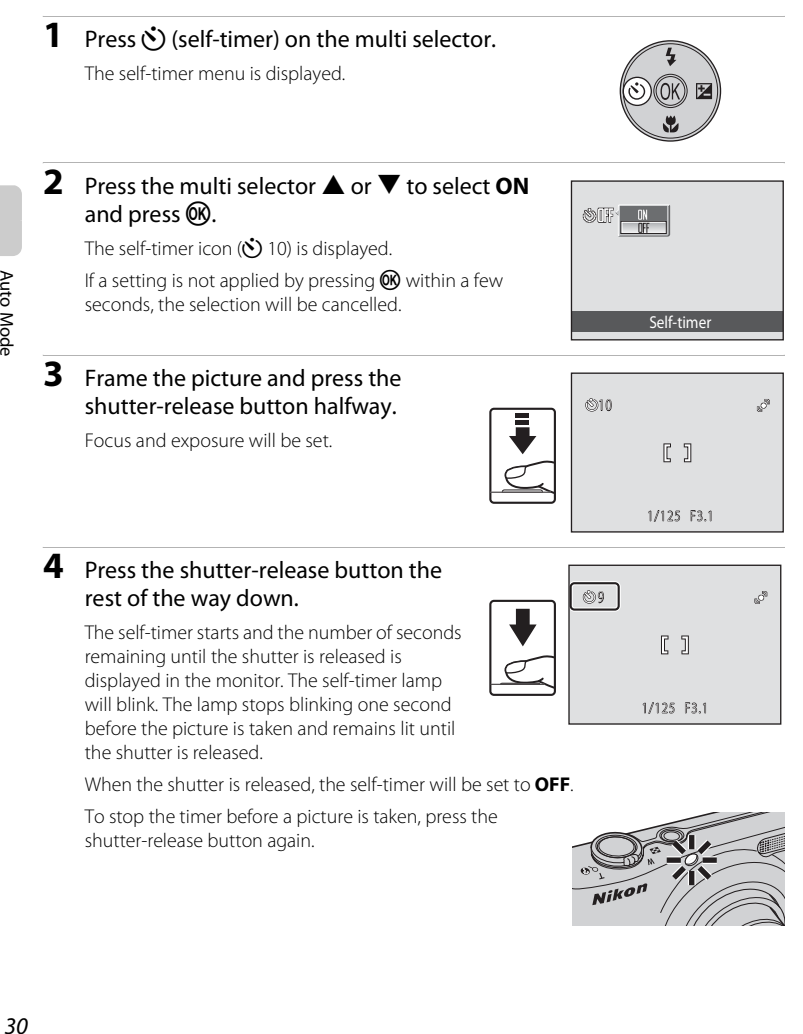

When the shutter is released, the self-timer will be set to **OFF**.

To stop the timer before a picture is taken, press the shutter-release button again.

the shutter is released.

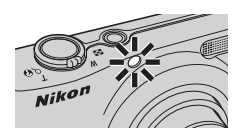

Auto Mode

<span id="page-42-1"></span><span id="page-42-0"></span>Macro mode is used for taking pictures of objects as close as 5 cm (2 in.). Note that the flash may be unable to light entire subject at distances of less than 50 cm (1 ft. 8 in.).

When using  $\bullet$  (easy auto) mode ( $\Box$  18), the macro mode button cannot be used to activate macro mode.

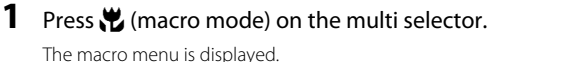

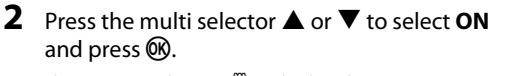

The macro mode icon (F) is displayed.

If a setting is not applied by pressing  $\omega$  within a few seconds, the selection will be cancelled.

#### **3** Rotate the zoom control to move to the wide zoom position.

Macro mode can be used to take a picture at the current zoom position when  $\mathfrak B$  or the zoom indicator glows green.

The camera can focus on objects as close as about 5 cm (2 in.) at the widest zoom position, and as close as about 7 cm (2.8 in.) at the position where  $\Delta$  is displayed.

## C **Autofocus**

When using macro mode, the camera focuses continuously until the shutter-release button is pressed halfway to lock the focus. A sound will be heard while the camera focuses.

## C **The Macro Mode Setting**

When the shooting mode is  $\bigcirc$  (auto) mode, the macro mode setting will be stored even if the camera is turned off.

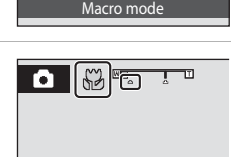

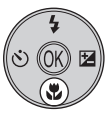

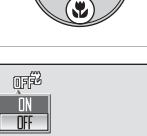

## <span id="page-43-1"></span><span id="page-43-0"></span>**Exposure Compensation**

Exposure compensation is used to alter exposure from the value suggested by the camera to make pictures brighter or darker.

#### **1** Press  $\mathbb{Z}$  (exposure compensation) on the multi selector.

The exposure compensation guide is displayed.

## **2** Press the multi selector **▲** or ▼ to select the desired setting and press  $\mathbb{R}$ .

To make the subject brighter, adjust the exposure compensation to the "+" side.

To make the subject darker, adjust the exposure compensation to the "-" side.

Exposure compensation can be set to values between  $-2.0$  and  $+2.0$  FV.

If a setting is not applied by pressing  $\circledR$  within a few seconds, the selection will be cancelled.

When set to any value other than  $0.0$ ,  $\mathbb{Z}$  and the value are displayed.

## **3** Press the shutter-release button to shoot.

To turn off exposure compensation, repeat from step 1 and set the value to **0.0**, then press  $\omega$ .

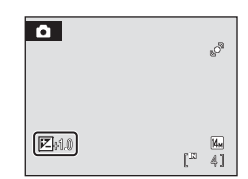

## C **Exposure Compensation Value**

When the shooting mode is  $\Box$  (auto) mode ( $\Box$ ) 27), the exposure compensation setting will be stored even if the camera is turned off.

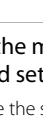

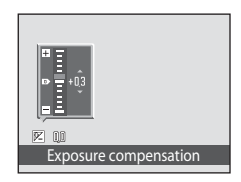

Auto Mode

# <span id="page-44-0"></span>**Using the Scene Mode**

Camera settings are automatically optimized for the selected subject type. The following scene modes are available.

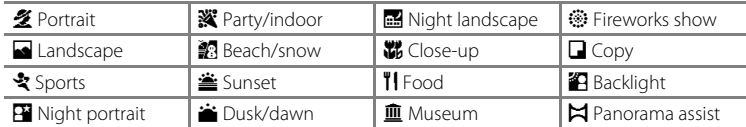

## <span id="page-44-1"></span>**Setting the Scene Mode**

**1** Press **C** in shooting mode to display the shooting-mode selection menu and use the multi selector  $\blacktriangle$  and  $\nabla$  to select scene mode.

> The icon of the last scene mode used is displayed.  $\mathcal{\mathcal{Z}}$  (Portrait) is the default setting.

**2** Press  $\blacktriangleright$ , press  $\blacktriangle$ ,  $\nabla$ ,  $\blacktriangleleft$ , or  $\blacktriangleright$  to select a scene mode, then press  $\circledR$ .

The shooting mode screen for the selected scene is displayed.

"[Features](#page-45-2)"  $\rightarrow$   $\Box$  34

**3** Frame the subject and shoot.

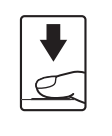

**東/Reava** 

 $\overline{\mathscr{L}}$ 囘

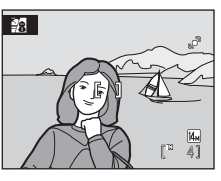

Portrait

名同ミ門図 隔空台画器 11直⊗口召

Beach/snow

 $\overline{\mathbb{M}}$ 

# **C** Image Mode

When using scene mode, you can set the **Image mode** setting ( $\Box$  72) by pressing **MENU**. If the image mode setting is changed, the new image mode setting is also applied to other shooting modes (except movie mode).

## <span id="page-45-2"></span>**Features**

The following icons are used for descriptions in this section:  $\blacklozenge$  = flash mode  $(\Box$  28),  $\dot{O}$  = self-timer ( $\Box$  30),  $\dot{v}$  = macro mode ( $\Box$  31),  $\dot{z}$  = exposure compensation  $(\Box 32)$ .

#### <span id="page-45-0"></span>**多 Portrait**

Use this mode for taking portraits in which the main subject stands out clearly.

- **•** If the camera detects a face, it focuses on the face. See "Face Detection" ( $\Box$  22) for more information.
- **•** If more than one face is recognized, the camera focuses on the face closest to the camera.
- **•** If no faces are detected, focus will be on the center of the frame.
- **•** Digital zoom is not available.

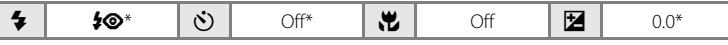

Other settings can be selected.

#### <span id="page-45-1"></span>**a** Landscape

Use this mode for vivid landscapes and cityscapes.

- **•** Camera focuses at infinity. The focus area or focus indicator  $(\Box)$  6) always glows green when the shutter-release button is pressed halfway. Note, however, that objects in the foreground may not always be in focus.
- The [A](#page-106-0)F-assist illuminator ( $\Box$ ) 95) does not light.

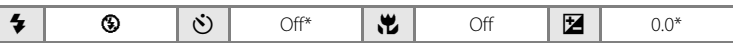

\* Other settings can be selected.

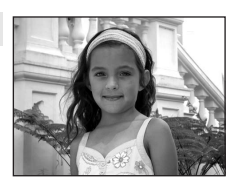

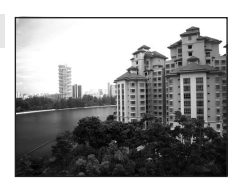

Shooting Suited for the Scene

Shooting Suited for the Scene

## रे Sports

Use this mode for dynamic action shots that freeze the action in a single shot and record motion in a series of pictures.

- **•** The camera focuses on the subject in the center of the frame. The camera focuses continuously until the shutterrelease button is pressed halfway to lock the focus.
- **•** While the shutter-release button is held down all the way, the camera shoots up to three images at a rate of about 0.7 frames per second (fps) (when image mode is set to  $\mathbf{R}$  4320  $\times$  3240).
- **•** The maximum frame rate with continuous shooting may vary depending upon the current image mode setting and the memory card used.
- **•** Focus, exposure compensation, and white balance are fixed at the values determined with the first shot in each series.
- The [A](#page-106-0)F-assist illuminator (CD 95) does not light.

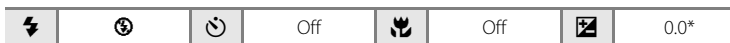

\* Other settings can be selected.

### <span id="page-46-0"></span>**E** Night portrait  $\sqrt{\lambda}$

Use this mode to achieve a natural balance between the main subject and background lighting in portraits taken at night. Flash is used to illuminate the subject while maintaining the mood of the background.

- **•** If the camera detects a person's face, the camera will focus on that person (face detection:  $\Box$  22).
- If more than one face is recognized, the camera focuses on the face closest to the camera.
- **•** If no faces are recognized, focus will be on the center of the screen.
- **•** Digital zoom is not available.

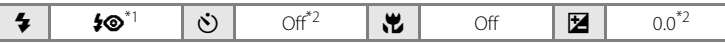

\*<sup>1</sup> Flash mode is set to fill flash with slow sync and red-eye reduction, and cannot be changed.<br>\*<sup>2</sup>Other settings can be selected.

### $\sqrt{\Lambda}$ : For those scene modes with  $\sqrt{\Lambda}$ , use of a tripod is recommended.

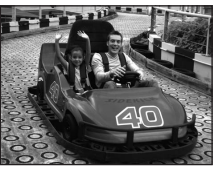

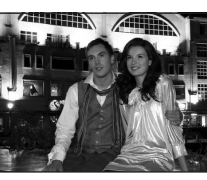

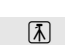

#### **※** Party/indoor

Captures the effects of candlelight and other indoor background lighting.

- **•** Camera focuses on subject in center of frame.
- **•** As pictures are easily affected by camera shake, hold the camera steadily. In a dark place, the use of a tripod is recommended.

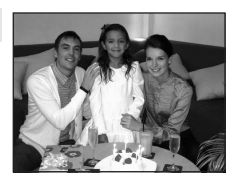

Thur, breath

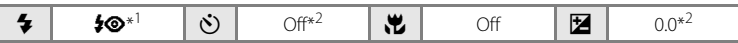

\*<sup>1</sup> The flash may change to slow sync with red-eye reduction. Other settings can be selected.<br>\*<sup>2</sup>Other settings can be selected.

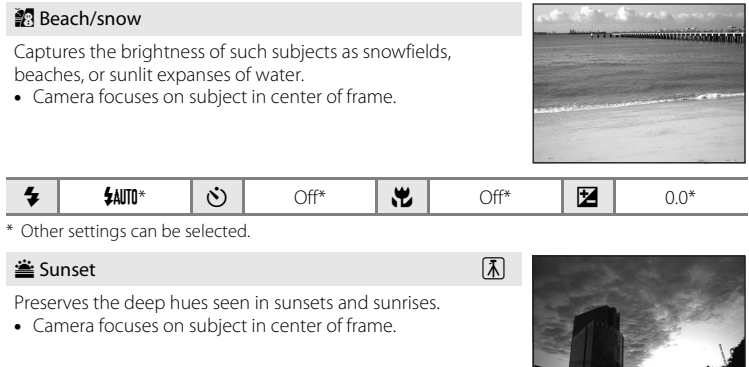

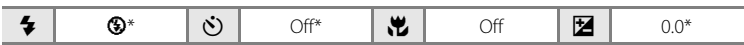

\* Other settings can be selected.

36

#### Using the Scene Mode

#### i Dusk/dawn  $\overline{\mathbb{A}}$

Preserves the colors seen in the weak natural light before sunrise or after sunset.

- **•** Camera focuses at infinity. The focus area or focus indicator  $(26)$  always glows green when the shutter-release button is pressed halfway. Note, however, that objects in the foreground may not always be in focus.
- The [A](#page-106-0)F-assist illuminator ( $\Box$ 95) does not light.

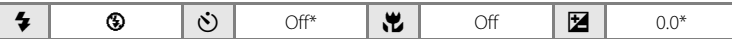

\* Other settings can be selected.

#### <span id="page-48-0"></span>**in** Night landscape  $\sqrt{\lambda}$

Slow shutter speeds are used to produce stunning night landscapes.

- **•** Camera focuses at infinity. The focus area or focus indicator  $(D_6)$  always glows green when the shutter-release button is pressed halfway. Note, however, that objects in the foreground may not always be in focus.
- The [A](#page-106-0)F-assist illuminator  $(\Box$  95) does not light.

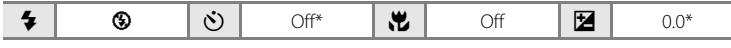

\* Other settings can be selected.

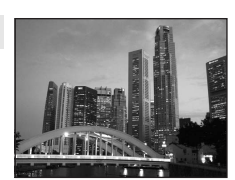

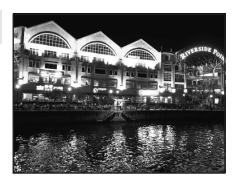

#### <span id="page-49-0"></span>k Close-up

Photograph flowers, insects and other small objects at close range.

- Macro mode ( $\Box$  31) will turn **ON** and the zoom will move to a position that allows macro shooting.
- **•** The camera can focus on objects as close as about 5 cm (2 in.) at the widest zoom position, and as close as about 7 cm (2.8 in.) at the position where  $\Delta$  is displayed.

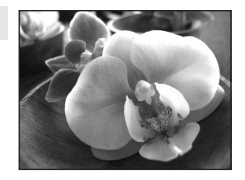

- **•** Camera focuses on subject in center of frame. Use focus lock to frame the picture on an object not in the center of the frame  $(\Box 27)$ .
- **•** The camera focuses continuously until focus is locked by pressing the shutter-release button halfway.

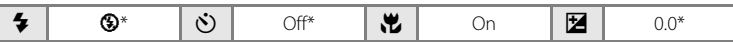

\* Other settings can be selected. Note that the flash may be unable to light entire subject at distances of less than 50 cm (1 ft. 8 in.).

#### **TI** Food

Use this mode when taking pictures of food. See ["Taking](#page-52-0)  [Pictures for Food Mode"](#page-52-0)  $(1)$  41) for details. **•** Camera focuses on subject in center of frame.

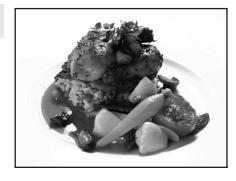

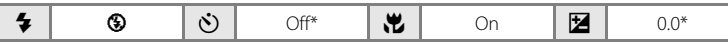

\* Other settings can be selected.

#### 血 Museum

Use indoors where flash photography is prohibited (for example, in museums and art galleries) or in other settings in which you do not want to use the flash.

- **•** Camera focuses on subject in center of frame.
- BSS (best shot selector) can be used to shoot ( $\square$ 76).
- **•** As pictures are easily affected by camera shake, hold the camera steadily.
- The [A](#page-106-0)F-assist illuminator ( $\Box$ 95) does not light.

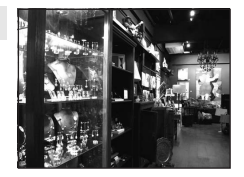

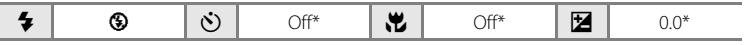

\* Other settings can be selected.

#### $\ddot{\circ}$  Fireworks show  $\boxed{\overline{\Lambda}}$

Slow shutter speeds are used to capture the expanding burst of light from fireworks.

- **•** Camera focuses at infinity. When the shutter-release button is pressed halfway, the focus indicator  $(D_6)$  always glows green. Note, however, that objects in the foreground may not always be in focus.
- The [A](#page-106-0)F-assist illuminator ( $\Box$ 95) does not light.

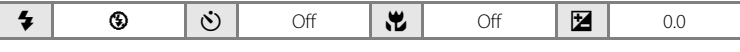

### **n** Copy

Provides clear pictures of text or drawings on a white board or in print.

- **•** Camera focuses on subject in center of frame.
- Use macro mode ( $\Box$  31) to focus at short ranges.
- **•** Colored text and drawings may not show up well.

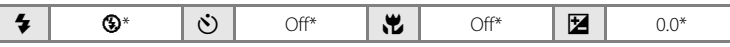

\* Other settings can be selected.

#### <span id="page-50-0"></span>**B** Backlight

Use when light is coming from behind your subject, throwing features or details into shadow. The flash fires automatically to "fill in" (illuminate) shadows.

**•** Camera focuses on subject in center of frame.

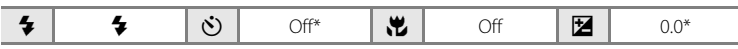

\* Other settings can be selected.

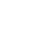

Shooting Suited for the Scene

Shooting Suited for the Scene

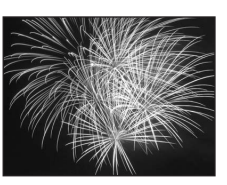

the Debelo Belo Debi August no a contra composición **All Constant of Cities And Constant** on The The The The Fuente in the country of the control of the control **MARIE COMPANY** the Corners Cornell Crowell and the corner

**Command** 

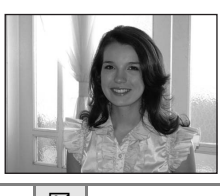

#### <span id="page-51-0"></span> $M$  Panorama assist

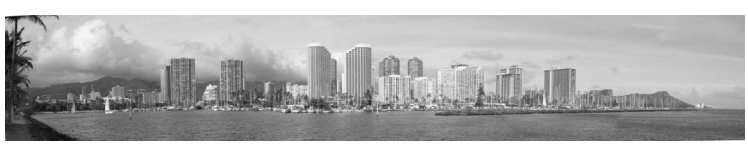

Use when taking a series of pictures that will later be joined to form a single panorama using the supplied Panorama Maker 5 software. See [Taking Pictures for a Panorama](#page-53-0) ( $\Box$  42) for details.

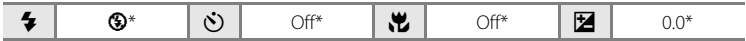

\* Other settings can be selected.

## <span id="page-52-0"></span>**Taking Pictures for Food Mode**

Use this mode when taking pictures of food.

### **1** Press **n** in shooting mode to display the shooting-mode selection menu and use the multi selector to select  $\|$ **Food** ( $\Box$  33).

The macro mode  $(231)$  will turn **ON** and the zoom will automatically move to the closest possible shooting position.

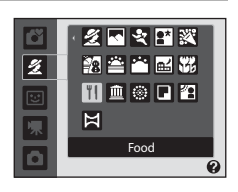

 $I \bar{I}$ 

∎ €≯

### **2** Press the multi selector  $\triangle$  or  $\nabla$  to adjust the color if necessary.

You can adjust the hues to compensate for changes in the subject's color caused by the surrounding lighting. Press  $\triangle$  to increase the amount of red, or  $\nabla$  to increase the amount of blue.

# **3** Frame the picture.

The camera can focus on objects as close as about 5 cm (2 in.) at the widest zoom position, and as close as about 7 cm (2.8 in.) at the position where  $\Delta$  is displayed.

The camera focuses on the subject in the center of the frame. Use focus lock to frame the picture on an object not in the center of the frame  $(227)$ .

#### **4** Press the shutter-release button to shoot.

Pressing the shutter-release button halfway locks the focus, and pressing the shutterrelease button the rest of the way down takes the picture.

When the camera is unable to focus, the focus

area will blink. Change the composition and try pressing the shutter-release button halfway again.

## **M** Notes when Using the Food Mode

The flash is disabled. The macro mode ( $\Box$ 31) will be locked to **ON**.

#### C **Adjusting Hues When Using Food Mode**

Hue settings that are adjusted in food mode are saved in the camera's memory even after the camera is turned off, and are used the next time food mode is selected.

41

网  $\mathbb{F}^m$ 

 $\circledcirc$ S

 $^{\circ}$ a.S

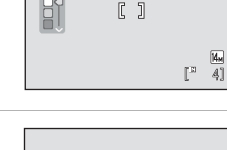

TI M<del>o i d</del>

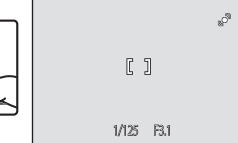

# <span id="page-53-0"></span>**Taking Pictures for a Panorama**

The camera focuses on the subject in the center of the frame. Use a tripod for best results.

**1** Press **C** in shooting mode to display the shooting-mode selection menu and use the multi selector to select  $\bowtie$  **Panorama assist**  $(\Box$  33).

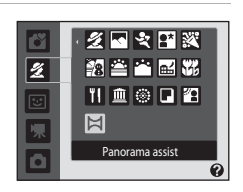

 $\triangle$  $I$   $I$   $D$   $\circledR$ 

The panorama direction icon  $\langle \rangle$  is displayed to show the direction in which pictures will be joined.

## **2** Use the multi selector to choose the direction and press  $\mathbb{R}$ .

Select how pictures will be joined together in the completed panorama; right ( $\triangleright$ ), left ( $\zeta$ ), up ( $\triangle$ ) or down  $(\nabla)$ .

The yellow panorama direction icon  $(\triangleright)$  is displayed to the direction pressed and the direction is fixed when  $\circledR$ is pressed. The white fixed direction  $\triangleright$  is displayed.

[A](#page-42-1)pply flash mode ( $\Box$ ) 28), self-timer ( $\Box$ ) 30), macro mode ( $\Box$ ) 31) and exposure compensation ( $\Box$ ] 32) settings with this step, if necessary. Press  $\circledR$  to reselect the direction.

# **3** Shoot the first picture.

The first picture is superimposed in the first third of the monitor.

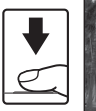

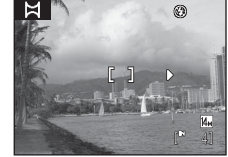

## **4** Shoot the second picture.

Frame the next picture so that one third of the frame overlaps the first picture, and press the shutter-release button.

Repeat until you have taken the necessary number of pictures to complete the scene.

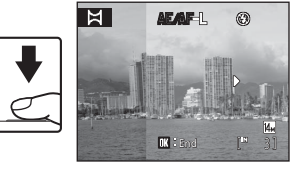

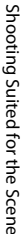

# **5** Press  $\circledR$  when shooting is completed.

The camera returns to step 2.

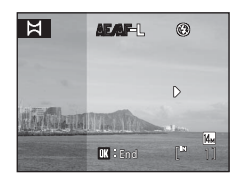

# **M** Panorama Assist

Set flash mode, self-timer, macro mode and exposure compensation before taking the first picture. They cannot be changed after the first picture is taken. Pictures cannot be deleted, nor can zoom or **Image mode** setting ( $\Box$  72) be adjusted after the first picture is taken.

The panorama series is terminated if the camera enters standby mode with the auto off function ([A](#page-108-0)97) during shooting. Setting the time allowed to elapse before the auto off function is enabled to a longer setting is recommended.

## **C** Note on AE/AF-L

When using panorama assist mode, all pictures taken in a panorama series have the same white balance, exposure, and focus settings as the first picture taken.

When the first picture is shot,  $\triangle \mathbb{Z}$  is displayed to indicate that exposure, white balance, and focus are locked.

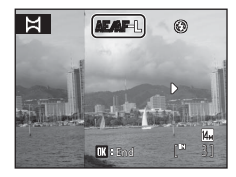

#### D **Panorama Maker 5**

Install Panorama Maker 5 from the supplied ViewNX 2 CD.

Transfer pictures to a computer ( $\Box$  58) and use Panorama Maker 5 ( $\Box$  61) to join them in a single panorama.

## D **More Information**

See, ["Image File and Folder Names" \(](#page-121-0) $\Box$  110) for more information.

# **Using Smart Portrait Mode**

The camera detects a smiling face to shoot the face automatically.

**1** Press **n** in shooting mode to display the shooting-mode selection menu and use the multi selector  $\blacktriangle$  and  $\nabla$  to select  $\boxdot$ . then press $@$ .

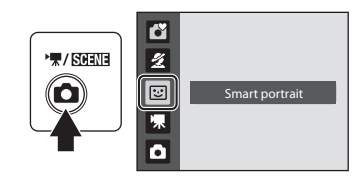

# **2** Frame the picture.

Point the camera at the subject.

If the camera detects a person's face, the face will be framed by a double yellow border in the focus area, and when the face comes into focus, the double border will instantly turn green and the focus will be locked.

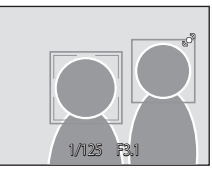

Up to three faces will be recognized. When the faces of multiple people are detected, the face nearest the center of the frame will be framed by a double border in the focus area and the other faces will be framed by a single border.

# **3** The shutter is automatically released.

If the camera detects the smiling face of the person framed by a double border, the shutter is automatically released.

The self-timer lamp  $(\Box \Box 4)$  blinks when the camera detects a human face. Just after the shutter is released, the self-timer lamp blinks rapidly.

Each time the shutter is released, the camera again begins face detection and smile detection operations for continuous automatic shooting.

Pictures can also be taken by pressing the shutter-release button. If the camera does not detect any faces, the camera focuses on the subject in the center of the frame.

## **4** Press **C** to exit smart portrait mode.

Change to another shooting mode.

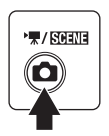

#### **12** Face Detection and Smiling Face Detection Features

If the camera is pointed at a person's face while the camera is in smart portrait mode, the face is automatically detected, and the smile of the detected face can also be detected.

- **•** In some shooting conditions, face recognition does not work and faces cannot be detected.
- See "Face Detection" ( $\Box$ ) 22) for more information about face detection.

#### C **Auto Off (Standby Mode) When Using Smart Portrait Mode**

When using smart portrait mode, auto off  $(1)$ 97) will turn the camera off if no operations are performed in the following situations:

- **•** The camera does not recognize any faces.
- **•** The camera detected a face but cannot detect a smiling face.

#### C **Functions Available in Smart Portrait Mode**

- Flash mode ( $\Box$  28) can be changed.
- Self-timer (CQ 30) and macro mode (CQ 31) cannot be used.
- Exposure compensation ( $\Box$  32) can be adjusted.
- When **MENU** is pressed to display the **E** (smart portrait) menu, **Image mode** (CQ 72) can be adjusted. If the image mode setting is changed, the new image mode setting is also applied to other shooting modes (except movie mode).
- **•** Digital zoom is not available.

### D **More Information**

See, "[A](#page-34-1)utofocus" ( $\Box$ ) 23) for more information.

#### <span id="page-57-0"></span>**More on Playback**

# <span id="page-57-1"></span>**Viewing Multiple Pictures: Thumbnail Playback**

Rotate the zoom control to  $W$  ( $\blacksquare$ ) in full-frame playback mode  $(24)$  to display pictures in "contact" sheets" of thumbnail images. The following operations can be performed while thumbnails are displayed.

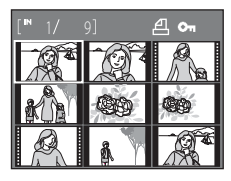

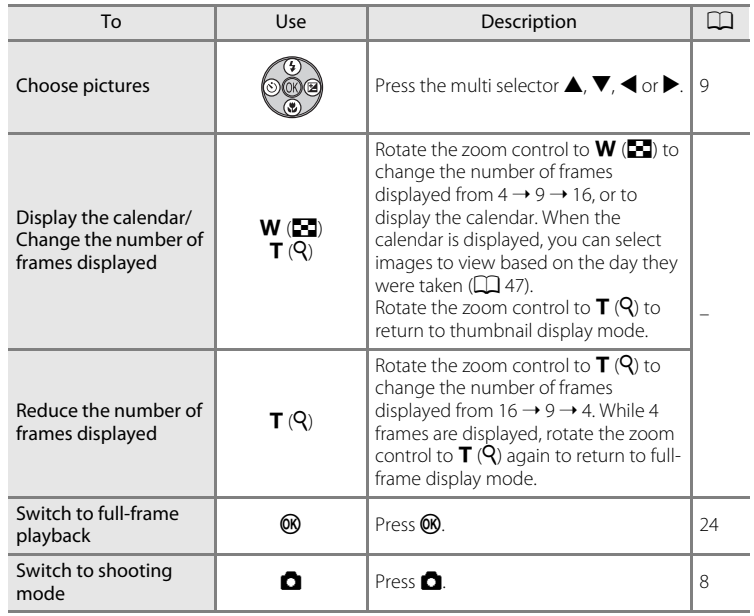

### C **Thumbnail Playback Mode Display**

While pictures selected for **Print set** ( $\Box$  68) and **Protect** ( $\Box$  [104\)](#page-115-0) are chosen, the icons shown at right are displayed with them. Movies are displayed as film frames.

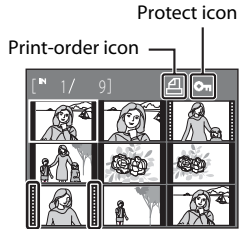

Film frames

## <span id="page-58-1"></span><span id="page-58-0"></span>**Calendar Display**

Rotate the zoom control to  $W$  ( $\blacksquare$ ) when the pictures are displayed in 16-thumbnail  $(D \mid 46)$  in playback mode to switch to calendar display.

You can select images to view based on the day they were taken. Days containing pictures have a yellow line under them.

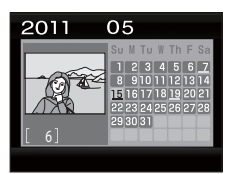

The following operations are available in calendar display.

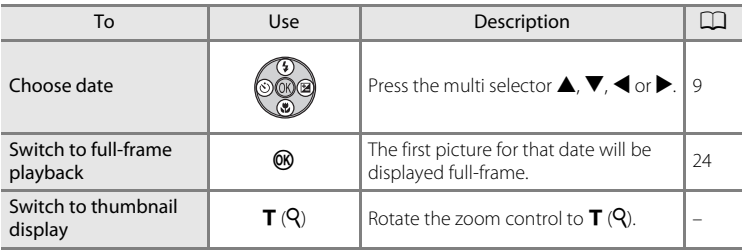

# B **Calendar Display**

- **•** Pictures taken when the camera's date is not set are treated as pictures taken on January 1, 2011.
- The  $\overline{m}$  and **MENU** buttons are not available during calendar display.

# <span id="page-59-1"></span><span id="page-59-0"></span>**Taking a Closer Look: Playback Zoom**

Rotating the zoom control to  $T(Q)$  during full-frame playback mode  $\left(\Box\right)$  24) zooms the current image, with the center of the picture displayed in the monitor.

**•** The guide displayed in the right bottom in the monitor will show which part of the image is currently displayed.

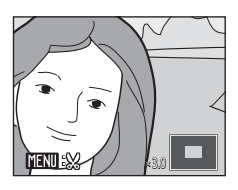

The following operations can be performed while pictures are zoomed in.

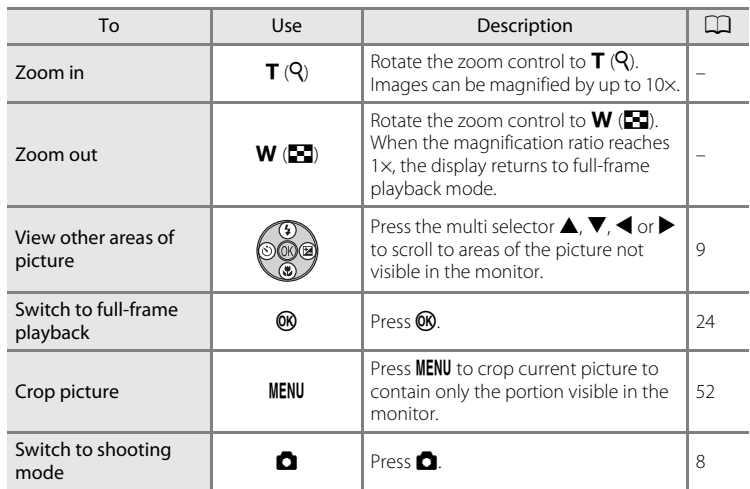

## **Pictures Taken Using Face Detection**

When the zoom control is rotated to  $T(Q)$  during fullframe playback mode, pictures taken using face detection ( $\Box$ ) 22) are magnified using the face that was focused on at the time of shooting as the centralized point.

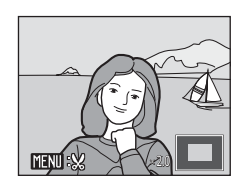

**•** If several faces are recognized, the picture will be enlarged using the face which was focused on

during shooting time as the centralized point, and pressing the multi selector  $\blacktriangle$ ,  $\nabla$ ,  $\blacktriangleleft$  or  $\blacktriangleright$  will enable you to switch between the people's faces.

• Rotating the zoom control to  $T(Q)$  or  $W(\mathbb{Z})$  further can change the magnification ratio and the pictures will be zoomed in as usual.

# **Editing Pictures**

The editing features described below are available. Use the camera to edit pictures in-camera and store them as separate files ( $\Box$  [110\)](#page-121-0).

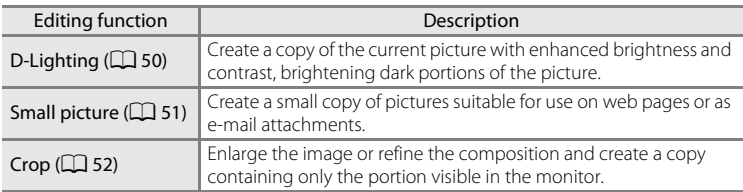

### **M** Notes on In-camera Editing

- Pictures taken at an **Image mode** setting  $(\Box \Box 72)$  of  $\boxtimes$  3968×2232 cannot be edited.
- **•** Only pictures taken with the COOLPIX L24 can be edited with this camera.
- **•** When using a different model of digital camera, pictures edited with this camera may not be displayed properly and may not be able to be transferred to a computer.
- **•** Editing functions are not available when there is not enough free space in the internal memory or on the memory card.

#### C **Restrictions on Picture Editing**

The following limitations apply when editing pictures that were created by editing.

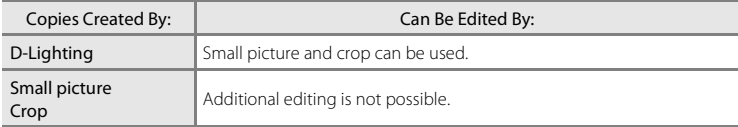

- **•** Copies created by the editing functions cannot be edited again using the same edit function.
- **•** To use D-Lighting together with small picture or crop, use the D-Lighting first.

#### D **Original Pictures and Edited Copies**

- **•** Copies created with editing functions are not deleted if the original pictures are deleted. The original pictures are not deleted if copies created with editing functions are deleted.
- **•** Edited copies are stored with the same recording date and time as the original.
- Print set ( $\Box$  68) and Protect ( $\Box$  [104](#page-115-0)) settings configured for original pictures are not reflected in their edited copies.

## <span id="page-61-0"></span>**Enhancing Brightness and Contrast: D-Lighting**

Create a copy of the current image with enhanced brightness and contrast, brightening dark portions of the picture. Enhanced copies are saved as separate files.

**1** Select the desired picture from full-frame  $(\Box$  24) or thumbnail  $(\Box)$  46) playback mode and press MENU.

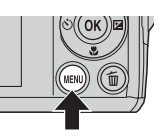

The playback menu will be shown.

**2** Use the multi selector to choose **ID-Lighting** and press  $\omega$ .

> The original version will be shown on the left and the edited version will be shown on the right.

Playback menu D-Lighting Print set Slide show Delete Small picture n **MENT** Exit

# **3** Choose OK and press  $\omega$ .

A new copy with enhanced brightness and contrast is created.

To cancel, select **Cancel** and press  $\omega$ .

D-Lighting copies can be recognized by the  $\mathbb{E}$  icon displayed during playback.

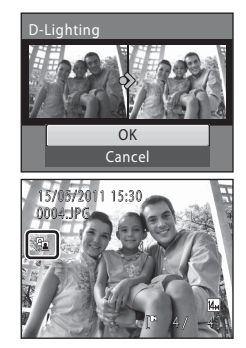

#### D **More Information**

See, ["Image File and Folder Names" \(](#page-121-0) $\Box$  110) for more information.

## <span id="page-62-0"></span>**Resizing Pictures: Small Picture**

Create a small copy of the current picture. Suitable for uploading to web sites or sending by e-mail. The following sizes are available:  $\blacksquare$  **640×480**,  $\blacksquare$  **320×240**, and  $\Box$  160 $\times$ 120.

Small copies are saved as JPEG files with a compression ratio of 1:16.

**1** Select the desired picture from full-frame  $(\Box$  24) or thumbnail  $(\Box)$  46) playback mode and press MENU.

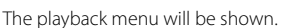

**2** Use the multi selector to choose **F** small **picture** and press  $\omega$ .

**3** Choose the desired copy size and press  $\omega$ .

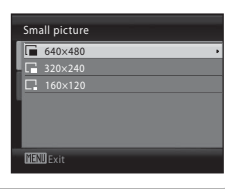

Playback menu

D-Lighting Print set Delete all picture Slide show

**MENT** Exit

n

**4** Choose **Yes** and press  $\omega$ . A new, smaller copy is created. To cancel, select **No** and press  $\omega$ .

The copy is displayed with a gray frame.

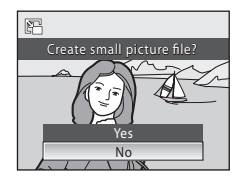

### D **More Information**

See, ["Image File and Folder Names" \(](#page-121-0) $\Box$  110) for more information.

## <span id="page-63-0"></span>**Creating a Cropped Copy: Crop**

This function is only available when **NENU**  $\mathbb{R}$  is displayed in the monitor with playback zoom  $(\Box \hat{\Box}$  48) enabled. Cropped copies are saved as separate files.

#### **1** Rotate the zoom control to  $T(Q)$  in full-frame playback mode to zoom in on the image.

To crop a picture displayed in "tall" (portrait) orientation, zoom in on the picture until the black bars displayed on the both sides of the monitor disappear.

The cropped picture will be displayed in landscape orientation. If you want to crop the portrait image in the captured position, use **Rotate Image** ( $\Box$ ) [105](#page-116-0)) to change the position of the portrait image to landscape before cropping it, and then return the image to the captured position.

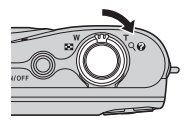

# **2** Refine copy composition.

Rotate the zoom control to  $T(Q)$  or  $W(\blacksquare)$  to adjust the zoom ratio.

Press the multi selector  $\blacktriangle$ ,  $\nabla$ ,  $\blacktriangleleft$  or  $\blacktriangleright$  to scroll the picture until only the portion you want to copy is visible in the monitor.

## **3** Press MENU.

#### **4** Use the multi selector to select **Yes** and press <u>ጫ.</u>

A new picture, containing only the portion visible in the monitor, is created.

To cancel, select **No** and press  $\overline{OR}$ .

#### C **About the Size of the Original Image**

The smaller the cropped area of the image, the smaller of the cropped image size (number of pixels). When the image is cropped and the size of the cropped copy is  $320 \times 240$  or  $160 \times 120$ , the image is displayed with a gray border on the playback screen, and the small picture icon  $\Box$  or  $\Box$  is displayed on the left of the playback screen.

#### D **More Information**

See, ["Image File and Folder Names" \(](#page-121-0) $\Box$  110) for more information.

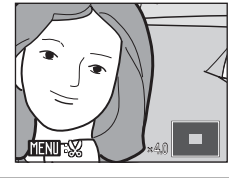

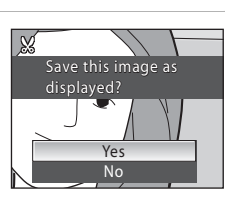

More on Playback

More on Playback

52

# <span id="page-64-0"></span>**Recording Movies**

To shoot movies with sound recorded via the built-in microphone, select shooting mode and follow the steps below.

**1** Press **C** in shooting mode to display the shooting-mode selection menu and use the multi selector  $\blacktriangle$  and  $\nabla$ to select  $\blacksquare$ , then press  $\omega$ .

The maximum length of the movie that can be recorded is displayed in the monitor  $(2)$  54). Regardless of the remaining

 $\star$  / SCFN: 回 **Movie** 

memory on the memory card, the maximum size of a single movie is 2 GB, and the maximum length of a single movie is 29 minutes.

#### **2** Press the shutter-release button all the way down to start recording.

Camera focuses on subject in center of frame.

A progress bar at the bottom of the monitor shows the amount of recording time remaining. To end recording, press the shutter-release button all the way down a second time.

REC 4s

If recording time runs out, recording stops automatically.

# **M** Recording Movies

- **•** The camera focuses when the shutter-release button is pressed halfway, and the focus remains locked while the shutter-release button is pressed halfway. Focus is locked while recording.
- **•** Optical zoom cannot be applied while movies are recorded. Digital zoom cannot be used just before recording a movie, but up to 2× digital zoom can be applied while movies are recorded.
- Smear ( $\Box$ ) [114](#page-125-0)) visible in the monitor when shooting movies is visible in the saved movie file. Avoiding bright objects such as the sun, reflections of the sun, and electric lights is recommended to avoid smear effects.
- **•** When recording or playing back movies, colored stripes (interference patterns or moire) may appear on subjects that have a regular, repeating grid, such as pattern of weave in cloths or windows in a building, depending on the shooting distance or zoom ratio. This phenomenon occurs when the subject's pattern interferes with the camera sensor grid, and it does not indicate a malfunction.

### **M** While the Camera is Saving Movies

When movie recording stops, the shooting screen is displayed after the movie has been completely saved. Do not open the battery-chamber / memory card slot cover.

Removing the memory card or the battery while a movie is being saved may result in loss of the movie data or damage to the camera or the memory card.

#### C **Options Available When Shooting Movies**

- Macro mode ( $\Box$ ) 31) can be used. [A](#page-42-1)pply or change settings as necessary before movie recording begins. Settings cannot be changed while recording a movie. Flash, self-timer, and exposure compensation cannot be used.
- Press **MENU** to display the **课** (movie) menu and set **Movie options** (QQ 54).

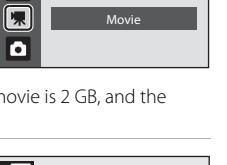

# **The Movie Menu**

**Movie options** setting can be changed from the movie menu.

#### **Displaying the Movie Menu**

Press  $\Box$  in shooting mode to display the shooting-mode selection menu and set the shooting menu to  $\mathbf{\nabla}$  (movie) mode ( $\Box$  53).

Press **MENU** to display the movie menu.

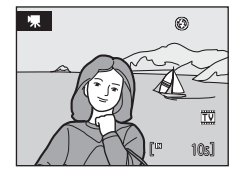

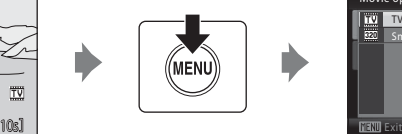

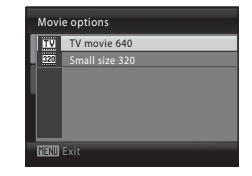

- Use the multi selector to choose and apply settings ( $\Box$ 9).
- To exit the menu, press **MENU**.

## <span id="page-65-0"></span>**• Selecting Movie Options**

The movie menu offers the options shown below.

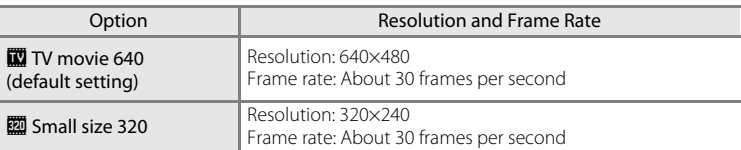

#### <span id="page-65-1"></span>C **Movie Options and Maximum Movie Length**

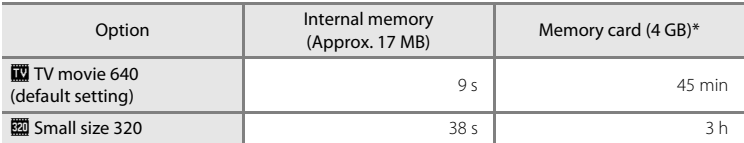

All figures are approximate. Maximum movie length or frames varies with make of memory card.

\* Regardless of the remaining memory on the memory card, the maximum size of a single movie is 2 GB, and the maximum length of a single movie is 29 minutes. The maximum recording time that is displayed is the maximum recording time for one movie.

#### D **More Information**

See, ["Image File and Folder Names" \(](#page-121-0) $\Box$  110) for more information.

# **Movie Playback**

In full-frame playback mode  $(2)$  24), movies are recognized by the Movie options icon  $(1)$  54). To play a movie, display it in full-frame playback mode and press CO.

Use the zoom control  $T/W$  to adjust playback volume. Playback controls appear at the top of the monitor. Press the multi selector  $\blacktriangleleft$  or  $\blacktriangleright$  to choose a control. then press  $\circledR$  to perform the selected operation. The following operations are available.

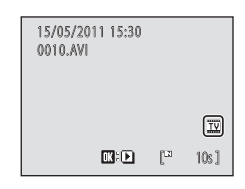

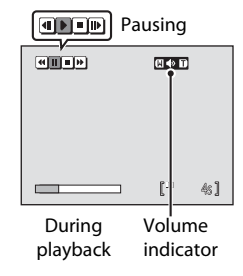

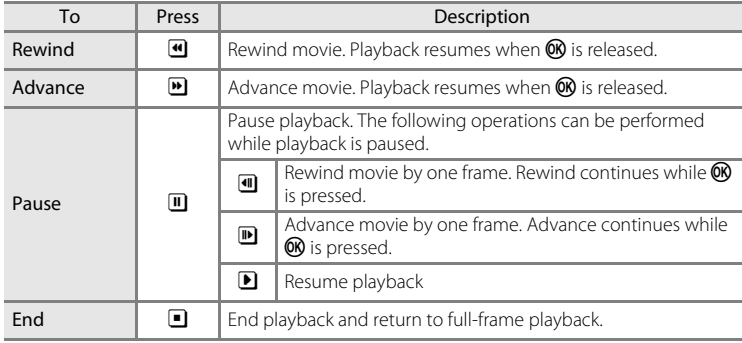

## **Deleting Movie Files**

Press  $\overline{\mathfrak{m}}$  when displayed in full-frame playback mode  $(\Box$  24), or when selected in thumbnail  $(\Box$  46) playback mode. A confirmation dialog is displayed. Choose **Yes** and press  $\overline{OR}$  to delete the movie, or choose **No** and press  $\overline{68}$  to return to the normal playback display without deleting the movie.

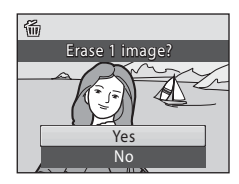

## **Connecting to a TV**

Connect the camera to a television using an optional audio video cable (AV cable) (A[108\)](#page-119-0) to play back pictures on a television.

## **1** Turn off the camera.

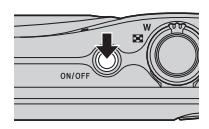

## **2** Connect the camera to the TV.

Connect the yellow plug to the video-in jack on the TV, and the white plug to the audioin jack.

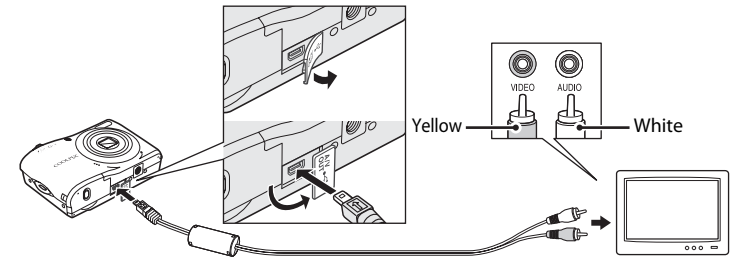

## **3** Tune the television to the video channel.

See the documentation provided with your television for details.

#### **4** Hold down  $\boxed{\blacktriangleright}$  to turn on the camera.

The camera enters playback mode, and the pictures taken will be displayed on the television.

While connected to the TV, the camera monitor will remain off.

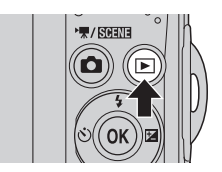

## **M** Connecting an AV Cable

When connecting the AV cable, be sure that the camera connector is oriented correctly. Do not use force when connecting the AV cable to the camera. When disconnecting the AV cable, do not pull the connector at an angle.

## **Z** Video Mode

Be sure that the camera's video mode setting conforms to the standard used by your television. The video mode setting is an option set in the **Set up** menu ( $\Box$  83) > **Video mode** ( $\Box$ ) 99).

## **Connecting to a Computer**

Use the supplied USB cable to connect the camera to a computer and copy (transfer) images to the computer.

## **Before Connecting the Camera**

### **Install the Software**

Use the supplied ViewNX 2 CD and install the following software on the computer.

- **•** ViewNX 2: Use the image transfer feature "Nikon Transfer 2" to save images that were captured with the camera on the computer. Saved images can be viewed and printed. Image and movie editing features are also supported.
- **•** Panorama Maker 5: This software can join a series of images to create a single panorama image.

For more information on installing the software, refer to the Quick Start Guide.

#### **Compatible Operating Systems**

#### **Windows**

Windows 7 Home Basic/Home Premium/Professional/Enterprise/Ultimate, Windows Vista Home Basic/Home Premium/Business/Enterprise/Ultimate (Service Pack 2), or Windows XP Home Edition/Professional (Service Pack 3)

#### **Macintosh**

Mac OS X (version 10.4.11, 10.5.8, 10.6.4)

Refer to the Nikon website for the latest information on operating system compatibility.

### **M** Notes on Power Source

- **•** When connecting the camera to a computer to transfer images, use fully charged batteries to prevent the camera from turning off unexpectedly.
- **•** To power the camera continuously for extended periods, use an AC Adapter EH-65A (available separately) ( $\Box$  [108\)](#page-119-1). Do not, under any circumstances, use another make or model of AC adapter. Failure to observe this precaution could result in overheating or in damage to the camera.

## <span id="page-69-0"></span>**Transferring Images from a Camera to a Computer**

- **1** Start the computer to which ViewNX 2 was installed.
- **2** Be sure that the camera is off.

## **3** Connect the camera to the computer using the supplied USB cable.

Be sure that connectors are properly oriented. Do not attempt to insert connectors at an angle, and do not use force when connecting or disconnecting the USB cable.

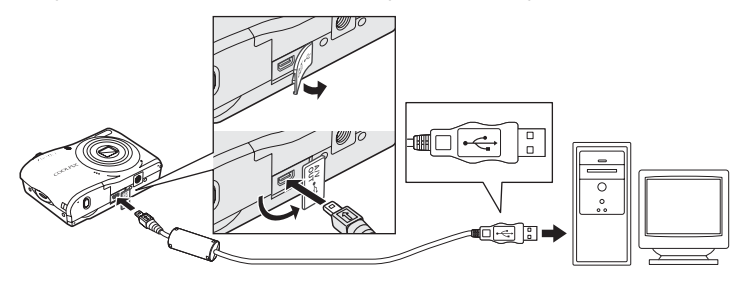

### **4** Turn on the camera.

The power-on lamp will light. The camera monitor will remain off.

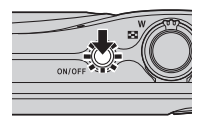

## **Z** Connecting the USB Cable

- **5** Start the ViewNX 2 image transfer feature "Nikon Transfer 2" installed on the computer.
	- **• Windows 7**

When the **Devices and Printers > L24** screen is displayed, click Change program under **Import pictures and videos**. Select **Import File using Nikon Transfer 2** in the **Change program** dialog and click **OK**.

Double-click *Import File* on the **Devices and Printers > L24** screen.

#### **• Windows Vista**

When the **AutoPlay** dialog is displayed, click **Import File using Nikon Transfer 2**.

#### **• Windows XP**

When the action selection dialog is displayed, select **Nikon Transfer 2 Import File**, and click **OK**.

#### **• Mac OS X**

Nikon Transfer 2 will start automatically when the camera is connected to the computer if **Yes** was selected in the **Auto-Launch setting** dialog when Nikon Transfer 2 was first installed.

- **•** If charge for the batteries inserted into the camera is low, the computer may not recognize the camera. If the camera is not recognized, images will not be transferred.
- **•** If there are a large number of images on the memory card, it may take some time for Nikon Transfer 2 to start.

**6** Confirm that the source device is displayed in the transfer options **Source** panel and click **Start Transfer**.

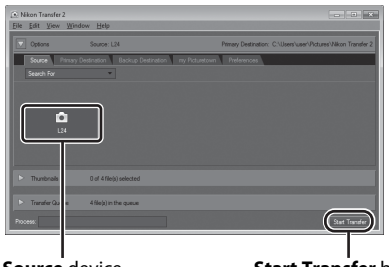

**Source** device **Start Transfer** button

Any images that have not been transferred to the computer will be transferred (default setting of ViewNX 2).

ViewNX 2 starts automatically when the transfer is complete (default setting of ViewNX 2). Transferred images can be viewed.

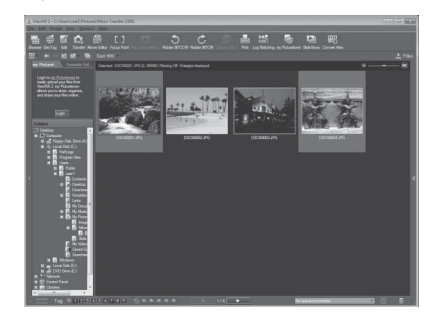

For more information on using ViewNX 2, refer to the ViewNX 2 help information  $(161)$ .

#### **Disconnecting the Camera**

Do not turn off the camera or disconnect the camera from the computer during transfer.

When transfer is complete, turn off the camera and disconnect the USB cable.
#### **Z** Transferring Images Using a Computer's Card Slot or a Commercially**available Card Reader**

When the memory card is inserted into a computer's card slot or into a commercially-available card reader, the images can be transferred using "Nikon Transfer 2", the image transfer feature of ViewNX 2.

- Make sure that the memory card being used is supported by the card reader or other card reading device.
- **•** To transfer images, insert the memory card into the card reader or card slot and follow the procedure from step 5 ( $\Box$  59).
- **•** To transfer images saved in the camera's internal memory, the images must first be copied to a memory card using the camera ( $\Box$ [106\)](#page-117-0).

### **Starting ViewNX 2 or Nikon Transfer 2 Manually**

#### **Windows**

#### Choose **Start** menu > **All Programs** > **ViewNX 2** > **ViewNX 2**.

Double-clicking the **ViewNX 2** shortcut icon on the desktop will also start ViewNX 2.

#### **Mac OS X**

Open the **Applications** folder, open the **Nikon Software** > **ViewNX 2** folders in that order, and then double-click the **ViewNX 2** icon. Clicking the **ViewNX 2** icon on the Dock will also start ViewNX 2.

Click **Transfer** in the ViewNX 2 screen to start Nikon Transfer 2.

### D **Viewing ViewNX 2 Help Information**

For more information on ViewNX 2 or Nikon Transfer 2, start ViewNX 2 or Nikon Transfer 2 and select **ViewNX 2 Help** from the **Help** menu.

#### D **Panorama Creation with Panorama Maker 5**

- Use a series of images captured in **Panorama assist** scene mode ( $\Box$ ) 40) to create a single panorama photo with Panorama Maker 5.
- **•** Panorama Maker 5 can be installed on a computer using the supplied ViewNX 2 CD.
- **•** After installation is complete, follow the procedure described below to start Panorama Maker 5.

#### **Windows**

Choose **Start** menu>**All Programs**>**ArcSoft Panorama Maker 5**>**Panorama Maker 5**.

#### **Mac OS X**

Open **Applications** and double-click the **Panorama Maker 5** icon.

**•** For more information on using Panorama Maker 5, refer to the on-screen instructions and help information contained in Panorama Maker 5.

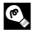

#### **Image File Names and Folder Names**

See ["Image File and Folder Names" \(](#page-121-0) $\Box$  110) for more information.

## <span id="page-73-0"></span>**Connecting to a Printer**

Users of PictBridge-compatible  $(2)$  [126\)](#page-137-0) printers can connect the camera directly to the printer and print pictures without using a computer.

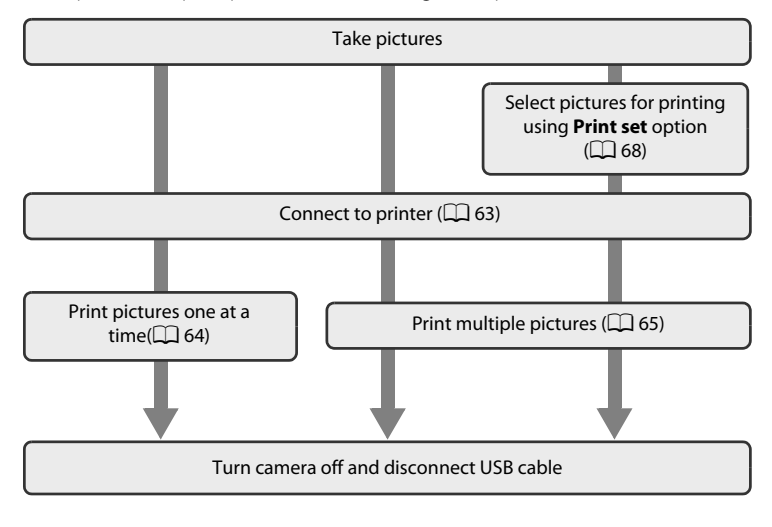

## **M** Note on Power Source

When connecting the camera to a printer, use a fully charged batteries to prevent the camera from turning off unexpectedly.

To power the camera continuously for extended periods, use an AC Adapter EH-65A (available separately) ( $\Box$  [108](#page-119-0)). Do not, under any circumstances, use another make or model of AC adapter. Failure to observe this precaution could result in overheating or in damage to the camera.

## **Printing Pictures**

In addition to printing pictures transferred to a computer from your personal printer and printing over a direct camera-to-printer connection, the following options are also available for printing pictures:

- **•** Insert a memory card into a DPOF-compatible printer's card slot
- **•** Take a memory card to a digital photo lab

For printing using these methods, you can specify the pictures and the number of prints each using **Print set** in the playback menu ( $\Box$  68).

## <span id="page-74-0"></span>**Connecting the Camera and Printer**

**1** Turn off the camera.

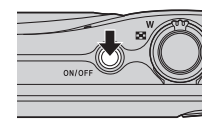

## **2** Turn on the printer.

Check printer settings.

**3** Connect the camera to the printer using the supplied USB cable.

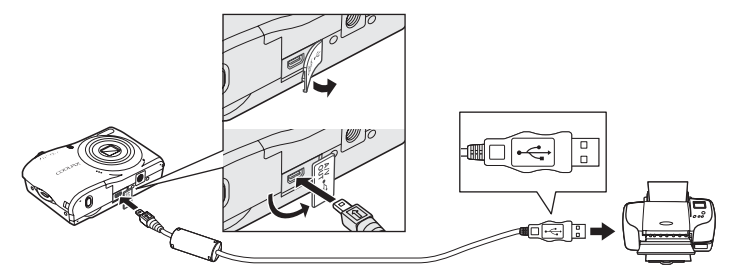

## **4** Turn on the camera.

When connected correctly, the **PictBridge** startup screen  $(1)$  is displayed in the camera monitor, then the **Print selection** screen (2) is displayed.

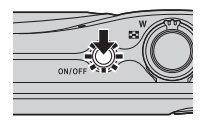

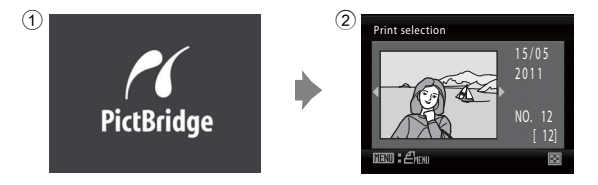

### **Z** Connecting the Audio Video/USB Cable

When connecting the USB cable, be sure that the connectors are oriented correctly. Do not use force when connecting the USB cable. When disconnecting the USB cable, do not pull the connector at an angle.

### <span id="page-75-0"></span>**Printing Pictures One at a Time**

**2** Choose **Copies** and press  $\omega$ .

[A](#page-74-0)fter connecting the camera to the printer correctly  $(D \mid 63)$ , print pictures by following the procedure below.

### **1** Use the multi selector to choose the desired picture and press  $\omega$ .

Rotate the zoom control to  $W$  ( $\Box$ ) to display 12 thumbnails, and to  $T(Q)$  to switch back to full-frame playback.

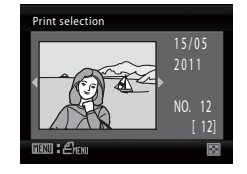

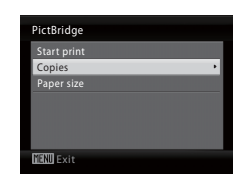

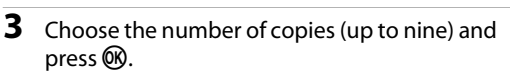

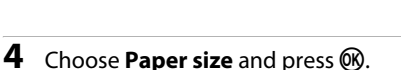

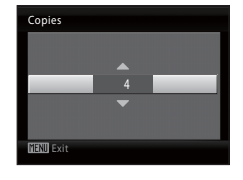

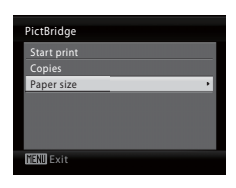

## **5** Choose the desired Paper size and press  $\omega$ .

To specify paper size using printer settings, choose **Default** in the paper size menu.

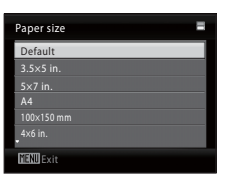

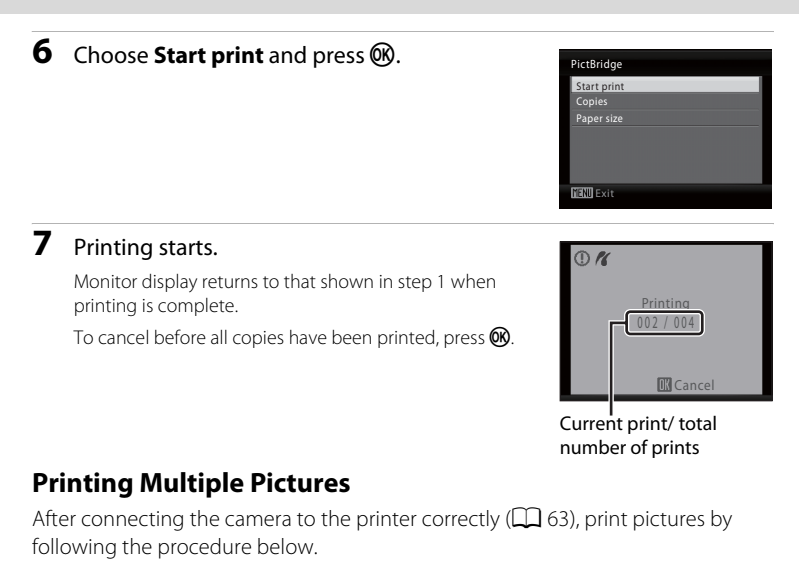

<span id="page-76-0"></span>**1** When the **print selection** screen is displayed, press MENU.

The **Print menu** is displayed.

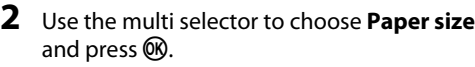

Press **MENU** to exit the print menu.

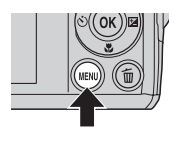

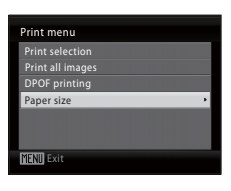

**3** Choose the desired Paper size and press  $\omega$ .

To specify paper size using printer settings, choose **Default** in the paper size menu.

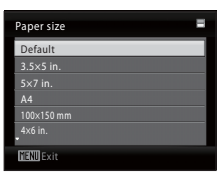

### <span id="page-77-0"></span>**4** Choose **Print selection**, **Print all images** or **DPOF printing** and press  $\circledR$ .

#### Print selection

Select the images (up to 99) and the number of copies (up to nine) of each image.

Press the multi selector  $\blacktriangleleft$  or  $\blacktriangleright$  to select pictures, and press  $\blacktriangle$  or  $\nabla$  to set the number of copies for each.

Pictures selected for printing can be recognized by the check mark  $\blacktriangledown$  and the numeral indicating the number of copies to be printed. Pictures for which no copies have been specified will not be printed.

Rotate the zoom control to  $T (Q)$  to switch to full-frame playback. Rotate the zoom control to  $W$  ( $\Box$ ) to switch back to thumbnail display. Press  $\circledR$  when setting is complete.

When the menu shown on the right is displayed, select **Start print** and press  $\overline{\omega}$  to start printing. Choose **Cancel** and press  $\overline{w}$  to return to the print menu.

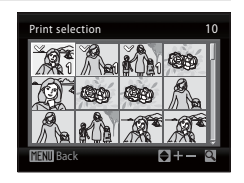

MENII Exit

Print menu Print selection nt all image DPOF printing Paper size

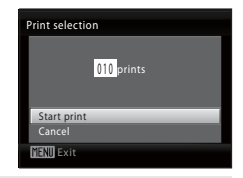

#### Print all images

All pictures stored in the internal memory, or on the memory card, are printed one at a time.

When the menu shown on the right is displayed, select **Start print** and press  $\circledR$  to start printing. Choose **Cancel** and press  $\overline{00}$  to return to the print menu.

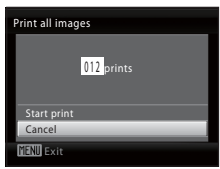

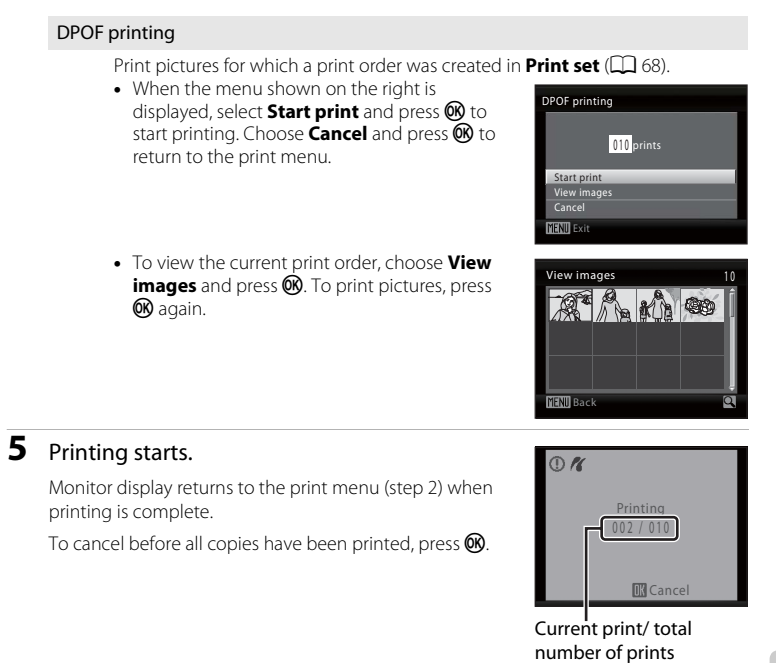

## C **Paper Size**

The camera supports the following paper sizes: **Default** (the default paper size for the current printer), **3.5 × 5 in.**, **5 × 7 in.**, **100 × 150 mm**, **4 × 6 in.**, **8 × 10 in.**, **Letter**, **A3**, and **A4**. Only sizes supported by the current printer will be displayed. To specify paper size using printer settings, choose **Default** in the paper size menu.

## <span id="page-79-1"></span><span id="page-79-0"></span>**Creating a DPOF Print Order: Print Set**

Before printing images saved on a memory card using one of the methods listed below, you can create a digital "print order" that specifies which images should be printed and how many copies of each image should be printed, and save this information on the memory card.

- Printing with a DPOF-compatible ( $\Box$  126) printer that features a memory card slot.
- **•** Printing using a digital photo lab that supports DPOF.
- Printing by connecting the camera ( $\Box$  62) to a PictBridge-compatible (A[126](#page-137-0)) printer (If the memory card is removed from the camera, you can create the print order for images saved in the internal memory and print images according to the print order.)

# **1** Press MENU in playback mode.

The playback menu is displayed.

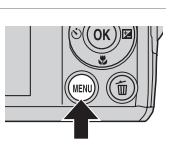

#### **2** Use the multi selector to choose **Print set** and Playback menu press<sub>(00</sub>). D-Lighting Print set Slide show Delete all picture R Exit **3** Choose **Select images** and press  $\omega$ . Print set Select images Delete print set **TENT** Exit

## **4** Choose the pictures (up to 99) and the number of copies (up to nine) for each.

Press the multi selector  $\blacktriangleleft$  or  $\blacktriangleright$  to choose the desired pictures. Press  $\blacktriangle$  or  $\nabla$  to set the number of copies for each.

Pictures selected for printing can be recognized by the check mark and the numeral indicating the number of copies to be printed. Pictures for which no copies have been specified will not be printed.

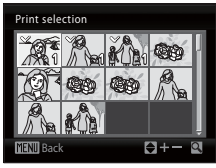

Rotate the zoom control to  $T(Q)$  to switch to full-frame playback. Rotate the zoom control to  $W$  ( $\Box$ ) to switch back to thumbnail display.

Press  $\circledR$  when setting is complete.

### <span id="page-80-1"></span><span id="page-80-0"></span>**5** Choose whether or not to also print shooting date and photo information.

Choose **Date** and press  $\circledR$  to print date of recording on all pictures in the print order.

Choose **Info** and press  $\circledR$  to print photo information (shutter speed and aperture) on all pictures in the print order.

Choose **Done** and press  $\circledR$  to complete the print order and exit.

Pictures selected for printing are indicated by the **@** icon displayed during playback.

## **M** Notes on Printing Shooting Date and Photo Information

- **•** When the **Date** and **Info** options are enabled in the print set menu, shooting date and photo information are printed on pictures when a DPOF-compatible printer  $(126)$  $(126)$  $(126)$  which supports printing of shooting date and photo information is used.
- **•** Photo information cannot be printed when the camera is connected directly to a printer, via the supplied USB cable, for DPOF printing  $(2, 66)$ .
- **• Date** and **Info** are reset each time the **print set** menu is displayed.
- **•** The date and time printed on pictures with DPOF printing when **Date** in the Print set menu is enabled, are those recorded with the picture when it was taken. Date and time printed using this option are not affected when the camera's date and time setting are changed from the setup menu after pictures are recorded.

### C **Deleting All Print Orders**

Choose **Delete print set** in step 3 of the print set procedure and  $p$ ress  $\circledR$  to delete print orders for all pictures.

## **Date Imprint**

The shooting date and time can be imprinted in pictures at the time of shooting by using **Date imprint** ( $\Box$ ) 92) in the setup menu. This information can be printed even from printers that do not support printing of date and time ( $\Box$  69). Only the Date imprint date and time on pictures will be printed, even if **Print set** is enabled with date selected in the print set screen.

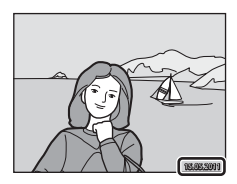

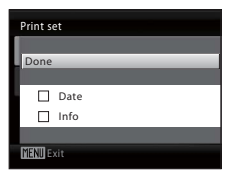

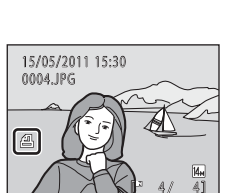

## **Shooting Options: The Shooting Menu**

While shooting in  $\Box$  (auto) mode ( $\Box$  27), the shooting menu contains the following options.

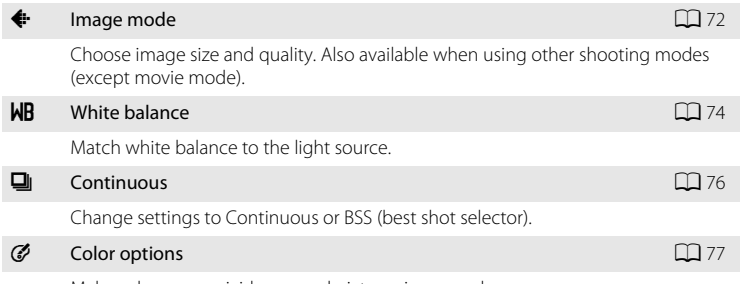

Make colors more vivid or record pictures in monochrome.

**Z** Camera settings that cannot be applied at the same time

Some functions may not be set at the same time  $(\Box 78)$ .

## <span id="page-82-0"></span>**Displaying the Shooting Menu**

Press **C** in shooting mode to display the shooting-mode selection menu and set the shooting menu to  $\bullet$  (auto) mode ( $\Box$  27).

Press **MENU** to display the shooting menu.

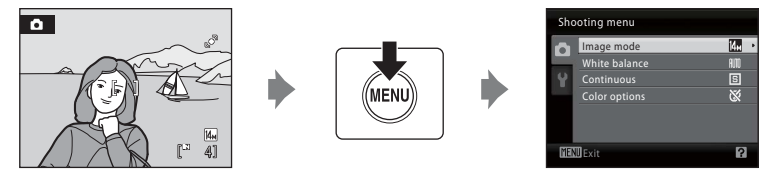

- Use the multi selector to choose and apply settings ( $\Box$ 9).
- To exit the shooting menu, press **MENU**.

## <span id="page-83-0"></span>A **Image mode**

Set  $\Box$  ([A](#page-38-1)uto) mode ( $\Box$  27)  $\rightarrow$  MENU (shooting menu)  $\rightarrow$   $\leftrightarrow$  image mode

Pictures taken with a digital camera are recorded as image files. The size of the files, and with it the number of images that can be recorded, depends on the size and quality of the images. Before shooting, choose an image mode according to how you plan to use the picture.

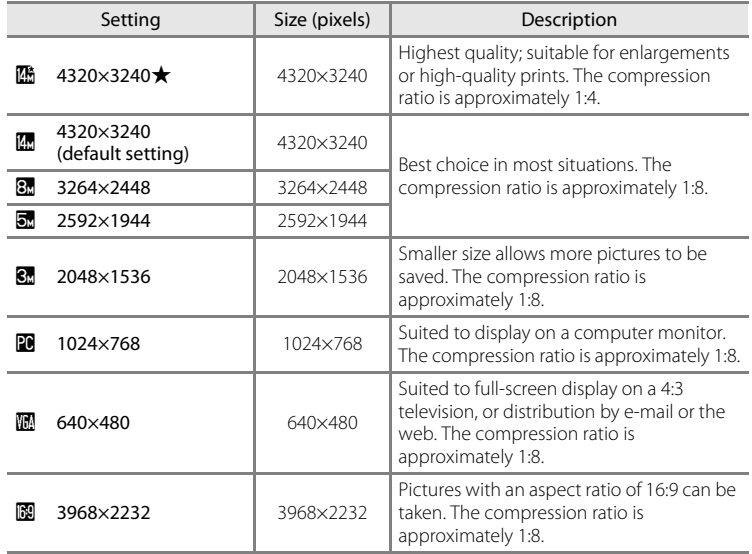

The icon for the current setting is displayed in the monitor in shooting and playback modes  $(\Box \Box 6, 7)$  $(\Box \Box 6, 7)$ .

### C **Image mode**

- **•** If the image mode setting is changed, the new image mode setting is also applied to other shooting modes (except movie mode).
- **•** This feature cannot be used simultaneously with certain features. ➝ "[Camera Settings that Cannot](#page-89-0)  [Be Set at the Same Time](#page-89-0)"  $(278)$ .

### C **Number of Exposures Remaining**

The following table lists the approximate number of pictures that can be stored in internal memory and on a 4 GB memory card. Note that the number of pictures that can be stored will differ depending on the composition of the picture (due to JPEG compression). In addition, this number may differ depending on the make of memory card, even if the capacity for the memory card is the same.

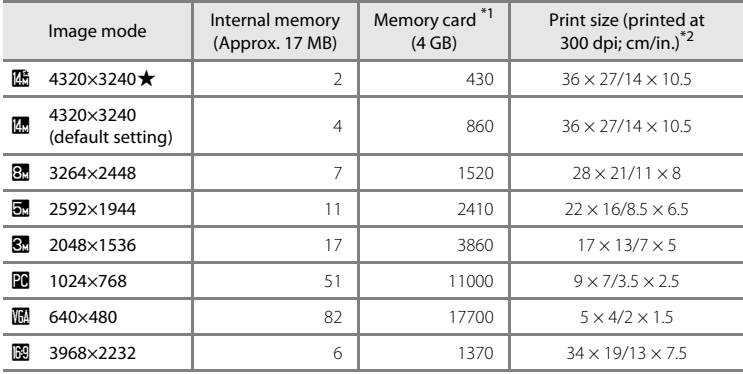

 $^{*1}$  If the number of exposures remaining is 10,000 or more, the number of exposures remaining display shows **9999**.

\*2When the printer resolution is set to 300 dpi.

Print sizes are calculated by dividing the number of pixels by printer resolution (dpi) and multiplying by 2.54 cm (1 in.). However, at the same image size, pictures printed at higher resolutions will print smaller than the size indicated, and those printed at lower resolutions will print larger than the size indicated.

## <span id="page-85-0"></span>B **White Balance**

Set  $\Box$  ([A](#page-38-1)uto) mode ( $\Box$  27)  $\rightarrow$  MENU (shooting menu)  $\rightarrow$  MB White Balance

The color of light reflected from an object varies with the color of the light source. The human brain is able to adapt to changes in the color of the light source, with the result that white objects appear white whether seen in the shade, direct sunlight, or under incandescent lighting. Digital cameras can mimic this adjustment by processing images according to the color of the light source. This is known as "white balance."

Although the default setting, **Auto** can be used under most types of lighting, you can apply the white balance setting suited to a particular light source to achieve more accurate results.

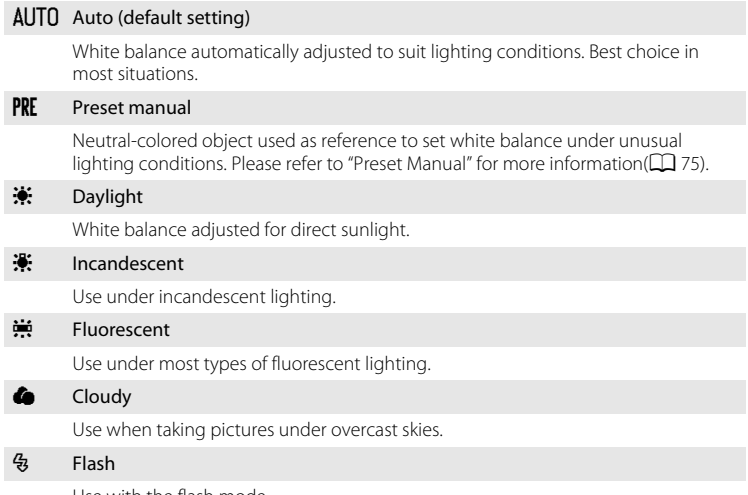

Use with the flash mode.

The effects of the selected option can be previewed in the monitor. At settings other than **[A](#page-17-0)uto**, the icon for the current setting is displayed on the monitor ( $\Box$  6).

## **M** White Balance

- **•** This feature cannot be used simultaneously with certain features. ➝ "[Camera Settings that Cannot](#page-89-0)  [Be Set at the Same Time](#page-89-0)"  $(1)$  78)
- [A](#page-39-0)t white-balance settings other than **Auto** or **Flash**, turn the flash off ( $\bigcirc$ ) ( $\square$  28).

### <span id="page-86-0"></span>**Preset Manual**

Preset manual is used with mixed lighting or to compensate for light sources with a strong color cast (for example, to make pictures taken under a lamp with a red shade look as though they had been taken under white light).

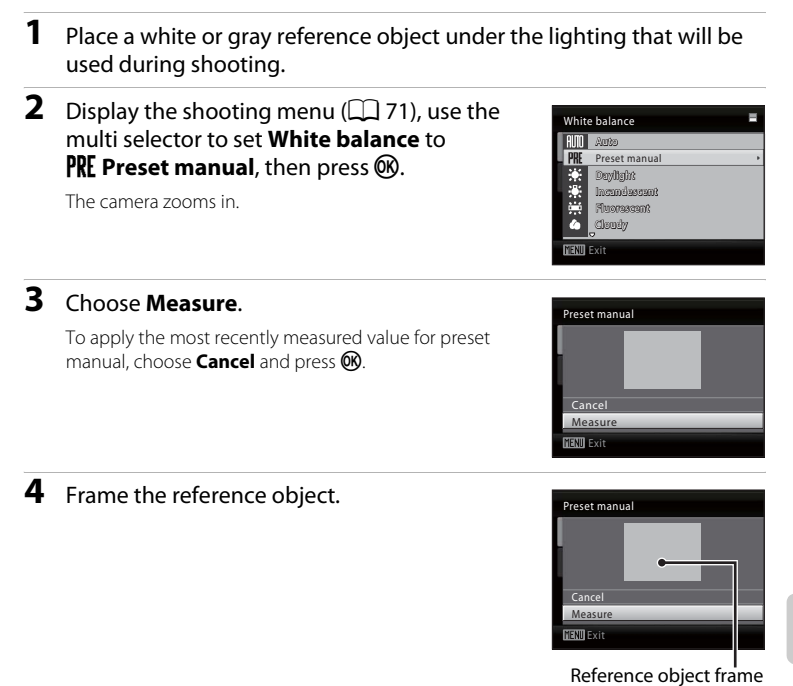

## **5** Press  $\omega$ .

The shutter is released and the new white balance value is set (no picture is recorded).

### **M** Note on Preset Manual

The camera cannot measure a white balance value for when the flash fires. When shooting with the flash, set **White balance** to **Auto** or **Flash**.

## <span id="page-87-0"></span>C **Continuous**

Set  $\bigcirc$  ([A](#page-38-1)uto) mode ( $\Box$  27) → MENU (shooting menu) →  $\Box$  Continuous

Change settings to Continuous or BSS (best shot selector).

Flash will be switched off for **Continuous**, **BSS** or **Multi-shot 16**, and focus, exposure and white balance are fixed at the values for the first picture in each series.

#### **El** Single (default setting)

One shot is taken each time shutter-release button is pressed.

#### $\Box$  Continuous

While the shutter-release button is held down all the way, the camera shoots up to three images at a rate of about 0.7 frames per second (fps) (when image mode is set

#### to **<b>...** 4320 x 3240).

#### RSS BSS (Best Shot Selector)

The "best shot selector" is recommended when shooting with the flash off or the camera zoomed in, or in other situations in which inadvertent motion can result in blurred pictures.

When BSS is on, the camera takes up to 10 pictures while the shutter-release button is held down. The sharpest picture in the series is automatically selected and saved.

#### **H** Multi-shot 16

<span id="page-87-1"></span>Each time the shutter-release button is pressed all the way down, 16 pictures are shot at about 30 frames per second (fps) and the camera arranges them in a single picture. Images are captured with the image mode fixed at **E** (image size is 2560×1920). Digital zoom cannot be applied.

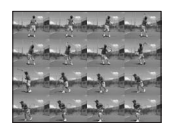

The icon for the current setting is displayed in the monitor when the camera is in shooting mode ( $\Box$  6). No icon is displayed when **Single** is selected.

### **M** Note on Continuous Shooting

- **•** The maximum frame rate with continuous shooting may vary, depending upon the current image mode setting, the memory card used, and shooting conditions.
- **•** This feature cannot be used simultaneously with certain features. ➝ "[Camera Settings that Cannot](#page-89-0)  [Be Set at the Same Time](#page-89-0)" (CC) 78)

## **M** Note on BSS

**BSS** is best suited to situations where the subject is not moving. **BSS** may not produce the desired results if the subject moves or if the composition is changed while the shutter-release button is pressed all the way down.

## **M** Note on Multi-shot 16

Smear ( $\Box$ ) [114\)](#page-125-0) visible in the monitor when shooting with **Multi-shot 16** is visible in the saved image. Avoiding bright objects such as the sun, reflections of the sun, and electric lights is recommended to avoid smear effects.

## <span id="page-88-0"></span>F **Color Options**

Set  $\Box$  ([A](#page-38-1)uto) mode ( $\Box$  27)  $\rightarrow$  MENU (shooting menu)  $\rightarrow$   $\circ$  Color Options

Make colors more vivid or record pictures in monochrome.

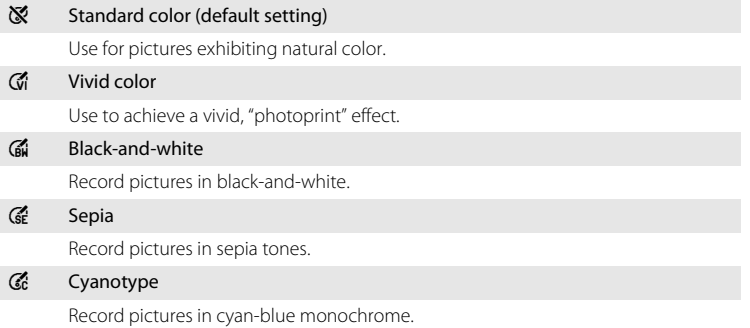

The icon for the current setting is displayed in the monitor when the camera is in shooting mode ( $\Box$ ). No icon is displayed when **Standard color** is selected. The effects of the current setting can be previewed in the monitor.

## **M** Notes on Color Options

This feature cannot be used simultaneously with certain features. → "Camera Settings that Cannot [Be Set at the Same Time"](#page-89-0) ( $\Box$ 78)

## <span id="page-89-0"></span>**Camera Settings that Cannot Be Set at the Same Time**

Certain settings in the shooting menu cannot be used with other functions.

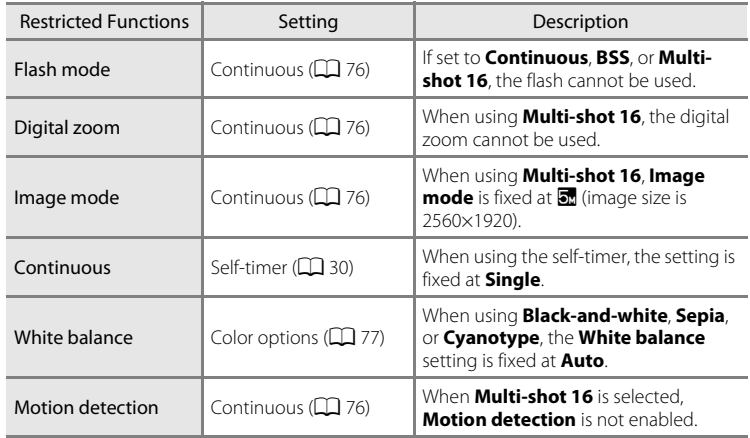

## **Playback Options: The Playback Menu**

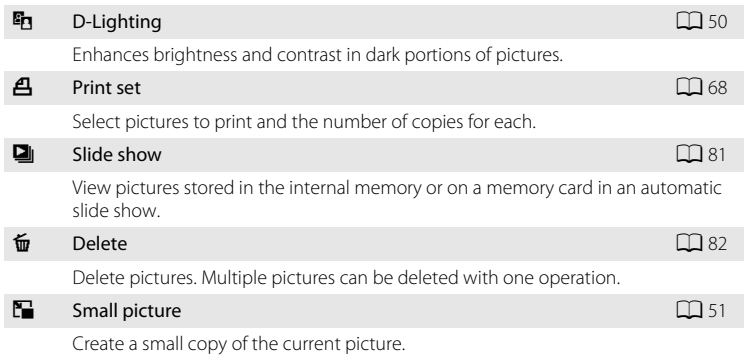

The following functions are available in playback mode.

## **Displaying the Playback Menu**

Press  $\blacktriangleright$  to enter playback mode ( $\Box$  24). Display the playback menu by pressing MENU.

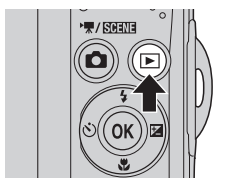

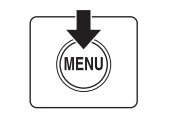

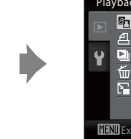

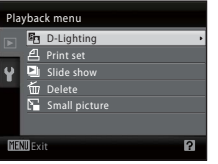

- Use the multi selector to choose and apply settings ( $\Box$ 9).
- To exit the playback menu, press **MENU**.

Shooting, Playback and Setup Menus

Shooting, Playback and Setup Menus

### <span id="page-91-0"></span>**Selecting Multiple Pictures**

The screen shown at right will be displayed in the menus (shown below) when choosing pictures.

Playback menu: Print set: **Select images** ( $\Box$  68)

Delete: **Erase selected images**  $(D 82)$ 

Setup menu: Welcome screen: **Select an image**  $(D 86)$ Protect  $($  $\Box$  [104\)](#page-115-0) Rotate image  $(\Box$  [105](#page-116-0)) Copy: **Selected images** ( $\Box$  [106\)](#page-117-1)

Follow the procedure described below to choose the pictures.

### **1** Press the multi selector  $\blacktriangle$  or  $\blacktriangleright$  to choose the desired picture.

Only one picture can be selected for **Rotate image** and **Welcome screen**. Proceed to step 3.

Rotate the zoom control to  $T (Q)$  to switch to full-frame playback. Rotate the zoom control to  $W$  ( $\Box$ ) to switch back to thumbnail display.

### **2** Press ▲ or ▼ to select **ON** or **OFF** (or the number of copies).

When **ON** is selected, a check mark ( $\heartsuit$ ) is displayed in the top left corner of the current picture. Repeat steps 1 and 2 to select additional pictures.

## **3** To fix the selection of pictures, press  $\omega$ .

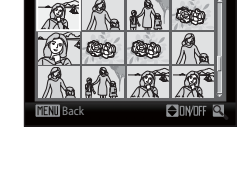

Erase selected images

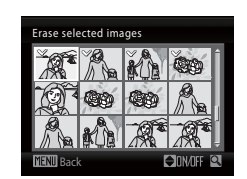

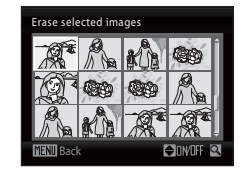

Slide show

## <span id="page-92-0"></span>b **Slide Show**

Press  $\blacktriangleright$  (playback mode)  $\rightarrow$  MENU (playback menu)  $\rightarrow \blacksquare$  Slide show

View pictures stored in the internal memory or on a memory card in an automatic slide show.

### **1** Use the multi selector to choose **Start** and press<sub>60</sub>.

To repeat the slide show automatically, enable **Loop** and press  $\circledR$  before choosing **Start**. The check mark ( $\blacktriangledown$ ) will be added to the loop option when enabled.

## **2** The slide show begins.

While the slide show is in progress, the following operations can be performed:

- During playback, press the multi selector **>** to display the next image and  $\blacktriangleleft$  to display the previous image (press and hold  $\blacktriangleright$  or  $\blacktriangleleft$  to fast-forward or rewind, respectively).
- Press  $\circledR$  to pause the slide show.

## **3** Choose **End** or **Restart**.

When the slide show ends or is paused, choose **End** and press  $\circledR$  to return to the playback menu, or choose **Restart** to play the slide show again.

## **M** Notes on Slide Show

- Only the first frame of movies ( $\Box$  55) included in slide shows is displayed.
- **•** Even if **Loop** is selected, the monitor can continuously display the Slide Show for up to 30 minutes ([A](#page-108-0)97).

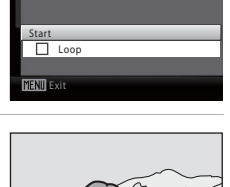

Pause **III** 

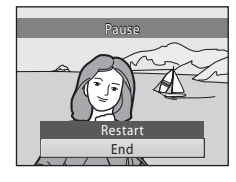

## <span id="page-93-0"></span>c **Delete**

Press  $\blacktriangleright$  (playback mode)  $\rightarrow$  MENU (playback menu)  $\rightarrow$   $\stackrel{\leftarrow}{w}$  Delete

Delete selected pictures or all pictures.

#### Erase selected images

Delete selected pictures. → ["Selecting Multiple Pictures"](#page-91-0) ( $\square$  80)

#### Erase all images

Delete all pictures.

### **M** Notes on Deletion

- **•** Once deleted, pictures cannot be recovered. Transfer important images to a computer before deletion.
- Pictures marked with the  $\mathcal{Q}_{\overline{w}}$  icon are protected and cannot be deleted ( $\Box$  [104](#page-115-0)).

## <span id="page-94-0"></span>**Basic Camera Setup: The Setup Menu**

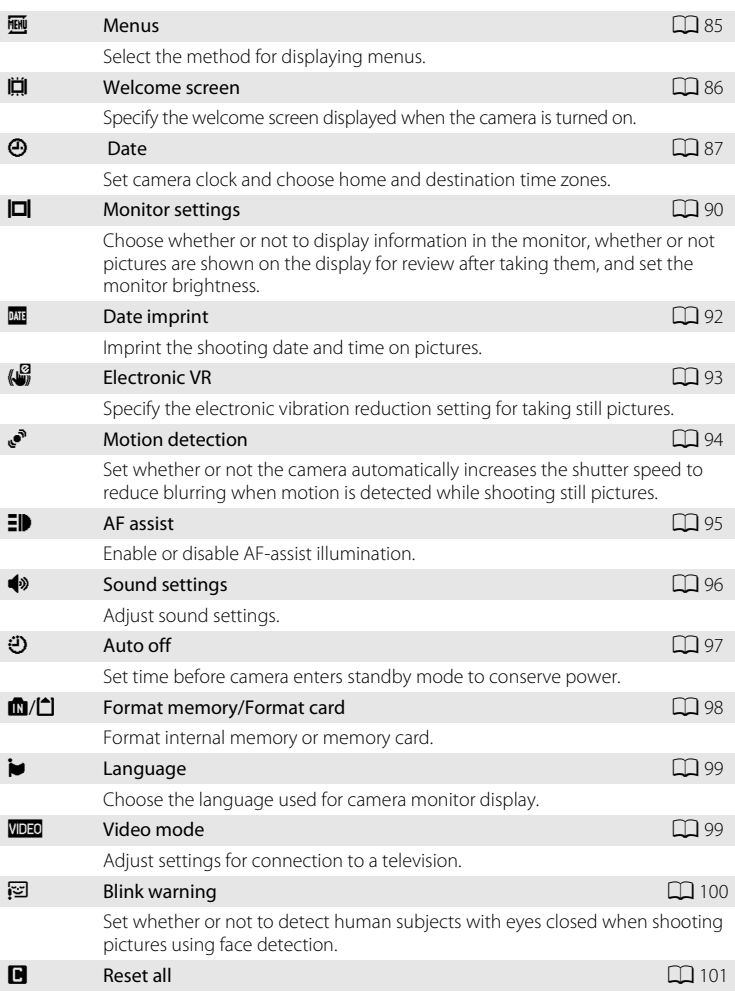

The setup menu contains the following settings.

Restore camera settings to their default values.

#### Basic Camera Setup: The Setup Menu

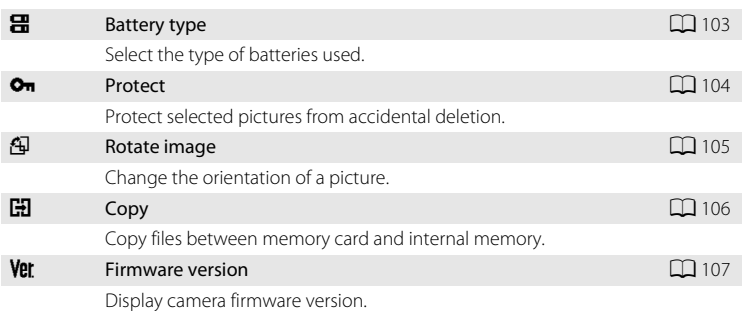

## <span id="page-95-0"></span>**Displaying the Setup Menu**

Display the menu screen and select  $\blacklozenge$  (Setup).

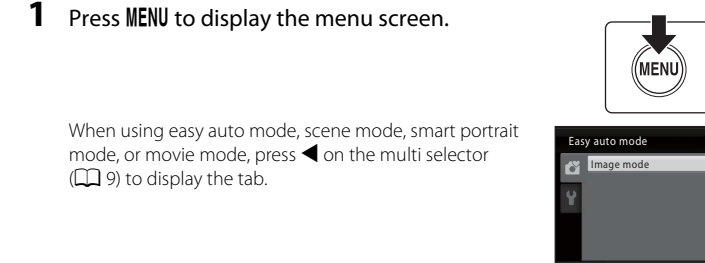

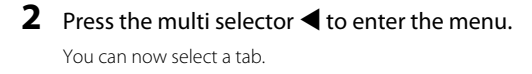

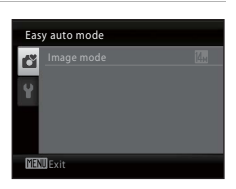

國

 $\overline{B}$ 

Exit

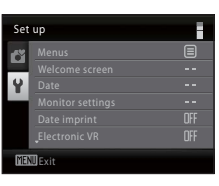

## **3** Press **A** or ▼ to select the Y tab.

圓

a. OFF  $\overline{0}$ FF Ø

#### $4$  Press  $\triangleright$  or  $\circledR$ . Set up You can now select an item from the setup menu. **Menus IS** Welcome screen Use the multi selector to choose and apply settings  $(\Box \Box 9)$ . Date Monitor settings Date imprint To exit the setup menu, press the **MENU** or press  $\triangleleft$  and electric VR select another tab. **MENIL** Exit

## <span id="page-96-0"></span>a **Menus**

Press MENU  $\rightarrow$  Y (setup menu) ( $\Box$  84)  $\rightarrow$   $\overline{m}$  Menus

Select the method for displaying menus.

### Text (default setting)

Menus are displayed in list format.

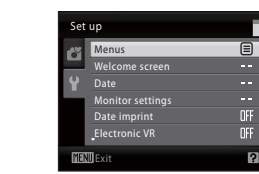

#### Icons

All menu items can be displayed in a single page.

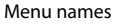

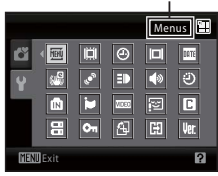

## <span id="page-97-0"></span>c **Welcome Screen**

#### Press MENU  $\rightarrow$  Y (setup menu) ( $\Box$  84)  $\rightarrow$   $\Box$  Welcome screen

Specify the welcome screen displayed when the camera is turned on.

#### None (default setting)

The welcome screen is not displayed when the camera is turned on; the shooting mode or playback mode screen is displayed.

#### COOLPIX

The welcome screen is displayed when the camera is turned on, then the shooting mode or playback mode screen is displayed.

#### Select an image

An image captured with this camera is used as the welcome screen. When the image selection screen is displayed  $(1)$  80), select the desired image and press  $\omega$  to register the image as the welcome screen.

- **•** As the selected image is stored in the camera, the image will appear in the welcome screen even if the original picture is deleted.
- Pictures taken at an **Image mode** setting  $(22)$  of  $\mathbb{R}$  3968×2232, as well as pictures that are 320×240 or smaller after being edited using small picture  $(D \cap 51)$  or crop  $(D \cap 52)$ , cannot be used.

## <span id="page-98-0"></span>d **Date**

### Press MENU  $\rightarrow \mathbf{Y}$  (setup menu) ( $\Box$  84)  $\rightarrow \mathbf{\Theta}$  Date

#### Set the camera clock.

#### Date

Set camera clock to current date and time.

Use the multi selector to set the date and time.

- **•** Highlight an item (day, month, year, hour, minute, and the order in which day, month, and year are displayed): Press  $\blacktriangleleft$  or  $\blacktriangleright$ .
- Edit the highlighted item: Press  $\blacktriangle$  or  $\nabla$ .
- **•** Finish setting: After selecting the order in which the day, month, and year are displayed, press  $\circledR$  ( $\circledR$  14).

#### Time zone

Set the home  $(\bigoplus)$  time zone (district) or daylight saving time. When the destination  $(\blacktriangleright)$  time zone is selected, the time difference ( $\Box$  89) is automatically calculated and the date and time in the selected region are recorded. Useful when travelling.

### **Setting Travel Destination Time Zone**

### **1** Use the multi selector to choose **Time zone** and press  $\circledR$ .

The **Time zone** menu is displayed.

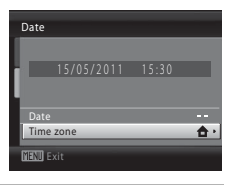

## **2** Choose  $\rightarrow$  Travel destination and press  $\omega$ .

The date and time displayed on the monitor changes according to the region currently selected.

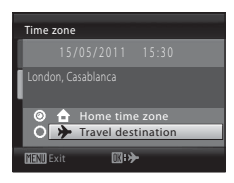

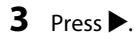

The new city time zone menu is displayed.

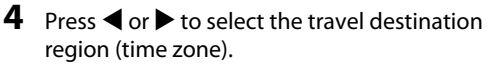

When using the camera in an area where daylight saving time is in effect, press  $\blacktriangle$  to adjust the camera's time for daylight saving time.  $\mathcal{Q}_k$  will be displayed in the top of the monitor and the time will advance one hour. To turn off the daylight saving time setting, press  $\blacktriangledown$ .

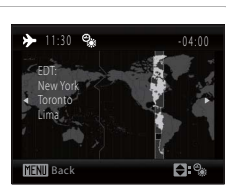

 $\overline{\mathbf{D}}$ :  $\oplus$ 

 $\Omega$   $\triangle$  Home time zone Travel destination

me zone

Press  $\circledR$  to enter the travel destination.

While the travel destination time zone is selected, the  $\ddot{\mathcal{L}}$  icon will be displayed in the monitor when the camera is in shooting mode.

## **M** The Clock Battery

The camera's clock is powered by a clock battery that is independent of the batteries that powers the camera. The clock battery charges when the main batteries are installed or an AC adapter is connected, and can provide several days of backup power after about ten hours of charging.

### *A* (Home Time Zone)

- To switch to the home time zone, choose  $\bigoplus$  in step 2 and press  $\mathfrak{B}$ .
- To change the home time zone, choose  $\bigoplus$  in step 2 and perform steps 3 and 4, to set the home time zone.

### C **Daylight Saving Time**

When the summer saving time begins or ends, turn the daylight saving time option on or off using the home time zone display in Step 4.

### **Imprinting the Date on Pictures**

After setting the date and time, set the **Date imprint** setting in the setup menu ([A](#page-103-1)92). Once **Date imprint** is set, the shooting date and time can be imprinted on the image data when taking

pictures.

## <span id="page-100-0"></span>D **Time Zones**

The camera supports the time zones listed below.

For time zones not listed below, set the camera's clock manually to local time using **Date** in the setup menu.

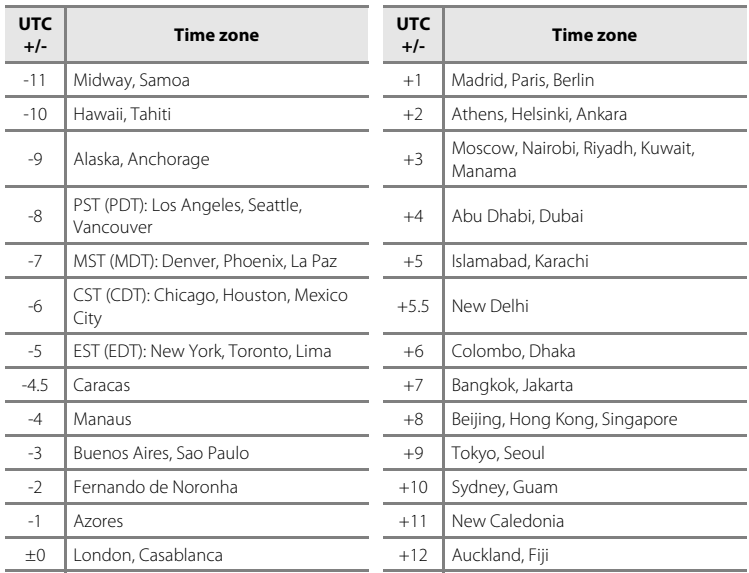

## <span id="page-101-0"></span>e **Monitor Settings**

Press MENU  $\rightarrow$  Y (setup menu) ( $\Box$  84)  $\rightarrow$   $\Box$  Monitor settings

The following settings are available.

#### Photo info

Choose information displayed in monitor during shooting and playback mode.  $\rightarrow \Box$ 91

#### Image review

- **• On** (default setting): Pictures are automatically displayed briefly immediately after shooting.
- **• Off**: Pictures are not displayed after shooting.

#### Brightness

Choose from five settings for monitor brightness. The default setting is **3**.

### <span id="page-102-0"></span>**Photo Info**

Select whether or not photo info is displayed.

See "The Monitor" ( $\Box$  6, [7](#page-18-0)) for information on indicators in the monitor.

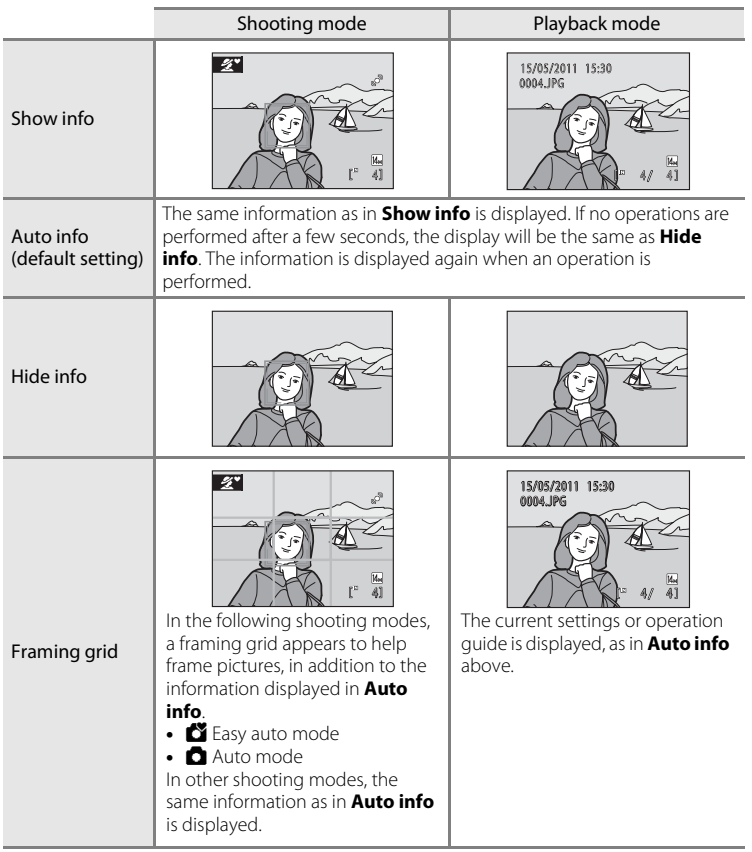

## <span id="page-103-1"></span><span id="page-103-0"></span>**E** Date Imprint

Press MENU  $\rightarrow$  Y (setup menu) ( $\Box$  84)  $\rightarrow$   $\Box$  Date imprint

Imprint the shooting date and time on pictures. Date can be printed from printers that do not support the date imprinting  $(\Box 69)$ .

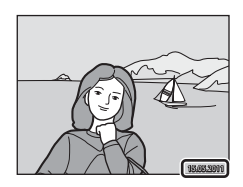

#### Off (default setting)

Date and time are not imprinted on pictures.

#### Date

The date is imprinted in the bottom right corner of pictures.

#### Date and time

The date and time is imprinted in the bottom right corner of pictures.

At settings other than **Off**, the icon for the current setting is displayed in the monitor  $(D_6)$ .

## **M** Date Imprint

- **•** Imprinted dates form a permanent part of image data and cannot be deleted.
- **•** Date imprint is disabled in the following situations.
	- When using the **Panorama assist** scene mode
	- When using movie mode
- Dates imprinted at an **Image mode** setting ( $\Box$  72) of  $\Box$  640×480 may be difficult to read. Choose **N** 1024×768 or larger when using date imprint.
- The date is recorded using the format selected in the setup menu's **Date** item ( $\Box$  14, [87\)](#page-98-0).

### C **Date Imprint and Print Set**

When pictures are printed from DPOF-compatible printers that can print date and photo information, you can use **Print Set** ( $\Box$  68) and print the shooting date and photo information on the pictures. In such a case, it is unnecessary to imprint date and time on pictures beforehand using **Date Imprint**.

# <span id="page-104-0"></span>w **Electronic VR**

Press the MENU button  $\rightarrow \mathbf{Y}$  (Setup menu) ( $\Box$  83)  $\rightarrow \mathbf{W}$  Electronic VR

Choose whether to use electronic VR (vibration reduction) when taking still pictures.

#### Auto

When all of the following conditions are met while taking still pictures, electronic VR is applied and the effects of camera shake are reduced.

- **•** The flash is turned off or set to slow sync mode.
- **•** The shutter speed is slow.
- **•** The **Continuous** setting is set to **Single**.
- **•** When the subject is dark.

#### Off (default setting)

Electronic VR is disabled.

When **[A](#page-17-2)uto** is selected,  $\mathcal{F}$  appears on the monitor ( $\Box$  6), and electronic VR is applied depending on shooting conditions.

### **M** Notes on Electronic Vibration Reduction

- **•** Electronic VR is disabled while the flash is used, except when using slow sync mode. Note that Electronic VR is disabled even when flash mode is slow sync with red-eve reduction ( $\Box$  35, [36](#page-47-0)).
- **•** If the exposure period exceeds a certain period of time, **Electronic VR** will not function.
- **•** Electronic VR cannot be used when using the following scene modes.
	- $-$  Sports ( $\Box$ 35)
	- Night portrait  $(\Box 35)$
	- $-$  Dusk/dawn ( $\cap$ 37)
	- Night landscape  $(\Box$  37)
	- $-$  Museum ( $\Box$  38)
	- Fireworks show  $(2)$  39)
	- Backlight ( $\Box$ 39)
- **•** The effectiveness of **Electronic VR** decreases as camera shake increases.
- **•** Pictures taken using motion detection may be somewhat grainy.

## <span id="page-105-0"></span>U **Motion Detection**

Press MENU  $\rightarrow$   $\bullet$  (setup menu) ( $\square$  84)  $\rightarrow$  Motion detection

Set whether or not the camera automatically increases the shutter speed to reduce blurring when motion is detected while shooting still pictures.

#### Auto (default setting)

In order to reduce the effects of camera shake or subject movement, ISO sensitivity and shutter speed are increased when the camera detects camera shake or subject movement.

However, motion detection does not function in the following situations.

- When flash mode is set to  $\blacklozenge$  (fill flash)
- When **Multi-shot 16** (**CC**) 76) is selected
- When scene mode is set to **Night portrait** ( $\Box$  35), **Dusk/dawn** ( $\Box$  37), **Fireworks show** ( $\Box$  39) or **Backlight** ( $\Box$  39)

#### Off

Motion detection is not enabled.

The icon for the current setting is displayed in the monitor when the camera is in shooting mode ( $\Box$  19). When the camera detects shaking and increases shutter speed, the motion detection indicator turns green. No icon is displayed when **Off** is selected.

### **M** Notes on Motion Detection

- **•** Blurring caused by camera shake or subject movement may not be eliminated in some situations.
- **•** Motion detection may not function if camera shake or subject movement is excessive, or if there is insufficient lighting.
- **•** The pictures taken may become somewhat grainy.

## <span id="page-106-0"></span>**EID AF Assist**

### Press MENU  $\rightarrow \mathbf{Y}$  (setup menu) ( $\Box$  84)  $\rightarrow \Xi \mathbf{P}$  [A](#page-95-0)F assist

Change settings for AF-assist illumination.

#### Auto (default setting)

AF-assist illumination will be used to assist the focus operation when the subject is poorly lit. The illuminator has a range of about 1.9 m (6 ft. 3 in.) at the maximum wide-angle position and 1.1 m (3 ft. 7 in.) at the maximum telescopic position. However, the AF-assist illumination will not turn on in some scene modes even if **[A](#page-45-0)uto** is selected  $(2)$  34-[39\)](#page-50-0).

#### Off

Disable this function. The camera may be unable to focus if lighting is poor.

## <span id="page-107-0"></span>*<u>i* Sound Settings</u>

Press MENU  $\rightarrow \mathbf{Y}$  (setup menu) ( $\Box$  84)  $\rightarrow \blacklozenge$  Sound settings

Adjust the following sound settings.

#### Button sound

Turn the button sound **On** or **Off**. When **On** (default setting) is selected, a beep will sound once when operations are completed successfully, two times when the focus has been locked, and three times when an error is detected, and welcome sound is played when the camera is turned on.

#### Shutter sound

Choose shutter sound from **On** (default setting) or **Off**. Even when set to **On**, the shutter sound is not heard in the following situations.

- **•** When using **Continuous**, **BSS**, or **Multi-shot 16**
- **•** When using **Sports** or **Museum**
- **•** When shooting movies
# <span id="page-108-2"></span><span id="page-108-0"></span>**<sup>4</sup>) Auto Off**

#### Press MENU  $\rightarrow \mathbf{Y}$  (setup menu) ( $\Box$  84)  $\rightarrow \odot$  [A](#page-95-0)uto off

When the camera is on and a period of time passes without any operations, the camera will enter the standby mode  $(2)$  13) to save power.

When the camera enters standby mode, the power-on lamp flashes. If no operations are performed within three minutes, the camera turns off.

Use this option to set the amount of time that passes before the camera enters standby mode.

#### Auto off

Choose the time allowed to elapse before the camera enters standby mode if no operations are performed from **30 s** (default setting), **1 min**, **5 min**, and **30 min**.

#### <span id="page-108-3"></span><span id="page-108-1"></span>Sleep Mode

If **On** (default setting) is selected, the camera will enter standby mode when there is no change in the brightness of the subject, even before the time selected in the auto off menu has elapsed. The camera will enter sleep mode after 30 seconds when **Auto off** is set to **1 min** or less, or after 1 minute when **Auto off** is set to **5 min** or more.

# **M** Notes on Auto Off

The time allowed to elapse before the camera enters standby mode is fixed in the following cases:

- **•** While menus are displayed: 3 minutes
- **•** While slide show is in progress: Up to 30 minutes

# **Canceling Standby Mode**

Cancel standby mode and reactivate the monitor by pressing any of the following buttons.

- **•** Power switch
- **•** Shutter-release button
- **A** button
- **• F** button

# <span id="page-109-1"></span><span id="page-109-0"></span>**n** Format Memory/ $\bigcap$  Format Card

Press MENU  $\rightarrow$  Y (setup menu) ( $\Box$  84)  $\rightarrow$  m Format memory/ $\Box$  Format card

Use this option to format the internal memory or a memory card.

#### **Formatting Internal Memory**

To format the internal memory, remove the memory card from the camera.

The **Format memory** option appears in the setup menu.

#### **Formatting a Memory Card**

When the memory card is inserted in the camera, the **Format card** option appears in the setup menu.

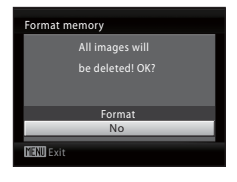

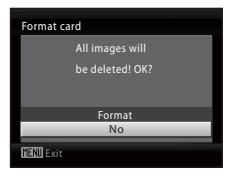

# **Formatting Internal Memory and Memory Cards**

- **•** Formatting the internal memory or memory cards permanently deletes all data. Be sure to transfer important pictures to a computer before formatting.
- **•** Do not turn the camera off or open the battery-chamber/memory card slot cover during formatting.
- **•** The first time you insert the memory cards used in other devices into this camera, be sure to format them using this camera.

# <span id="page-110-3"></span><span id="page-110-0"></span>**i** Language

#### Press MENU  $\rightarrow \mathbf{Y}$  (setup menu) ( $\Box$  84)  $\rightarrow \mathbf{W}$  Language

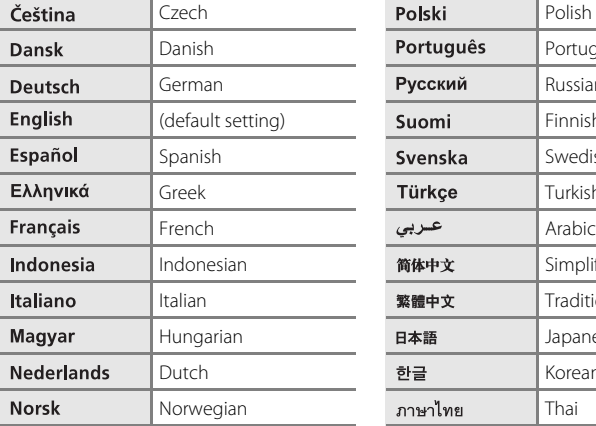

Select the language used for camera monitor display.

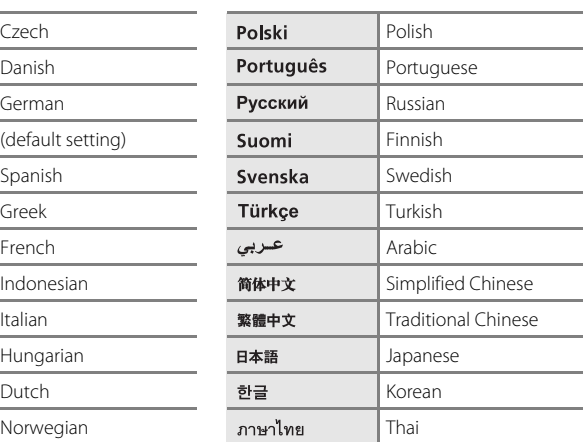

# <span id="page-110-2"></span><span id="page-110-1"></span>o **Video Mode**

```
Press MENU \rightarrow Y (setup menu) (\Box 84) \rightarrow WHO Video mode
```
Adjust settings for connection to a television. Choose from **NTSC** and **PAL**.

# <span id="page-111-2"></span><span id="page-111-1"></span>d **Blink Warning**

Press MENU  $\rightarrow$  Y (setup menu) ( $\Box$  84)  $\rightarrow$   $\Xi$  Blink warning

Choose whether or not blinking eyes are detected when using face detection  $(D)$  22) in the following shooting modes.

- **C** (easy auto) mode
- **Portrait** ( $\Box$  34) and **Night portrait** ( $\Box$  35) scene modes

#### On

When the camera detects that one or more human subjects have closed their eyes shortly after recognizing the faces and shooting them, the **Did someone blink?** screen will appear on the monitor. The face of the human subject that may have closed his/her eyes is framed by a yellow border. In such a case, you can check the shot picture and determine if you take the picture again.  $\rightarrow$  "Operating the Did [someone blink? Screen](#page-111-0)" (CQ [100](#page-111-0))

Off (default setting)

Blink warning doesn't take effect.

#### <span id="page-111-0"></span>**Operating the Did someone blink? Screen**

The following operations are available while the **Did someone blink?** screen is displayed.

If no operations are performed for a few seconds, the screen automatically returns to the shooting mode screen.

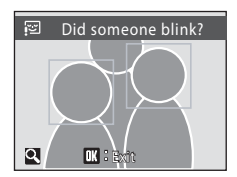

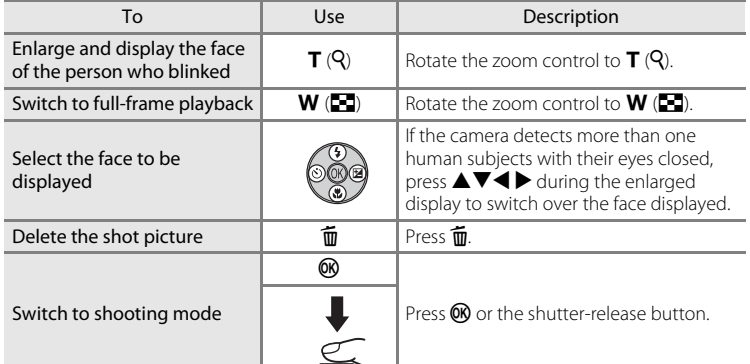

# <span id="page-112-0"></span>*<u><b>B* Reset All</u>

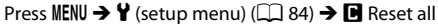

When **Reset** is selected, the camera's settings will be restored to their default values.

#### **Pop-up Menu**

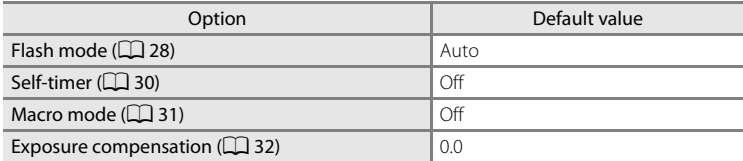

#### **Scene mode**

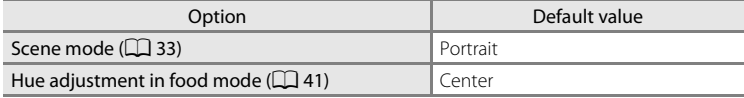

#### **Movie Menu**

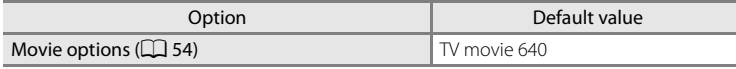

#### **Shooting Menu**

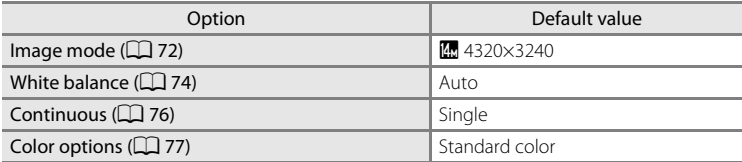

#### **Setup Menu**

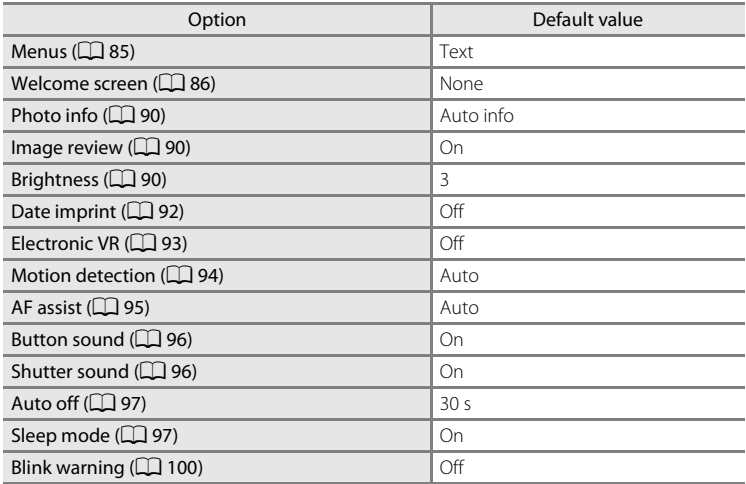

#### **Others**

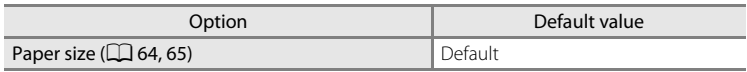

- Choosing **Reset all** also clears the current file number ( $\Box$  [110](#page-121-0)) from the memory. Numbering will continue from the lowest number available. To reset file numbering to "0001", delete all pictures ( $\Box$  82) before selecting **Reset all**.
- **•** The following settings in the menus will remain unaffected even if **Reset all** is performed.

Shooting menu:

Preset manual in the **White balance** menu ( $\Box$  75)

Setup menu:

Settings for picture registered for **Welcome screen** ( $\Box$  86), **Date** ( $\Box$  87), **Language** ( $\Box$  99), **Video mode** ( $\Box$  99), and **Battery type** ( $\Box$  [103](#page-114-0))

# <span id="page-114-1"></span><span id="page-114-0"></span> $\Xi$  Battery Type

# Press MENU  $\rightarrow \mathbf{Y}$  (setup menu) ( $\Box$  84)  $\rightarrow \mathbf{H}$  Battery type

To ensure that the camera shows the correct battery level ( $\Box$  18), choose the type that matches the batteries currently in use.

<span id="page-114-2"></span>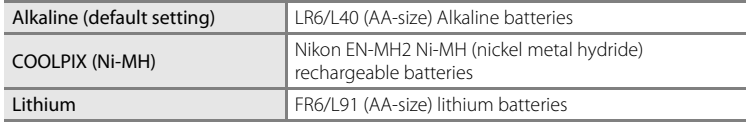

# <span id="page-115-1"></span><span id="page-115-0"></span>**On Protect**

Press MENU  $\rightarrow$  Y (setup menu) ( $\Box$  84)  $\rightarrow$  On Protect

Protect selected pictures from accidental deletion. You can turn protection on and off for images selected in the picture selection screen. → "Selecting Multiple [Pictures"](#page-91-0)  $(\Box 80)$ 

Note, however, that formatting the camera's internal memory or the memory card will permanently erase protected files  $(298)$ .

Protected pictures are recognized by the  $\mathcal{Q}_{\overline{w}}$  icon ( $\Box$ ) 7, [46\)](#page-57-0) in playback mode.

# <span id="page-116-0"></span>f **Rotate Image**

#### Press MENU  $\rightarrow$  Y (setup menu) ( $\Box$  84)  $\rightarrow$   $\Box$  Rotate image

Set the picture orientation (vertical or horizontal frame) displayed on the camera monitor after the pictures are taken.

Pictures can be rotated 90° clockwise or counterclockwise.

Pictures that were recorded in the portrait (vertical) orientation can be rotated up to 180° in either direction.

Select a picture in the picture selection screen ( $\Box$  80), and press  $\circledR$  to display the Rotate image screen. Press the multi selector  $\blacktriangleleft$  or  $\blacktriangleright$  to rotate the picture 90°.

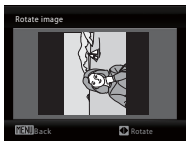

Rotate 90° counterclockwise

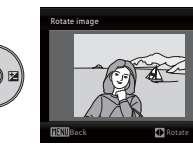

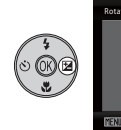

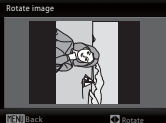

Rotate 90° clockwise

Press  $\circledR$  to select the displayed direction and the vertical / horizontal position data will be recorded on the picture.

# <span id="page-117-0"></span>h **Copy**

Press MENU  $\rightarrow$  Y (setup menu) ( $\Box$  84)  $\rightarrow$   $\Box$  Copy

Copy pictures between the internal memory and a memory card.

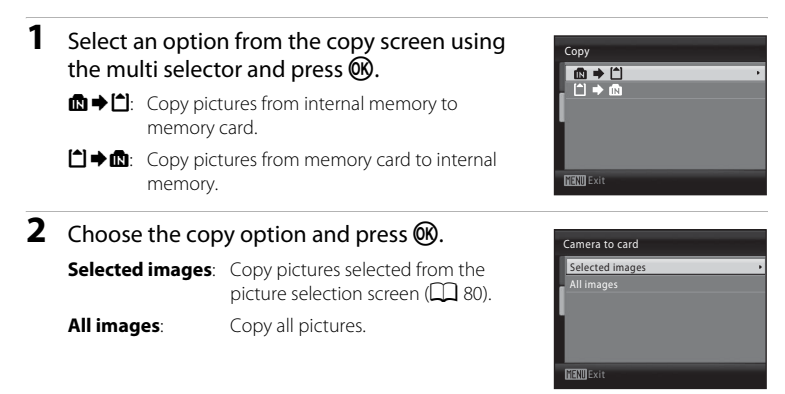

# **M** Notes on Copying Pictures

- **•** JPEG- and AVI-format files can be copied. Files recorded in any other format cannot be copied.
- **•** Pictures taken with another make of camera or that have been modified on a computer cannot be copied.
- Edited copies have the same protection marking ( $\Box$  [104\)](#page-115-0) as the original, but are not marked for printing  $(\Box 68)$ .

# **2** More Information

[Image File and Folder Names](#page-121-0) →  $□$  [110](#page-121-0)

# <span id="page-118-0"></span>**V<sub>e</sub>** Firmware Version

Press MENU  $\rightarrow$  Y (setup menu) ( $\Box$  84)  $\rightarrow$  VCI Firmware version

View the current camera firmware version.

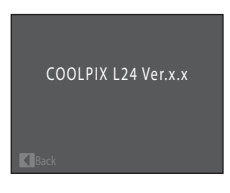

# <span id="page-119-3"></span>**Optional Accessories**

<span id="page-119-2"></span>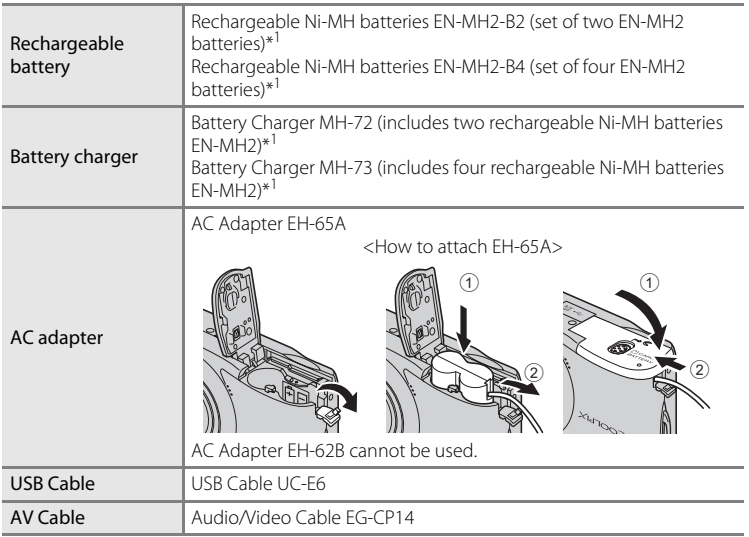

<span id="page-119-1"></span><span id="page-119-0"></span>\*1 To charge EN-MH2 batteries, use only Battery Charger MH-72 or MH-73. Do not use these battery chargers to charge any other type of battery.

# <span id="page-120-1"></span><span id="page-120-0"></span>**Approved Memory Cards**

The following Secure Digital (SD) memory cards have been tested and approved for use in this camera.

Memory cards with an SD Speed Class rating of 6 or faster are recommended for recording movies. Movie recording may stop unexpectedly when memory cards with a lower Speed Class rating are used.

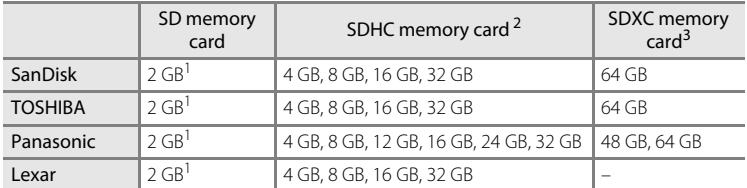

 $1$  If the memory card will be used with a card reader or similar device, check that device supports 2 GB cards.

<sup>2</sup> SDHC compliant. If the memory card will be used with a card reader or similar device, check that device supports SDHC.

- <sup>3</sup> SDXC compliant. If the memory card will be used with a card reader or similar device, check that device supports SDXC.
- **•** Contact the manufacturer for details on the above cards.

# <span id="page-121-0"></span>**Image File and Folder Names**

Pictures and movies are assigned file names as follows.

<span id="page-121-5"></span>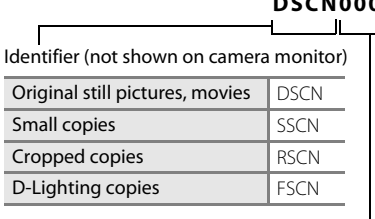

#### <span id="page-121-8"></span><span id="page-121-2"></span>**DSCN0001.JPG**  $\mathbf{u}$

<span id="page-121-3"></span>Extension (signifies the file type)

<span id="page-121-6"></span><span id="page-121-1"></span>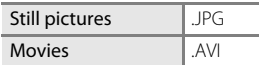

<span id="page-121-7"></span><span id="page-121-4"></span>File number (assigned automatically in ascending order, starting with "0001")

- **•** Files are stored in folders named with a folder number followed by a fivecharacter identifier: "P\_" plus a three-digit sequence number for pictures taken using panorama assist (e.g. "101P\_001";  $\Box$  42) and "NIKON" for all other pictures (e.g. "100NIKON"). When the number of files within a folder reaches 9999, a new folder will be created. File numbers will be assigned automatically starting with "0001."
- **•** Files copied using **Copy** > **Selected images** are copied to the current folder, where they are assigned new file numbers in ascending order starting from the largest file number in memory. **Copy** > **All images** copies all folders from the source medium; file names do not change but new folder numbers are assigned in ascending order, starting from the largest folder number on the destination medium  $(21106)$  $(21106)$ .
- **•** Folders can hold up to 200 pictures; if a picture is taken when the current folder contains 200 pictures, a new folder will be created by adding one to the current folder number. If a picture is taken when the current folder is numbered 999 and contains 200 pictures or a picture numbered 9999, no further pictures can be taken until the medium is formatted  $(D \cap 98)$  or a new memory card inserted.

# **Caring for the Camera**

To ensure continued enjoyment of this Nikon product, observe the following precautions when using or storing the device:

# **Keep dry**

The device will be damaged if immersed in water or subjected to high humidity.

# **M** Do not drop

The product may malfunction if subjected to strong shock or vibration.

# **M** Handle the lens and all moving parts with care

Do not apply force to the lens, lens cover, monitor, memory card slot or battery chamber. These parts are easily damaged. Applying force to the lens cover could result in camera malfunction or damage to the lens. Should the monitor break, care should be taken to avoid injury caused by broken glass and to prevent the liquid crystal from the display touching the skin or entering the eyes or mouth.

# **12** Do not point the lens at strong light sources for extended periods

Avoid pointing the lens at the sun or other strong light sources for extended periods when using or storing the camera. Intense light may cause deterioration of the image sensor, producing a white blur effect in photographs.

# **Keep away from strong magnetic fields**

Do not use or store this device in the vicinity of equipment that generates strong electromagnetic radiation or magnetic fields. Strong static charges or the magnetic fields produced by equipment such as radio transmitters could interfere with the monitor, damage data stored on the memory card, or affect the product's internal circuitry.

#### **12** Avoid sudden changes in temperature

Sudden changes in temperature, such as when entering or leaving a heated building on a cold day, can cause condensation to form inside the device. To prevent condensation, place the device in a carrying case or a plastic bag before exposing it to sudden changes in temperature.

# **12** Turn the product off before removing or disconnecting the power source

Do not remove the batteries while the product is on, or while images are being recorded or deleted. Forcibly cutting power in these circumstances could result in loss of data or in damage to product memory or internal circuitry.

# <span id="page-123-1"></span><span id="page-123-0"></span>C **The Battery**

- Check the battery level when taking the camera out, and replace the batteries if necessary ( $\Box$ ) 18). If possible, carry spare batteries when taking pictures on important occasions.
- **•** When recharging rechargeable batteries, do not recharge batteries that contain a different amount of charge, or batteries of different model numbers.
- **•** When charging EN-MH2 batteries using Battery Charger MH-72, charge two batteries at a time. When charging EN-MH2 batteries using Battery Charger MH-73, charge two or four batteries at a time. To charge EN-MH2 batteries, use only Battery Charger MH-72 or MH-73. Do not use these battery chargers to charge any other type of battery.
- **•** Do not use any battery charger other than the MH-70/71 to recharge EN-MH1 batteries. Do not use the MH-70/71 to charge any batteries other than EN-MH1 batteries. Set the Battery type setting (**Q2** [103\)](#page-114-1) to **COOLPIX (Ni-MH)**.
- **•** Battery capacity tends to decrease on cold days. Be sure that the batteries are fresh before heading outside to take pictures in cold weather. Keep spare batteries in a warm place and exchange as necessary. Once warmed, a cold battery may recover some of its charge.
- **•** Dirt on the battery terminals can prevent the camera from functioning.
- **•** Used batteries are a valuable resource. Please recycle used batteries in accordance with local regulations.

# <span id="page-124-0"></span>**Cleaning**

<span id="page-124-1"></span>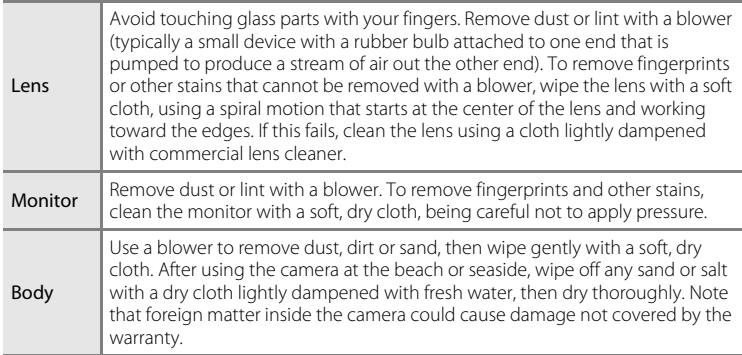

Do not use alcohol, thinner, or other volatile chemicals.

# **Storage**

Turn the camera off when not in use. Check that the power-on lamp is off before putting the camera away. Remove the batteries if the camera will not be used for an extended period. Do not store the camera with naphtha or camphor moth balls, or in any of the following locations:

- **•** Next to equipment that produces strong electromagnetic fields, such as televisions or radios
- **•** Exposed to temperatures below –10 °C (14 °F) or above 50 °C (122 °F)
- **•** Poorly ventilated or subject to humidities of over 60%

To prevent mold or mildew, take the camera out of storage at least once a month. Turn the camera on and release the shutter a few times before putting the camera away again.

# C **Notes on the Monitor**

- **•** The monitor may contain a few pixels that are always lit or that do not light. This is a characteristic common to all TFT LCD displays, and does not indicate a malfunction. Images recorded using the product will not be affected.
- **•** When framing bright subjects, vertical comet-like streaks that whiten toward either end may appear in the display. This phenomenon, known as "smear", does not indicate a malfunction. In shooting modes other than movie mode, smear has no effect on the images that are recorded.
- **•** Images in the monitor may be difficult to see under bright lighting.
- **•** The monitor is lit by an LED backlight. Should the monitor begin to dim or flicker, contact your Nikon-authorized service representative.

# C **Note on Smear**

White or colored streaks may be visible when bright subjects are framed in the monitor. This phenomenon, known as "smear," occurs when extremely bright light strikes the image sensor; it is characteristic of image sensors and does not indicate a malfunction. Smear may also take the form of partial discoloration in the monitor during shooting. It does not appear in images recorded with the camera except in the cases of movies and of images recorded with **Multi-shot 16** selected for **Continuous**. When shooting in these modes, we recommend that you avoid bright subjects such as the sun, reflected sunlight, and electric lights.

# **Error Messages**

The following table lists the error messages and other warnings displayed in the monitor, as well as the solutions for dealing with them.

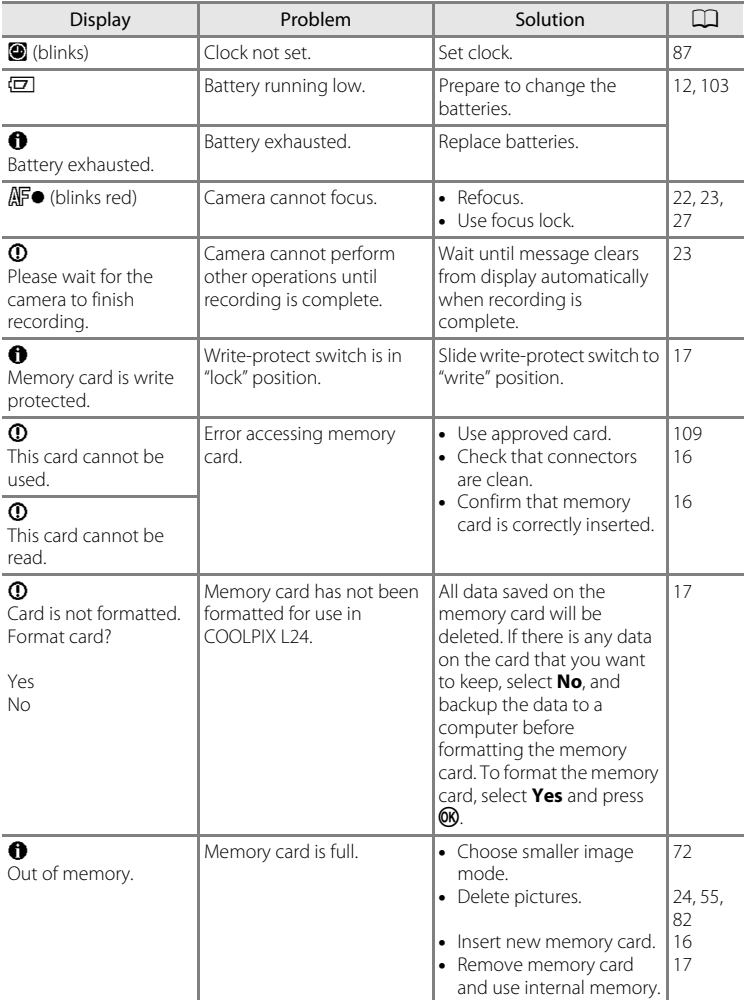

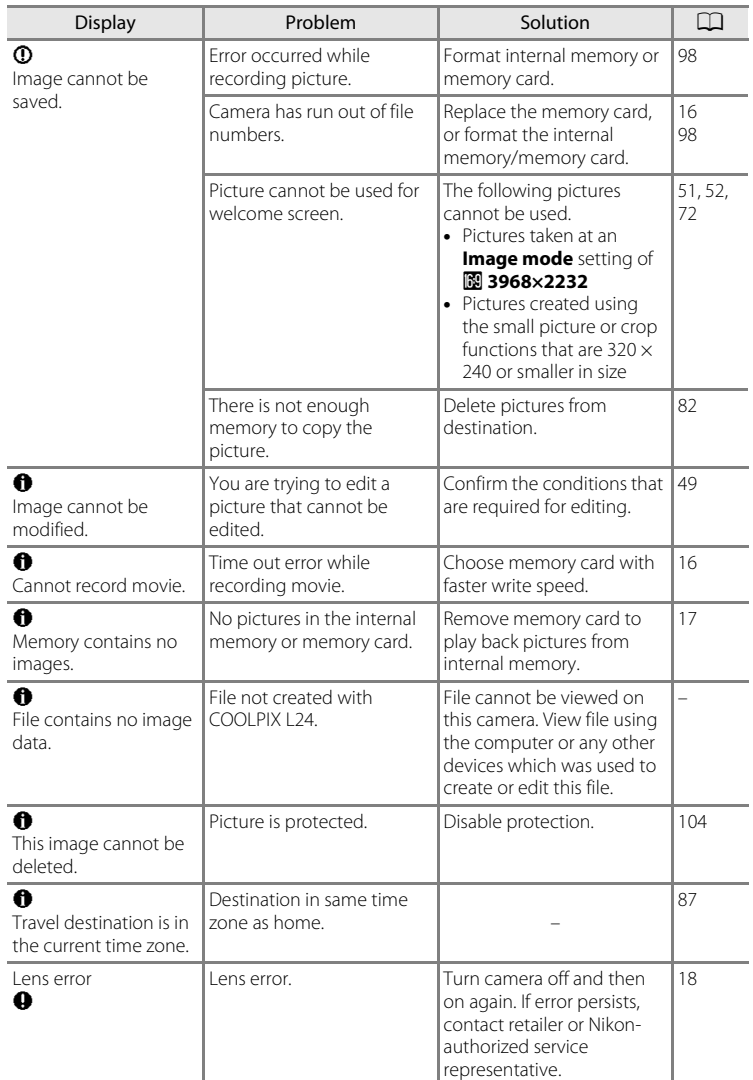

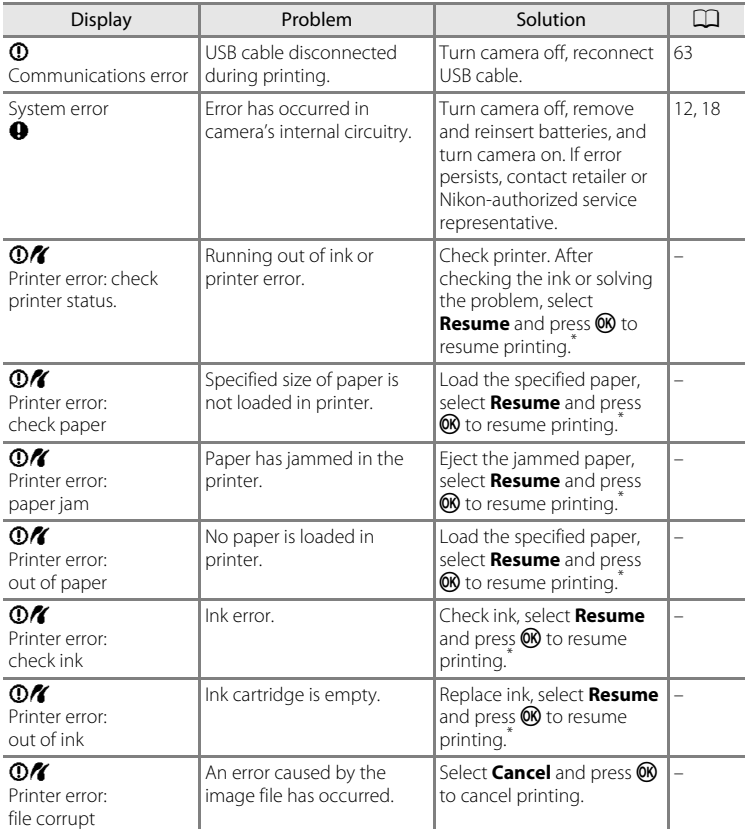

\* See the documentation provided with your printer for further guidance and information.

# **Troubleshooting**

If the camera fails to function as expected, check the list of common problems below before consulting your retailer or Nikon-authorized service representative. Refer to the page numbers in the right-most column for more information.

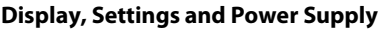

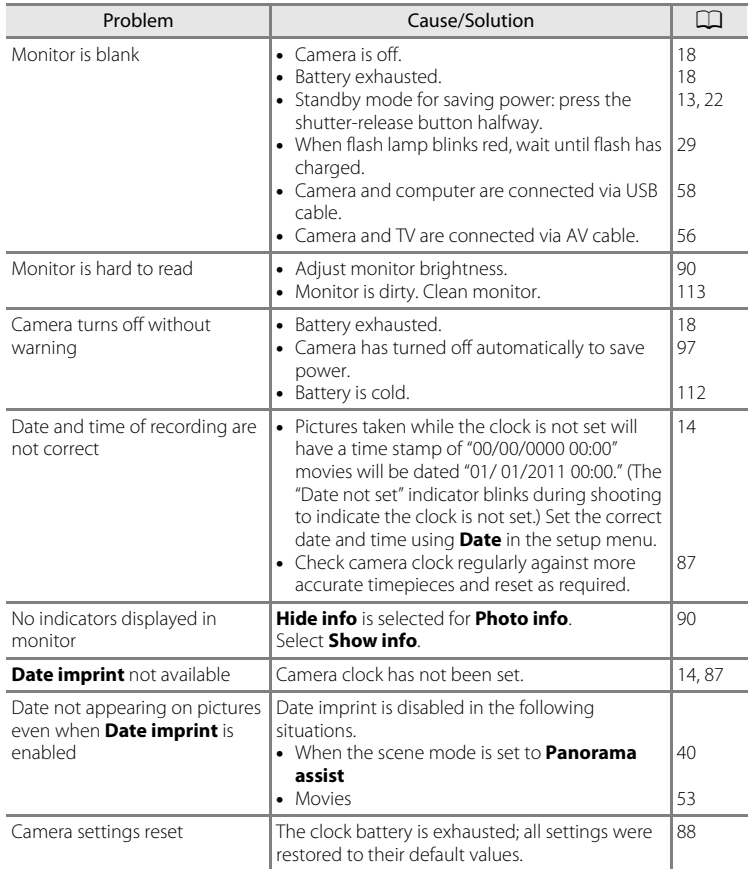

#### **Electronically Controlled Cameras**

In extremely rare instances, unusual characters may appear in the monitor and the camera may stop functioning. In most cases, this phenomenon is caused by a strong external static charge. Turn the camera off, remove and replace the battery, then turn the camera on again. In the event of continued malfunction, contact your retailer or Nikon-authorized service representative. Note that disconnecting the power source as described above may result in the loss of any data not recorded to internal memory or the memory card at the time the problem occurred. Data already recorded will not be affected.

#### **Shooting**

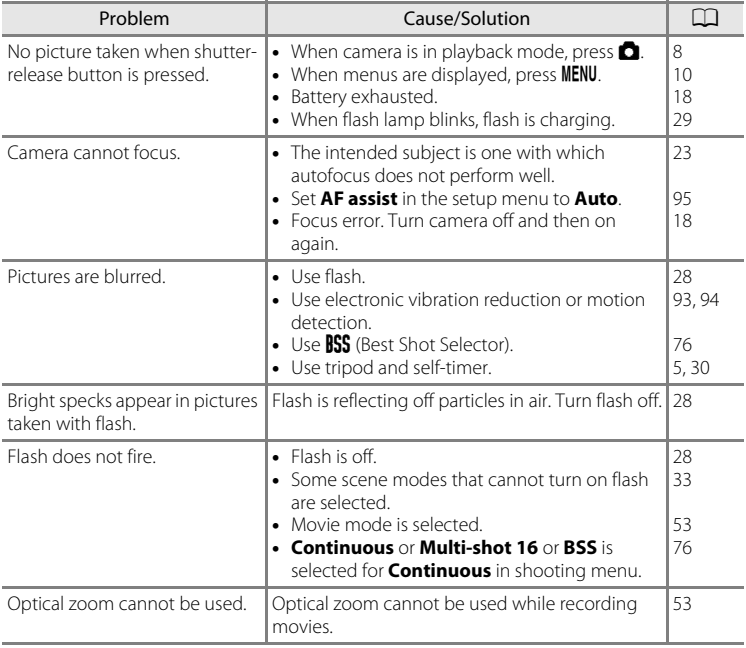

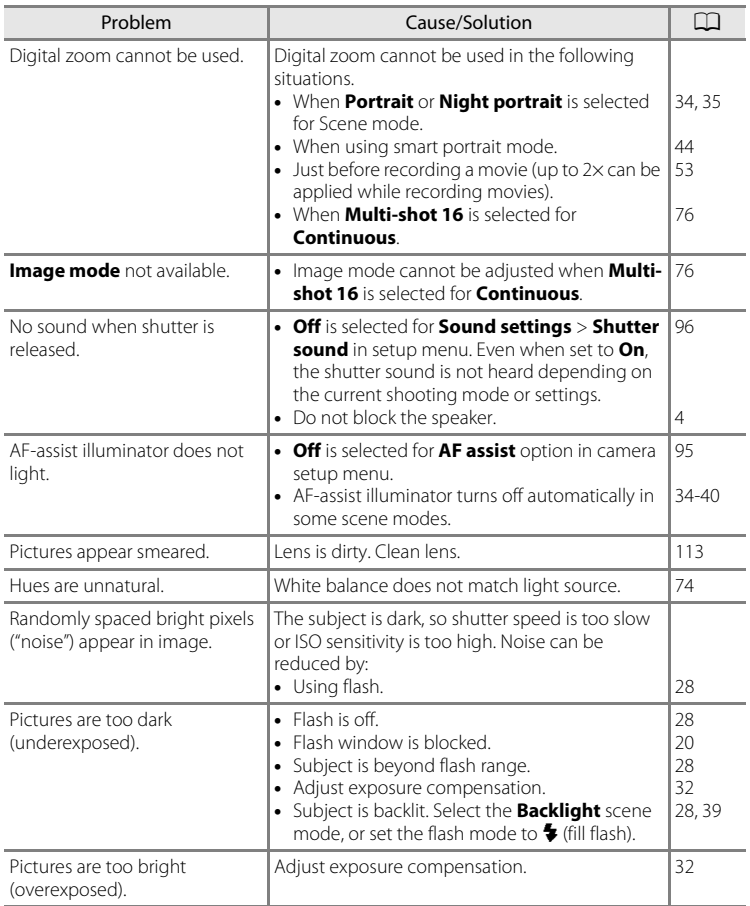

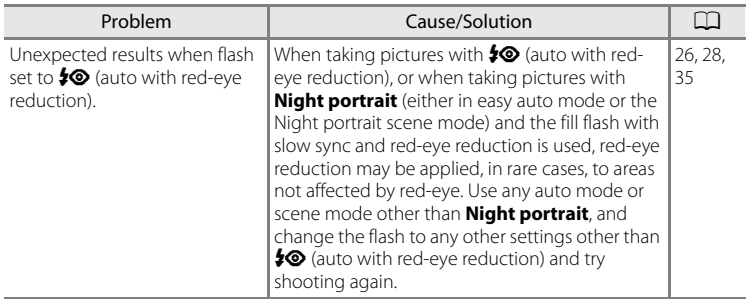

# **Playback**

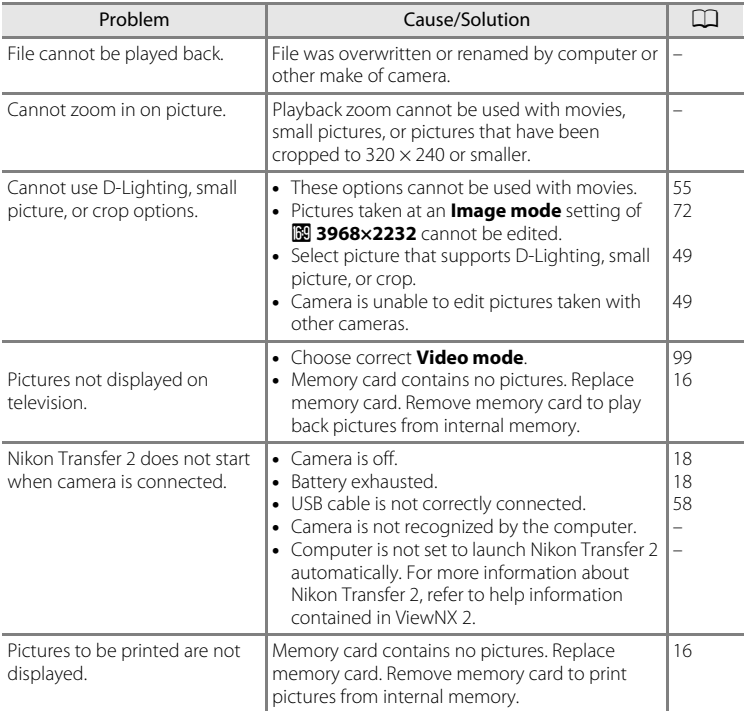

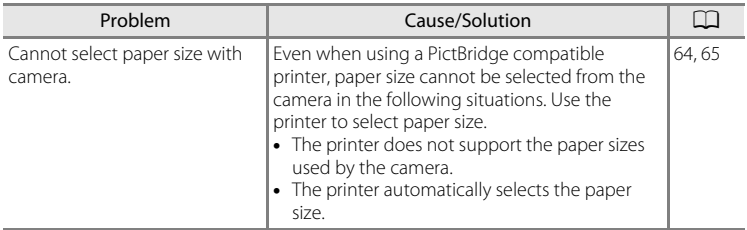

# **Specifications**

# Nikon COOLPIX L24 Digital Camera

<span id="page-134-0"></span>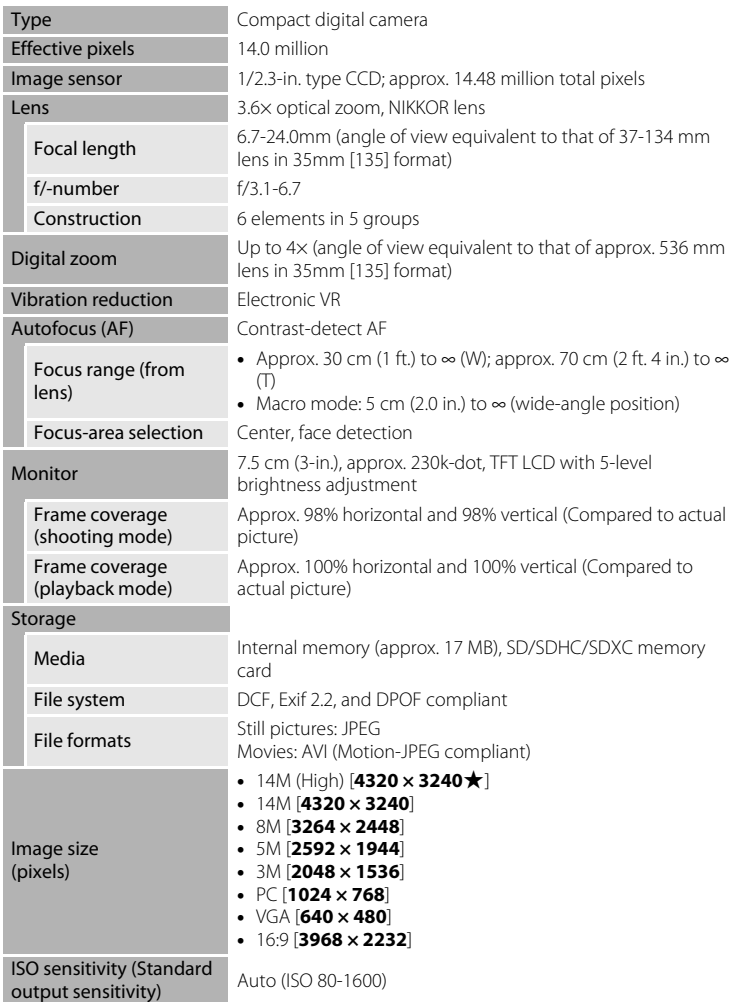

#### Specifications

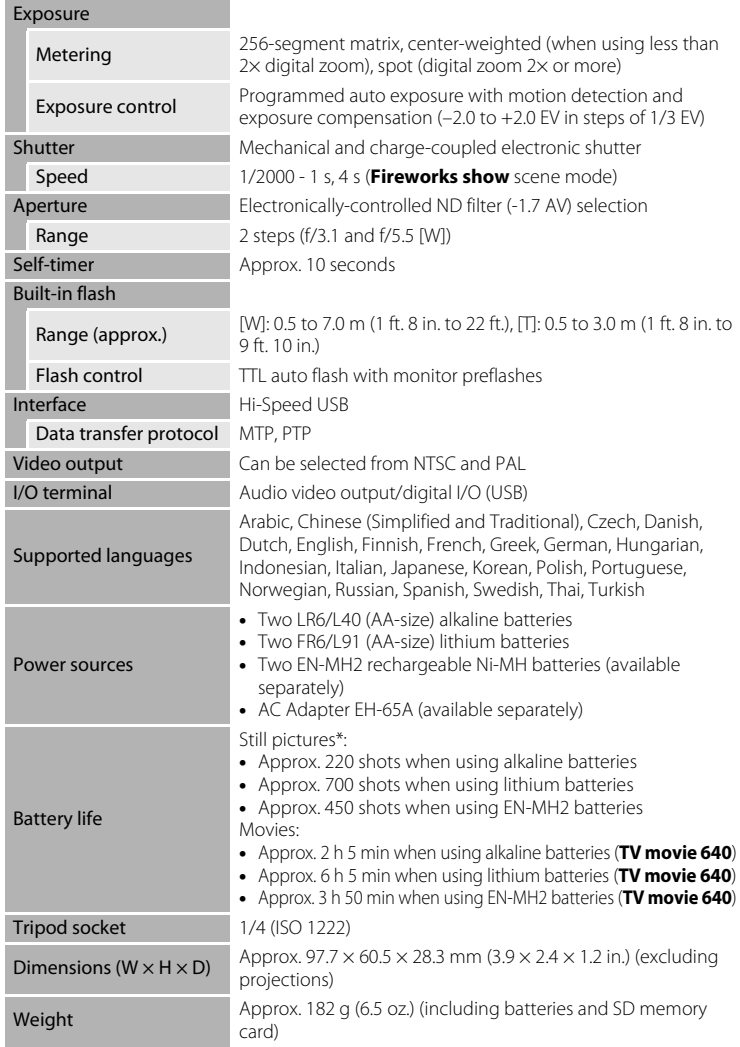

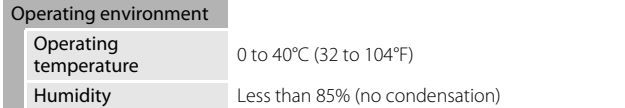

- **•** Unless otherwise stated, all figures are for a camera with fully-charged EN-MH2 batteries operated at an ambient temperature of 25°C (77°F).
- \* Based on Camera and Imaging Products Association (CIPA) standards for measuring the life of camera batteries. Measured at 23 (±2) °C (69 to 77°F); zoom adjusted with each shot, flash fired with every other shot, image mode set to **R** 4320 x 3240. Battery life may vary depending on shooting interval and length of time menus and images are displayed. Supplied batteries are for trial use only.

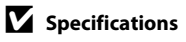

Nikon will not be held liable for any errors this manual may contain. The appearance of this product and its specifications are subject to change without notice.

# **Supported Standards**

- **• DCF**: Design Rule for Camera File System is a standard widely used in the digital camera industry to ensure compatibility among different makes of camera.
- <span id="page-137-0"></span>**• DPOF**: Digital Print Order Format is an industry-wide standard that allows pictures to be printed from print orders stored on the memory card.
- **• Exif version 2.2**: This camera supports Exif (Exchangeable Image File Format for Digital Still Cameras) version 2.2, a standard that allows information stored with photographs to be used for optimal color reproduction when images are output from Exif-compliant printers.
- <span id="page-137-1"></span>**• PictBridge**: A standard developed cooperatively by the digital camera and printer industries, allowing photographs to be output directly to a printer without connecting the camera to a computer.

# **Index**

Symbols 60 (apply selection) button [5](#page-16-1), [9](#page-20-0)  $\blacktriangleright$  (Playback) button [5](#page-16-2) **C** Auto mode [27](#page-38-1)  $\overline{m}$  Delete button [5](#page-16-3), [24](#page-35-1), [55](#page-66-2) 图 D-Lighting [50](#page-61-0) G Easy auto mode [18](#page-29-1), [26](#page-37-0) Electronic VR [93](#page-104-1)  $\mathbf{\Xi}$  Exposure compensation [32](#page-43-1)  $\blacktriangleright$  Flash mode [28](#page-39-1) Macro mode [31](#page-42-1) **MENU** button [5](#page-16-4), [10](#page-21-0) **W** Movie mode [53](#page-64-0)  $\blacktriangleright$  Playback mode [24](#page-35-2) **SCHIF** Scene mode [33](#page-44-0)  $\dot{\gamma}$ ) Self-timer [30](#page-41-1) **AE/AF-L** [43](#page-54-0) **E** Smart Portrait Mode [44](#page-55-0) W button [4](#page-15-1), [21](#page-32-0), [25](#page-36-0), [46](#page-57-1), [47](#page-58-0), [48](#page-59-0)  $\blacksquare$  button [4](#page-15-1), [21](#page-32-0), [25](#page-36-0), [46](#page-57-1), [47](#page-58-0), [48](#page-59-0) **T** button [4](#page-15-1), [11](#page-22-0), [21](#page-32-0), [25](#page-36-0), [46](#page-57-1), [47](#page-58-1), [48](#page-59-0) **Q** button [4](#page-15-1), [21](#page-32-0), [25](#page-36-0), [46](#page-57-1), [47](#page-58-1), [48](#page-59-0)  $\bullet$  button [4](#page-15-1), [11](#page-22-0)

# A

AC adapter [13](#page-24-1), [108](#page-119-0) AF-assist illumination [4](#page-15-2), [23](#page-34-2), [95](#page-106-1) Alkaline [13](#page-24-2) Alkaline batteries [12](#page-23-1) Aperture [22](#page-33-2) Audio Video/USB Cable [56](#page-67-1), [63](#page-74-1) Audio-in/Video-in jack [56](#page-67-2) Auto flash [28](#page-39-2) Auto off [13](#page-24-3), [97](#page-108-2) Autofocus [22](#page-33-3), [23](#page-34-0), [27](#page-38-0), [31](#page-42-2) AV Cable [56](#page-67-0) AVI [110](#page-121-1)

#### B

Backlight **27** [39](#page-50-0) Batteries [12](#page-23-0), [88](#page-99-0)

Battery level [18](#page-29-3) Battery type [13](#page-24-4), [103](#page-114-1) Battery-chamber [5](#page-16-5) Battery-chamber/memory card slot cover [5](#page-16-6), [12](#page-23-2), [16](#page-27-1) Beach/snow 3[36](#page-47-0) Best Shot Selector [76](#page-87-2) Black-and-white [77](#page-88-1) Blink warning [100](#page-111-2) Brightness [90](#page-101-4) BSS [76](#page-87-2) Built-in microphone [4](#page-15-3) Button sound [96](#page-107-3)

# C

Calendar display [47](#page-58-2)  $C$ lose-up  $\frac{16}{16}$  [38](#page-49-0) Cloudy [74](#page-85-2) Color options [77](#page-88-2) Compression ratio [72](#page-83-2) Computer [57](#page-68-0) Continuous [76](#page-87-1)  $Conv \Box 39$  $Conv \Box 39$ Copying pictures [106](#page-117-0) Crop [52](#page-63-0) Cyanotype [77](#page-88-3)

# D

Date [14](#page-25-1), [87](#page-98-1) Date imprint [92](#page-103-1) Daylight [74](#page-85-3) Daylight saving time [14](#page-25-2), [88](#page-99-1) Delete [24](#page-35-0), [25](#page-36-1), [55](#page-66-0), [82](#page-93-1) Digital zoom [21](#page-32-1) Direct print [62](#page-73-0) D-Lighting [49](#page-60-1), [50](#page-61-1) DPOF [126](#page-137-0) DPOF printing [67](#page-78-0) DSCN [110](#page-121-2) Dusk/dawn  $\approx$  [37](#page-48-0)

#### E

Easy auto mode [18](#page-29-1), [26](#page-37-0) EH-65A [13](#page-24-1) EN-MH1 [13](#page-24-5), [108](#page-119-1) EN-MH2 [12](#page-23-3), [103](#page-114-2), [108](#page-119-2), [112](#page-123-1) Exposure compensation [32](#page-43-1) Extension [110](#page-121-3) Eyelet for camera strap [4](#page-15-4)

#### F

File names [110](#page-121-0) Fill flash [28](#page-39-3) Fireworks show ● [39](#page-50-2) Firmware version [107](#page-118-0) Flash [4](#page-15-5), [28](#page-39-0), [29](#page-40-1) Flash lamp [5](#page-16-7), [29](#page-40-0) Flash off [28](#page-39-4) Fluorescent [74](#page-85-4) Focus [11](#page-22-1), [22](#page-33-1) Focus lock [23](#page-34-3), [27](#page-38-0) Folder names [110](#page-121-0) Food  $1138,41$  $1138,41$  $1138,41$  $1138,41$ Format [17](#page-28-1), [98](#page-109-1) Format memory card [17](#page-28-1), [98](#page-109-1) Formatting internal memory [98](#page-109-1) FSCN [110](#page-121-4) Full-frame playback mode [24](#page-35-2), [25](#page-36-2)

#### H

Halfway [11](#page-22-2) Help [11](#page-22-0)

# I

Identifier [110](#page-121-5) Image mode [19](#page-30-0), [33](#page-44-1), [72](#page-83-3) Image review [90](#page-101-5) Incandescent [74](#page-85-5) Indicator lamp [5](#page-16-7) Internal memory [16](#page-27-2) ISO sensitivity [29](#page-40-2)

# J

JPG [110](#page-121-6)

#### L

Landscape  $\leq$  [34](#page-45-1) Language [99](#page-110-3) Lens [4](#page-15-6), [123](#page-134-0) Lithium batteries [12](#page-23-4)

#### M

Macro mode [31](#page-42-0) Memory capacity [18](#page-29-4) Memory card [16](#page-27-0), [109](#page-120-1) Memory card slot [5](#page-16-8), [16](#page-27-0) Menus [85](#page-96-1) Monitor [5](#page-16-9), [6](#page-17-0), [113](#page-124-1) Monitor settings [90](#page-101-3) Motion detection [94](#page-105-1) Movie menu [53](#page-64-2), [54](#page-65-1) Movie playback [55](#page-66-1) Movie settings [54](#page-65-1) Multi selector [5](#page-16-10), [9](#page-20-0) Multi-shot 16 [76](#page-87-3) Museum 血 [38](#page-49-2)

#### N

Nickel-metal hydride batteries [12](#page-23-3) Night landscape **14** [37](#page-48-1) Night Portrait  $\mathbf{P}$  [35](#page-46-0) Nikon Transfer 2 [57](#page-68-1), [58](#page-69-0), [61](#page-72-0) Number of Exposures Remaining [18](#page-29-5), [73](#page-84-0)

# O

Optical zoom [21](#page-32-0) Optional Accessories [108](#page-119-3)

#### P

Panorama assist  $\bowtie$  [40](#page-51-0), [42](#page-53-0) Panorama Maker 5 [57](#page-68-2), [61](#page-72-1) Paper size [64](#page-75-0), [65](#page-76-0) Party/indoor **\*** [36](#page-47-1) Photo info [90](#page-101-6)

PictBridge [62](#page-73-0), [126](#page-137-1) Playback [24](#page-35-2), [25](#page-36-3), [46](#page-57-0), [48](#page-59-0), [55](#page-66-1) Playback button [5](#page-16-2), [8](#page-19-1) Playback menu [79](#page-90-0) Playback zoom [48](#page-59-1) Portrait **2** [34](#page-45-0) Power [12](#page-23-5), [14](#page-25-3), [18](#page-29-2) Power switch [4](#page-15-7), [12](#page-23-6), [18](#page-29-2) Power-on lamp [12](#page-23-6), [18](#page-29-6) Preset manual [75](#page-86-1) Print [64](#page-75-1), [65](#page-76-1), [68](#page-79-0) Print set [68](#page-79-0) Print Set (Date) [69](#page-80-0) Printer [62](#page-73-1) Protect [104](#page-115-1)

# R

Recording movies [53](#page-64-0) Red-eye reduction [28](#page-39-5), [29](#page-40-3) Reset all [101](#page-112-0) Rotate image [105](#page-116-0) RSCN [110](#page-121-7)

# S

Scene mode [33](#page-44-0), [34](#page-45-2) Self-timer [30](#page-41-0) Self-timer lamp [4](#page-15-8), [30](#page-41-2) Sepia [77](#page-88-4) Setup menu [83](#page-94-0) Shooting [18](#page-29-1), [20](#page-31-0), [22](#page-33-1) Shooting Menu [70](#page-81-0) Shooting mode button [5](#page-16-11), [8](#page-19-2) Shooting-mode Selection menu [8](#page-19-0) Shutter sound [96](#page-107-4) Shutter speed [22](#page-33-2) Shutter-release button [4](#page-15-9), [22](#page-33-1) Single [76](#page-87-4) Sleep Mode [97](#page-108-3) Slide show [81](#page-92-0) Slow Sync [28](#page-39-6) Small picture [51](#page-62-0)

Small size [54](#page-65-2) Smart Portrait Mode [44](#page-55-0) Sound settings [96](#page-107-2) Speaker [4](#page-15-0) Sports  $\frac{1}{3}$  [35](#page-46-1) SSCN [110](#page-121-8) Standard color [77](#page-88-5) Strap [11](#page-22-3) Sunset **当** [36](#page-47-2)

# T

Tabs [10](#page-21-1) The  $\blacktriangleright$  (Playback) Button [8](#page-19-1) Thumbnail playback [46](#page-57-0) Time zone [14](#page-25-4), [87](#page-98-2), [89](#page-100-0) Tripod socket [5](#page-16-0) TV [56](#page-67-0) TV movie [54](#page-65-3)

#### U

USB cable [58](#page-69-1) USB connector and audio/video output [5](#page-16-12), [56](#page-67-3), [63](#page-74-0) USB/audio/video output connector [57](#page-68-0), [58](#page-69-1)

# V

Video Mode [99](#page-110-2) ViewNX 2 [57](#page-68-3), [61](#page-72-2) Vivid color [77](#page-88-6) Volume [55](#page-66-3)

#### W

Welcome screen [86](#page-97-1) White balance [74](#page-85-1)

#### Z

Zoom button [4](#page-15-10), [55](#page-66-3)

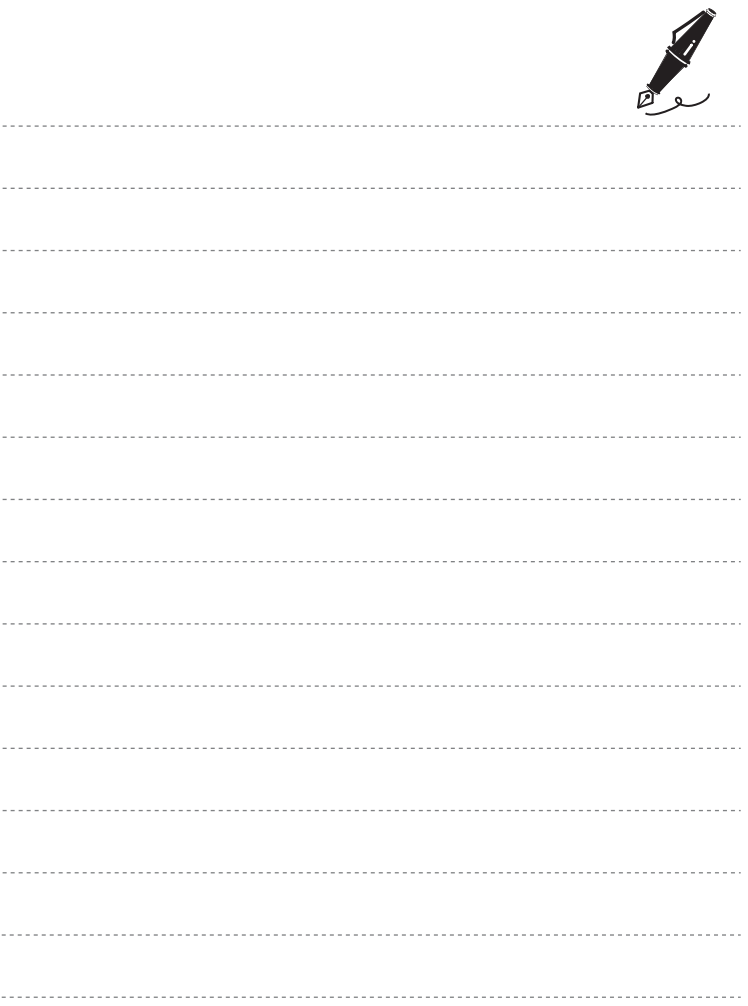

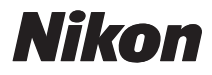

No reproduction in any form of this manual, in whole or in part (except for brief quotation in critical articles or reviews), may be made without written authorization from NIKON CORPORATION.

# $C \in$

#### **NIKON CORPORATION**

© 2011 Nikon Corporation

CT0K01(11) 6MM87911-01